# Net-X-Code

### User Guide v7.x

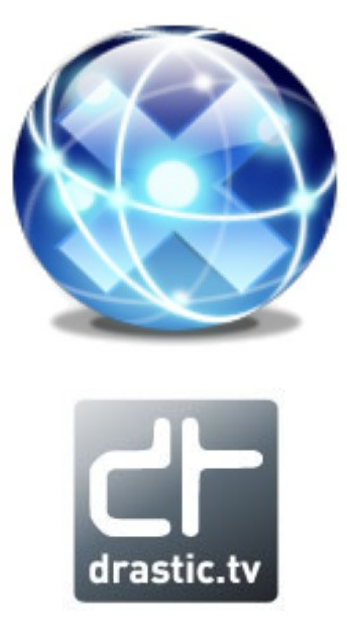

© 2010-2024 Drastic Technologies Ltd. All Rights Reserved February 9, 2024

# **Table of Contents**

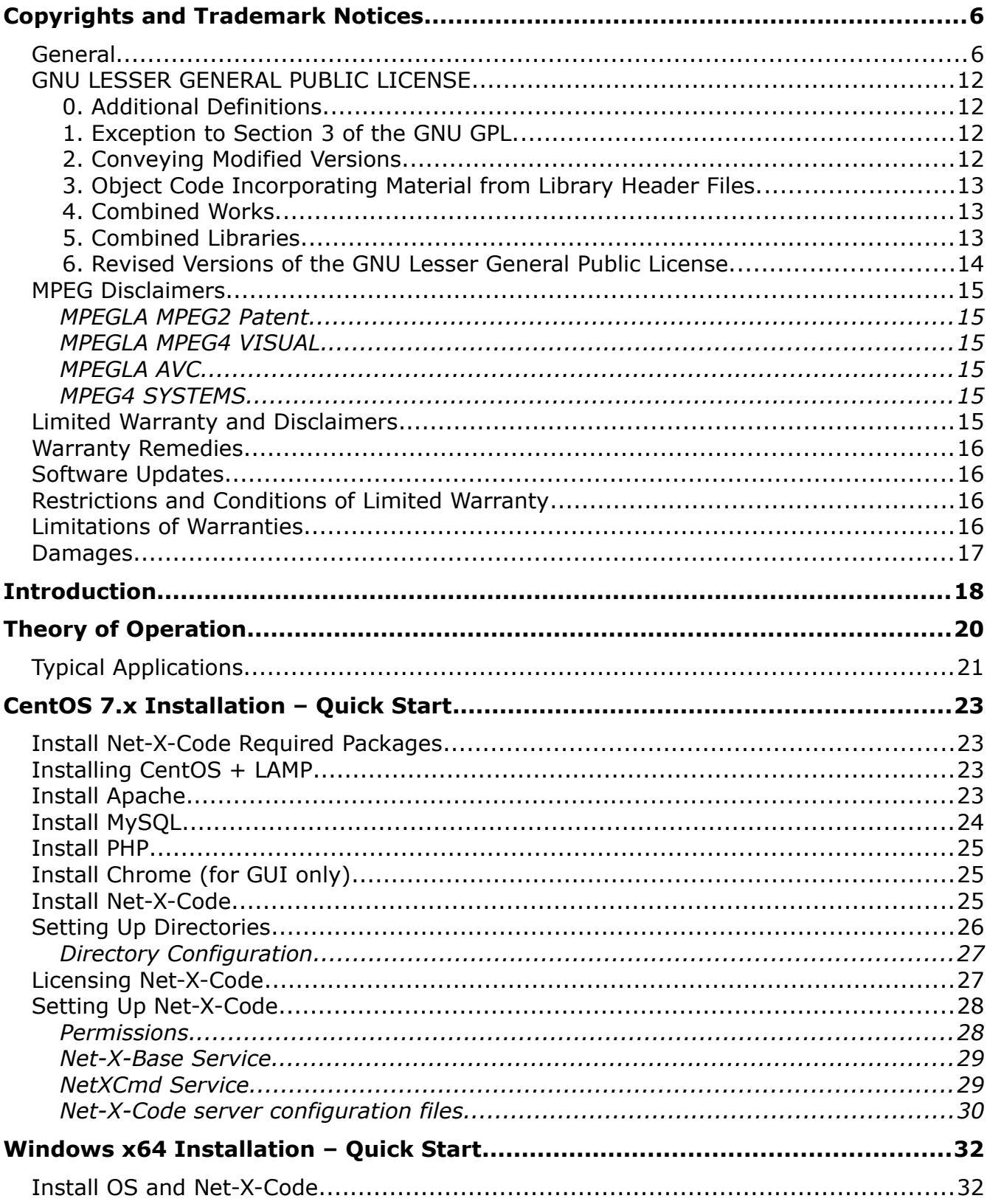

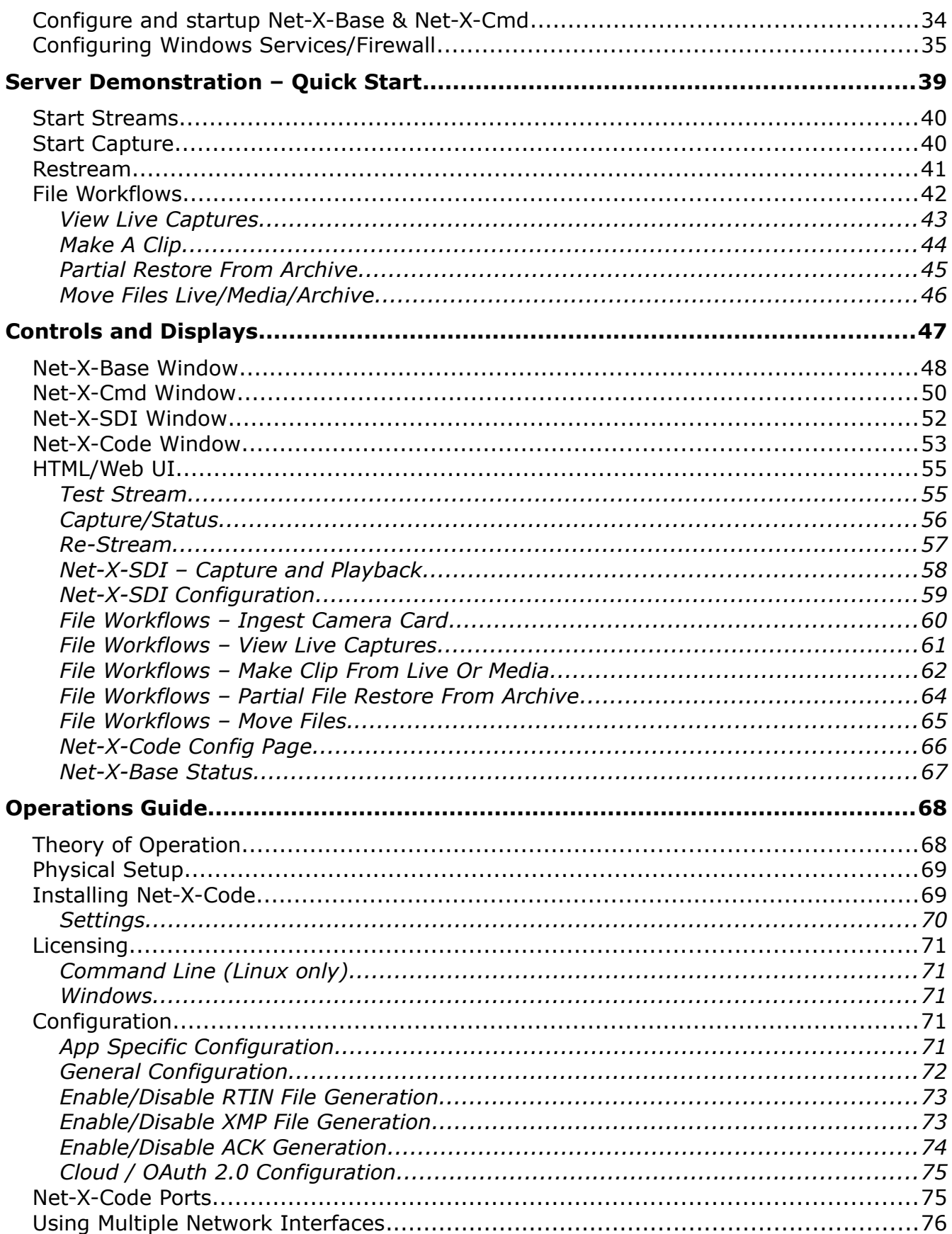

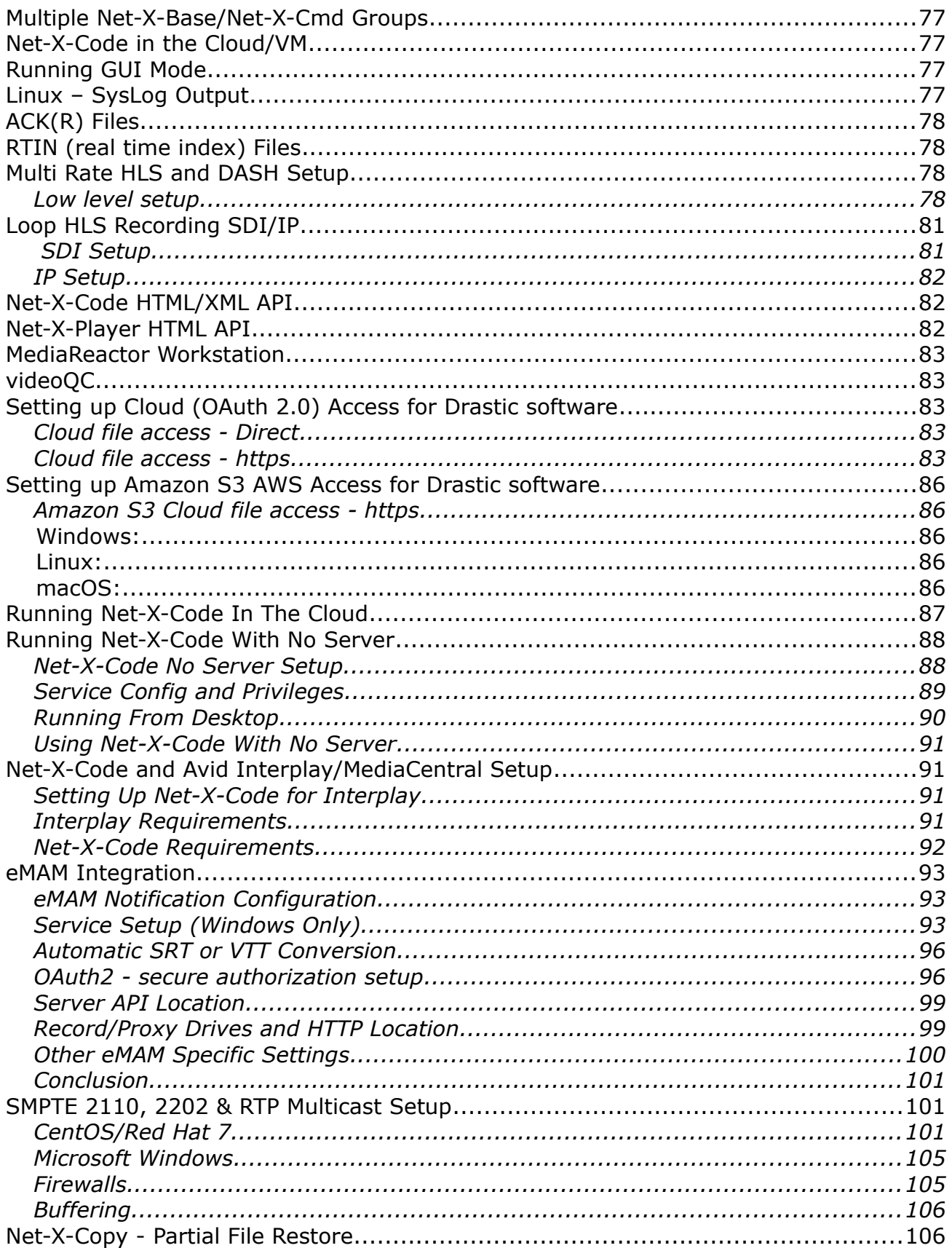

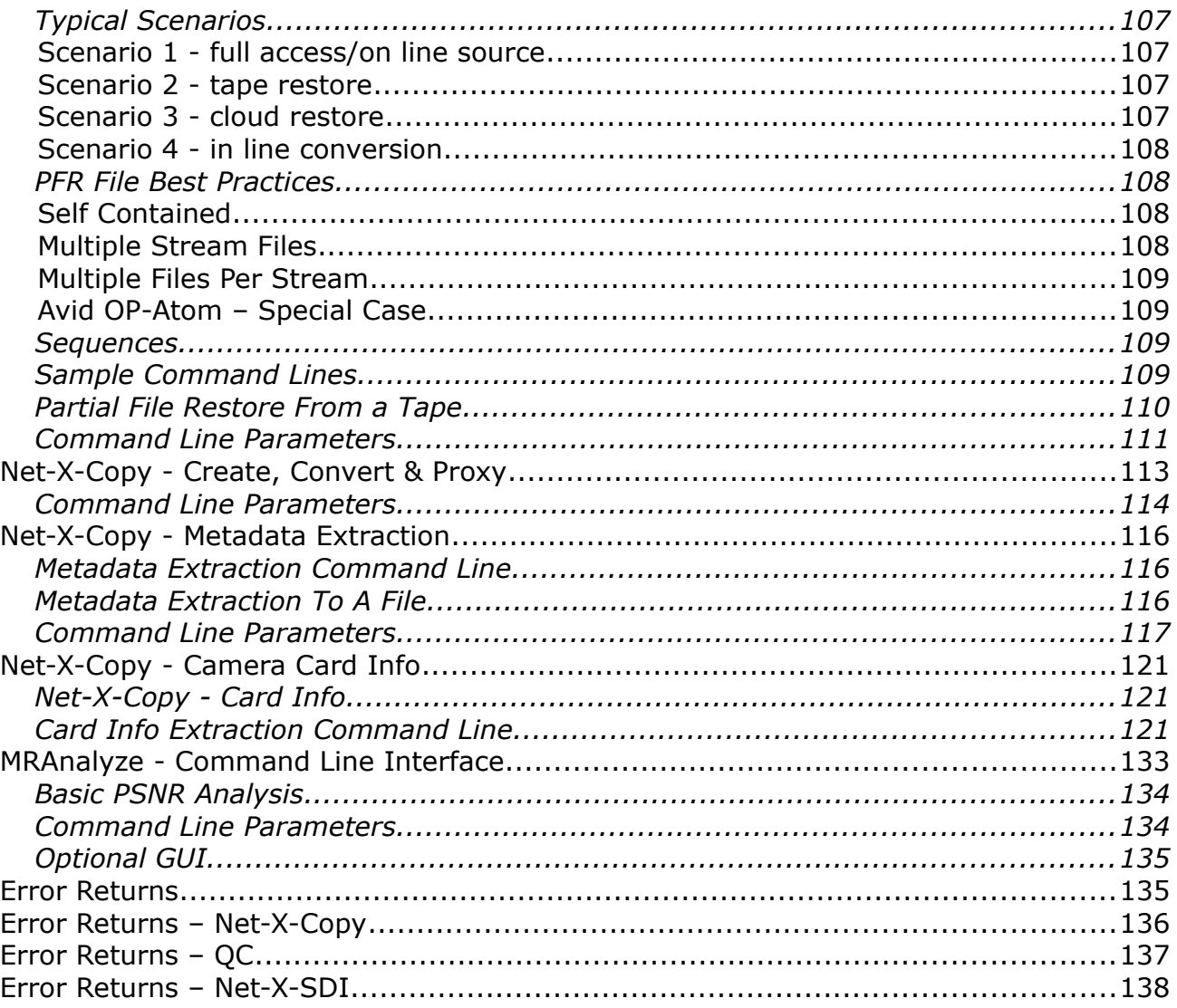

# <span id="page-5-1"></span>**Copyrights and Trademark Notices**

# <span id="page-5-0"></span>**General**

- Copyright 2024, Drastic Technologies Ltd. All rights reserved worldwide. No part of this publication may be reproduced, transmitted, transcribed, altered, or translated into any languages without the written permission of Drastic Technologies. Information and specifications in this document are subject to change without notice and do not represent a commitment on the part of Drastic Technologies.
- **Adobe**: Adobe® HTTP Dynamic Streaming Copyright © 2014 of Adobe Systems All rights reserved. Adobe, the Adobe logo, Adobe Premiere, Adobe After Effects, Creative Cloud, Frame.io, and Iridas are either registered trademarks or trademarks of Adobe in the United States and/or other countries.
- **Advanced Micro Devices, Inc.** AMD is a trademark of Advanced Micro Devices, Inc.
- **ADVANTECH CO., LTD**  ADVANTECH and B&B are trademarks of ADVANTECH CO., LTD
- **AJA:** AJA® is a registered trademark of AJA Video Systems, Inc. AJA™ is a trademark of AJA Video Systems, Inc. Corvid Ultra®, KONA®, IO®, KUMO®, U-Tap®, and T-Tap® are registered trademarks of AJA Video Systems, Inc.
- **Amazon Web Services, Inc.**  Amazon, AWS and Smile Logo, Powered by AWS Logo, AWS Co-Marketing Tools, the Partner Logo, the Program Marks, Amazon Web Services, AWS, AWS S3, and the names of AWS products, services, programs, and initiatives are trademarks or registered trademarks of Amazon Web Services, Inc.
- **Amberfin Limited**  AMBERFIN is a trademark of Amberfin Limited.
- **Apple**: Apple, the Apple logo, Final Cut, Final Cut Pro, Apple TV, iOS, iPad, iPhone, iPod touch, iTunes, Mac, Mac OS X, macOS, Shake, Final Cut Pro, ProRes, High Sierra, Mojave, M1, M2,Safari, and QuickTime are trademarks of Apple Inc., registered in the U.S. and other countries. Bonjour, the Bonjour logo, and the Bonjour symbol are trademarks of Apple, Inc.
- **ARRI AG** ARRI, Arri T-Link, and Alexa are registered trademarks of the ARRI Group
- **ASSIMILATE® Inc.** Assimilate SCRATCH and Assimilate SCRATCH Lab are either trademarks or registered trademarks of ASSIMILATE® Inc. or its subsidiaries in the United States and/or other countries.
- **ATI TECHNOLOGIES ULC** ATI is a trademark of ATI TECHNOLOGIES ULC
- **Autodesk, Inc.** Autodesk, Discreet, Flame, Flare, Smoke, Lustre, Maya, and Moxion are either trademarks or registered trademarks of Autodesk, Inc. or its subsidiaries in the United States and/or other countries.
- **Avid:** Avid Media Composer®, Avid MediaCentral®, Avid Interplay®, and Avid NewsCutter® are either trademarks or registered trademarks of Avid Technology, Inc. or its subsidiaries in the United States and/or other countries.
- **Blackmagic:** DaVinci Resolve, DaVinci Fusion, UltraStudio, DeckLink, Intensity Pro 4K, UltraScope, and RED are either trademarks or registered trademarks of Blackmagic Design Pty. Ltd. or its subsidiaries in the United States and/or other countries.
- **Bluefish444:** Bluefish444, IngeSTore, Symmetry, Kronos, Epoch, Epoch:Neutron, Fury, Lust, Vengeance HD, Deepblue, Envy SD, and Epoch:SuperNova are trademarks of Bluefish Technologies
- **Boris FX, Inc.** Boris FX, Sapphire, and Silhouette are trademarks of Boris FX, Inc.
- **CANON KABUSHIKI KAISHA** CANON is a trademark of CANON KABUSHIKI KAISHA
- **Changsha Kiloview Electronics Co., Ltd** KILOVIEW is a trademark of Changsha Kiloview Electronics Co., Ltd
- **CineSys LLC**  CineSys is a registered trademark of CineSys LLC.
- **Cisco Systems, Inc.**  Cisco, and Webex are registered trademarks of Cisco Systems, Inc.
- **Cloudfirst Technology Solutions Inc.** Cloudfirst is a registered trademark of Cloudfirst Technology Solutions Inc.
- **Codex Corporation** CODEX and Action Cam are trademarks of Codex Corporation

**Comtrol Corporation** - Comtrol is a registered trademark of Comtrol Corporation **ConnectX, Inc** - CONNECTX is a trademark of ConnectX, Inc

- **CoreCodec, Inc.** MATROSKA is a trademark of CoreCodec, Inc.
- **Corel Corporation** Pinnacle is a registered trademark of Corel Corporation
- **CORSAIR MEMORY, INC.** ELGATO is a trademark of CORSAIR MEMORY, INC.
- **Digital Vision World** Digital Vision World is an operating brand of BlissTek Ltd. BlissTek Ltd. Digital Vision Nucoda is either a trademark or registered trademark of BlissTek Ltd. or its subsidiaries in England, Wales, and/or other countries.
- **DIGITNOW!** Digitnow is a trademark of DIGITNOW!
- **Docker Inc.** DOCKER is a trademark of Docker, Inc.
- **Dolby**: Dolby, Dolby Vision, the double-D symbol, and Millicast are registered trademarks of Dolby Laboratories.
- **Drastic Technologies**: 2110Scope, 4KScope, ccConvert, Drastic Technologies, DrasticPreview, FlowCaster, HDRScope, Media File Scanner, MediaNXS, MediaReactor, MediaReactor Workstation, MR Lite, ndiScope, Net-X-Code Channel, Net-X-Code Server, Net-X-Convert, Net-X-Proxy, Network Video Analyzer, NetXfer, NETXROUTER, QuickClip, sdiScope, SyncControl, TcCalc, videoQC Inspect, videoQC Pro, videoQC View, and videoQC Workstation are trademarks of Drastic Technologies Ltd. All other trademarks are the property of their respective owners.
- **DSC Labs**  DSC Labs' CamBook, CamAlign, and ChromaDuMonde charts are trademarks or registered trademarks of DSC Labs
- **Dublin Core™ Metadata Initiative** "Dublin Core" is a protected under common law trademark of the Dublin Core™ Metadata Initiative.

**Eastman Kodak Company** - Cineon™ is a trademark of Eastman Kodak Company **Eaton Corporation plc** - Eaton, Tripp Lite, and PowerAlert are registered

trademarks of Eaton Corporation plc

- **Empress Media Asset Management (eMAM)**  eMAM, and eMAMDirector are registered trademarks of Empress Media Asset Management (eMAM)
- **Epiphan**  All Epiphan product names and logos are trademarks or registered trademarks of Epiphan
- **Evercast, LLC**  EVERCAST is a trademark owned by Evercast, LLC
- **Evertz Technologies Limited** Evertz is a registered trademark of Evertz Technologies Limited
- **EVS Broadcast Equipment** EVS is a registered trademark of EVS Broadcast Equipment
- **Fabrice Bellard** FFmpeg is a trademark of Fabrice Bellard
- **Filestage GmbH** Filestage is a trademark of Filestage GmbH
- **FilmLight Ltd.** FilmLight and BaseLight are trademarks of FilmLight Ltd.
- **Fraunhofer IIS and Thomson Multimedia**: MPEG Layer-3 audio coding technology licensed from Fraunhofer IIS and Thomson Multimedia.
- **Free Software Foundation (FSF)** Portions of this product are licensed under LGPL, governed by the GNU LESSER GENERAL PUBLIC LICENSE, published by the Free Software Foundation (FSF).
- **Ftrack AB** FTRACK is a trademark and brand of Ftrack AB
- **Gen Digital Inc. (formerly Symantec Corporation and NortonLifeLock)** Symantec, Symantec Endpoint Virtualization Suite, Sygate, Altiris, and Altiris Virtualization Agent are registered trademarks of Gen Digital Inc.
- **Google**: YouTube, Google, Google Cloud, Google.meet.com, and Android are registered trademarks of Google LLC
- **GoPro, Inc.** Cineform® is a trademark or registered trademark of GoPro, Inc.
- Grass Valley USA, LLC Grass Valley®, GV®, the Grass Valley logo, and EDIUS® are trademarks or registered trademarks of Grass Valley USA, LLC, or its affiliated companies in the United States and other jurisdictions.
- **HaiVision Systems, Inc.** Haivision is a registered trademark of HaiVision Systems, Inc.
- **Harris Corporation**  Harris, and Leitch Technology Corp. are registered trademarks of Harris Corporation
- **Hewlett Packard Enterprise Company** OpenGL is a registered trademark and the OpenGL SC logo is a trademark of Hewlett Packard Enterprise Company
- **Hewlett Packard Group LLC** HP is a trademark of HP Hewlett Packard Group LLC.
- **Ikegami Electronics (USA) Inc.** EditCam is a registered trademark of Ikegami Electronics (USA) Inc.
- **Indiecam GmbH** IndieCam is a registered trademark of Indiecam GmbH
- **INOGENI Inc** INOGENI® is a Registered Trademark and TOGGLE is a Trademark of INOGENI Inc
- **Institute of Electrical and Electronics Engineers** IRE is a trademark of the Institute of Electrical and Electronics Engineers

**INTEL CORPORATION** - INTEL is a trademark of INTEL CORPORATION

- **International Business Machines Corporation ("IBM")** IBM® is a trademark owned by International Business Machines Corporation ("IBM") and might also be trademarked or a registered trademark in other countries
- **Interactive Effects, Inc.** Piranha is a registered trademark of Interactive Effects, Inc.

I**O Industries Ltd.** - IO Industries is a trademark of IO Industries Ltd.

- **Iteris, Inc.** Odetics is a registered trademark of Iteris, Inc.
- **JVC KENWOOD CORPORATION** JVC is a trademark of JVC KENWOOD CORPORATION
- **Kinefinity Inc.** KINEFINITY is a trademark of Kinefinity Inc.
- **L3Harris Technologies, Inc.** Louth is a trademark of L3Harris Technologies, Inc.
- **Linus Torvalds** Linux® is the registered trademark of Linus Torvalds in the U.S. and other countries.
- **Logitech International SA** LOGITECH is a trademark of Logitech International SA

**Magic Lantern** - Magic Lantern is a registered trademark of Magic Lantern

**MAINCONCEPT GMBH** - MAIN CONCEPT is a trademark of MAINCONCEPT GMBH

**Marshall Electronics, Inc.** - Marshall is a registered trademark of Marshall Electronics, Inc.

- **Matrox Electronic Systems, Ltd** Matrox and Matrox product names are registered trademarks and/or trademarks of Matrox Electronic Systems, Ltd.
- **MediaArea.net SARL** MediaInfo Copyright<sup>©</sup> 2002-2013 MediaArea.net SARL. All rights reserved.
- **Meta Platforms, Inc** Facebook and Instagram are trademarks of Meta Platforms, Inc
- **Microsoft**: Windows®, Video For Windows (VFW), DirectShow, Microsoft, Skype, Microsoft Azure, Microsoft Teams, Wave Mapper, Microsoft, Windows NT| 2000|XP|XP Professional|Server 2003|Server 2008 |Server 2012, Windows 7, Windows 8, Media Player, Media Encoder, .Net, Internet Explorer, SQL Server 2005|2008|2012|2014, Windows Media Technologies and Internet Explorer are trademarks of Microsoft Corporation.
- **MPEG LA** MPEG LA licenses patent pools covering essential patents required for use of the MPEG-2, MPEG-4, IEEE 1394, VC-1, ATSC, MVC, MPEG-2 Systems, AVC/H.264 and HEVC standards.
- **Nanjing Magewell Electronics Co.** Magewell™, ULTRA STREAM® and (the MAGEWELL Logo) are trademarks or registered trademarks of Nanjing Magewell Electronics Co.
- **Netflix, Inc.** Netflix is a registered trademark of Netflix, Inc.
- **NewTek, Inc.** NDI, TriCaster, 3Play, TalkShow, Video Toaster, LightWave 3D, and Broadcast Minds are registered trademarks of NewTek, Inc.
- **Nokia Corporation** OSPREY is a trademark owned by Nokia Corporation
- **NVIDIA Corporation** NVIDIA, the NVIDIA logo, NVIDIA Quadro, Rivermax, BlueField2, PhysX, and NVIDIA RTX are trademarks and/or registered trademarks of NVIDIA Corporation in the U.S. and/or other countries
- **Object Matrix Limited** ObjectMatrix, and Object Matrix are registered trademarks of Object Matrix Limited
- **Omneon Video Networks, Inc** Omneon is a trademark of Omneon Video Networks, Inc
- **ONVIF**  the ONVIF primary trademark is the word, "ONVIF". This trademark has been registered in the United States, European Union, China, Japan and other countries throughout the world.
- **Oracle Corporation** Oracle®, Java, Front Porch Digital, and MySQL are registered trademarks of Oracle Corporation and/or its affiliates.
- **Panasonic Holdings Co., Ltd** Panasonic, and Varicam are trademarks of Panasonic Holdings Co., Ltd

**Pioneer Corporation** - Pioneer is a registered trademark of Pioneer Corporation

- **RE:Vision Effects, Inc.** RE:Vision Effects is a registered trademark of RE:Vision Effects, Inc.
- **Red Hat, Inc.** Red Hat, and the Red Hat logo are trademarks or registered trademarks of Red Hat, Inc. or its subsidiaries in the United States and other countries
- **QT**: The Qt Toolkit is copyright by The Qt Company and/or its subsidiary(-ies) and other contributors. The Qt Toolkit is used under the terms of the GNU Lesser General Public License v. 3 and the GNU Lesser General Public License v. 2.1 (both jointly "LGPL"). On each supported platform, the Tool dynamically links to the unmodified Qt libraries, as provided by the Qt Project in the pre-compiled binary format. In compliance with LGPL, all the relevant information about downloading, installing, and building the Qt Toolkit from sources is available from http://www.drastic.tv. As there have been no modifications, the main source of the information and most of the web links provided here come from the Qt Company's website.
- **Shenzhen Yunlang Technology Co., Ltd.** MOKOSE is a trademark of Shenzhen Yunlang Technology Co., Ltd.
- **Sigma Design Company, LLC** Sigma Design is a registered trademark of Sigma Design Company, LLC
- **Snell & Wilcox Limited** SNELL & WILCOX, and Quantel are trademarks owned by Snell & Wilcox Limited
- **Society of Motion Picture and Television Engineers** SMPTE is a trademark of Society of Motion Picture and Television Engineers.
- **SoftNI Corporation**  SoftNI is a trademark of SoftNI Corporation
- **Sony Corporation** Sony, Sony DVD Architect, DVD, Catalyst, and Vegas are trademarks of Sony Corporation and/or its affiliates.
- **Streambox Inc.** Streambox is a trademark of Streambox Inc.
- **Technicolor Creative Studios SA** Technicolor is a trademark of Technicolor Creative Studios SA
- **TechSmith Corporation** CAMTASIA STUDIO is a trademark of TechSmith **Corporation**
- **Tektronix, Inc.** Tektronix<sup>®</sup> and all identified Tektronix trademarks and logos are the property of Tektronix, Inc. or its wholly-owned subsidiaries
- **Telestream, LLC** Telestream, is a registered trademark, and MacCaption and CaptionMaker are trademarks of Telestream, LLC
- **The Apache Software Foundation (ASF)**  Apache is a registered trademark of The Apache Software Foundation
- **The Foundry Visionmongers Ltd.** Nuke™ is a trademark of The Foundry Visionmongers Ltd.
- **The Perl Foundation** Perl and the Perl logo are trademarks of The Perl Foundation
- **Trend Micro Inc.** TrendMicro, and TrendMicro System Protection and registered trademarks of Trend Micro Inc.

**Truevision, Inc** - TARGA is a registered trademark of Truevision, Inc

**Twitch Interactive, Inc** - TWITCH, the TWITCH Logo, the Glitch Logo, and/or TWITCHTV are trademarks of Twitch Interactive, Inc. or its affiliates.

**VideoLAN Non-profit Organization** - VideoLAN, VLC, VLC media player and x264 are trademarks internationally registered by the VideoLAN non-profit organization

**Vision Research, Inc** - PHANTOM is a trademark of Vision Research, Inc

**Weisscam GmbH** - Weisscam is a trademark and brand of Weisscam GmbH

- **Wizards of OBS, LLC** UNIX, OBS, Open Broadcast Software, the OBS logo, and OBS Studio are trademarks of Wizards of OBS, LLC (The Company)
- **Wowza Media Systems, LLC** Wowza is a trademark of Wowza Media Systems, LLC
- **Xceed Software Inc.** Xceed DataGrid for JavaScript, Xceed Ultimate ListBox for Silverlight, Xceed DataGrid for Silverlight, Xceed DataGrid for WPF, Xceed Grid for .NET, Xceed Zip for .NET, Xceed Real-Time Zip for Silverlight, Xceed Upload for Silverlight, Xceed Zip Compression Library, Xceed FTP for .NET, Xceed Chart for .NET, Xceed Chart for ASP.NET, Xceed SmartUI for .NET, Xceed SmartUI, Xceed Encryption Library, Xceed Binary Encoding Library, Xceed Streaming Compression Library, Xceed Streaming Compression for .NET, Xceed Zip for .NET Compact Framework, Xceed Ultimate Suite, Xceed Data Manipulation Suite, Xceed Absolute Packager are trademarks of Xceed Software Inc.

**Zapex Technologies** - Zapex is a registered trademark of Zapex Technologies **Zhang Haijun** - RYBOZEN is a trademark of Zhang Haijun

**Ziflow Limited** - Ziflow is a trademark of Ziflow Limited

- **Zixi** Zixi Software and any logos or icons identifying Zixi and the Zixi Software are trademarks of Zixi.
- **ZLIB**: The ZLIB Compressed Data Format Specification is Copyright (C) 1995-2013 Jean-Loup Gailly and Mark Adler.
- **Zoom Video Communications, Inc.**  Zoom and the Zoom logo are trademarks of Zoom Video Communications, Inc.
- **x264 LLC**: The product is manufactured by Drastic Technologies under license from x264 LLC.

**LGPL**: Portions of this product are licensed under LGPL, governed by the following license:

### <span id="page-11-3"></span>**GNU LESSER GENERAL PUBLIC LICENSE**

Version 3, 29 June 2007

Copyright © 2007 Free Software Foundation, Inc. <<https://fsf.org/>>

- Everyone is permitted to copy and distribute verbatim copies of this license document, but changing it is not allowed.
- This version of the GNU Lesser General Public License incorporates the terms and conditions of version 3 of the GNU General Public License, supplemented by the additional permissions listed below.

#### <span id="page-11-2"></span>*0. Additional Definitions.*

- As used herein, "this License" refers to version 3 of the GNU Lesser General Public License, and the "GNU GPL" refers to version 3 of the GNU General Public License.
- "The Library" refers to a covered work governed by this License, other than an Application or a Combined Work as defined below.
- An "Application" is any work that makes use of an interface provided by the Library, but which is not otherwise based on the Library. Defining a subclass of a class defined by the Library is deemed a mode of using an interface provided by the Library.
- A "Combined Work" is a work produced by combining or linking an Application with the Library. The particular version of the Library with which the Combined Work was made is also called the "Linked Version".
- The "Minimal Corresponding Source" for a Combined Work means the Corresponding Source for the Combined Work, excluding any source code for portions of the Combined Work that, considered in isolation, are based on the Application, and not on the Linked Version.
- The "Corresponding Application Code" for a Combined Work means the object code and/or source code for the Application, including any data and utility programs needed for reproducing the Combined Work from the Application, but excluding the System Libraries of the Combined Work.

#### <span id="page-11-1"></span>*1. Exception to Section 3 of the GNU GPL.*

You may convey a covered work under sections 3 and 4 of this License without being bound by section 3 of the GNU GPL.

#### <span id="page-11-0"></span>*2. Conveying Modified Versions.*

If you modify a copy of the Library, and, in your modifications, a facility refers to a function or data to be supplied by an Application that uses the facility (other than as an argument passed when the facility is invoked), then you may convey a copy of the modified version:

•a) under this License, provided that you make a good faith effort to ensure that, in the event an Application does not supply the function or data, the facility still operates, and performs whatever part of its purpose remains meaningful, or

•b) under the GNU GPL, with none of the additional permissions of this License applicable to that copy.

### <span id="page-12-2"></span>*3. Object Code Incorporating Material from Library Header Files.*

The object code form of an Application may incorporate material from a header file that is part of the Library. You may convey such object code under terms of your choice,

provided that, if the incorporated material is not limited to numerical parameters, data structure layouts and accessors, or small macros, inline functions and templates (ten or fewer lines in length), you do both of the following:

•a) Give prominent notice with each copy of the object code that the Library is used in it and that the Library and its use are covered by this License.

<span id="page-12-1"></span>•b) Accompany the object code with a copy of the GNU GPL and this license document. *4. Combined Works.*

You may convey a Combined Work under terms of your choice that, taken together, effectively do not restrict modification of the portions of the Library contained in the Combined Work and reverse engineering for debugging such modifications, if you also do each of the following:

•a) Give prominent notice with each copy of the Combined Work that the Library is used in it and that the Library and its use are covered by this License.

•b) Accompany the Combined Work with a copy of the GNU GPL and this license document.

•c) For a Combined Work that displays copyright notices during execution, include the copyright notice for the Library among these notices, as well as a reference directing the user to the copies of the GNU GPL and this license document.

•d) Do one of the following:

•0) Convey the Minimal Corresponding Source under the terms of this License, and the Corresponding Application Code in a form suitable for, and under terms that permit, the user to recombine or relink the Application with a modified version of the Linked Version to produce a modified Combined Work, in the manner specified by section 6 of the GNU GPL for conveying Corresponding Source.

•1) Use a suitable shared library mechanism for linking with the Library. A suitable mechanism is one that (a) uses at run time a copy of the Library already present on the user's computer system, and (b) will operate properly with a modified version of the Library that is interface-compatible with the Linked Version.

•e) Provide Installation Information, but only if you would otherwise be required to provide such information under section 6 of the GNU GPL, and only to the extent that such information is necessary to install and execute a modified version of the Combined Work produced by recombining or relinking the Application with a modified version of the Linked Version. (If you use option 4d0, the Installation Information must accompany the Minimal Corresponding Source and Corresponding Application Code. If you use option 4d1, you must provide the Installation Information in the manner specified by section 6 of the GNU GPL for conveying Corresponding Source.)

#### <span id="page-12-0"></span>*5. Combined Libraries.*

You may place library facilities that are a work based on the Library side by side in a single library together with other library facilities that are not Applications and are not covered by this License, and convey such a combined library under terms of your choice, if you do both of the following:

•a) Accompany the combined library with a copy of the same work based on the Library, uncombined with any other library facilities, conveyed under the terms of this License.

•b) Give prominent notice with the combined library that part of it is a work based on the Library, and explaining where to find the accompanying uncombined form of the same work.

#### <span id="page-13-0"></span>*6. Revised Versions of the GNU Lesser General Public License.*

- The Free Software Foundation may publish revised and/or new versions of the GNU Lesser General Public License from time to time. Such new versions will be similar in spirit to the present version, but may differ in detail to address new problems or concerns.
- Each version is given a distinguishing version number. If the Library as you received it specifies that a certain numbered version of the GNU Lesser General Public License "or any later version" applies to it, you have the option of following the terms and conditions either of that published version or of any later version published by the Free Software Foundation. If the Library as you received it does not specify a version number of the GNU Lesser General Public License, you may choose any version of the GNU Lesser General Public License ever published by the Free Software Foundation.
- If the Library as you received it specifies that a proxy can decide whether future versions of the GNU Lesser General Public License shall apply, that proxy's public statement of acceptance of any version is permanent authorization for you to choose that version for the Library.

Other brands, product names, and company names are trademarks of their respective holders, and are used for identification purpose only.

# <span id="page-14-5"></span>**MPEG Disclaimers**

### <span id="page-14-4"></span>**MPEGLA MPEG2 Patent**

ANY USE OF THIS PRODUCT IN ANY MANNER OTHER THAN PERSONAL USE THAT COMPLIES WITH THE MPEG-2 STANDARD FOR ENCODING VIDEO INFORMATION FOR PACKAGED MEDIA IS EXPRESSLY PROHIBITED WITHOUT A LICENSE UNDER APPLICABLE PATENTS IN THE MPEG-2 PATENT PORTFOLIO, WHICH LICENSE IS AVAILABLE FROM MPEG LA, LLC, 4600 S. Ulster Street, Suite 400, Denver, Colorado 80237 U.S.A.

### <span id="page-14-3"></span>**MPEGLA MPEG4 VISUAL**

THIS PRODUCT IS LICENSED UNDER THE MPEG-4 VISUAL PATENT PORTFOLIO LICENSE FOR THE PERSONAL AND NON-COMMERCIAL USE OF A CONSUMER FOR (i) ENCODING VIDEO IN COMPLIANCE WITH THE MPEG-4 VISUAL STANDARD ("MPEG-4 VIDEO") AND/OR (ii) DECODING MPEG-4 VIDEO THAT WAS ENCODED BY A CONSUMER ENGAGED IN A PERSONAL AND NON-COMMERCIAL ACTIVITY AND/OR WAS OBTAINED FROM A VIDEO PROVIDER LICENSE IS GRANTED OR SHALL BE IMPLIED FOR ANY OTHER USE. ADDITIONAL INFORMATION INCLUDING THAT RELATING TO PROMOTIONAL, INTERNAL AND COMMERCIAL USES AND LICENSING MAY BE OBTAINED FROM MPEG LA, LLC. SEE HTTP://WWW.MPEGLA.COM.

### <span id="page-14-2"></span>**MPEGLA AVC**

THIS PRODUCT IS LICENSED UNDER THE AVC PATENT PORTFOLIO LICENSE FOR THE PERSONAL USE OF A CONSUMER OR OTHER USES IN WHICH IT DOES NOT RECEIVE REMUNERATION TO (i) ENCODE VIDEO IN COMPLIANCE WITH THE AVC STANDARD ("AVC VIDEO") AND/OR (ii) DECODE AVC VIDEO THAT WAS ENCODED BY A CONSUMER ENGAGED IN A PERSONAL ACTIVITY AND/OR WAS OBTAINED FROM A VIDEO PROVIDER LICENSED TO PROVIDE AVC VIDEO. NO LICENSE IS GRANTED OR SHALL BE IMPLIED FOR ANY OTHER USE. ADDITIONAL INFORMATION MAY BE OBTAINED FROM MPEG LA, L.L.C. SEE HTTP://WWW.MPEGLA.COM.

### <span id="page-14-1"></span>**MPEG4 SYSTEMS**

THIS PRODUCT IS LICENSED UNDER THE MPEG-4 SYSTEMS PATENT PORTFOLIO LICENSE FOR ENCODING IN COMPLIANCE WITH THE MPEG-4 SYSTEMS STANDARD, EXCEPT THAT AN ADDITIONAL LICENSE AND PAYMENT OF ROYALTIES ARE NECESSARY FOR ENCODING IN CONNECTION WITH (i) DATA STORED OR REPLICATED IN PHYSICAL MEDIA WHICH IS PAID FOR ON A TITLE BY TITLE BASIS AND/OR (ii) DATA WHICH IS PAID FOR ON A TITLE BY TITLE BASIS AND IS TRANSMITTED TO AN END USER FOR PERMANENT STORAGE AND/OR USE. SUCH ADDITIONAL LICENSE MAY BE OBTAINED FROM MPEG LA, LLC. SEE HTTP://WWW.MPEGLA.COM FOR ADDITIONAL DETAILS.

# <span id="page-14-0"></span>**Limited Warranty and Disclaimers**

Drastic Technologies Ltd (the Company) warrants to the original registered end user that the product will perform as stated below for a period of ninety (90) days from the date of licensing or; in the case of hardware, for a period matching the warranty period offered by the original manufacturer of said equipment.

Hardware and Media—The Product hardware components, if any, including equipment supplied but not manufactured by the Company but NOT including any third party equipment that has been substituted by the Distributor or customer for such equipment (the "Hardware"), will be free from defects in materials and workmanship under normal operating conditions and use.

## <span id="page-15-3"></span>**Warranty Remedies**

Your sole remedies under this limited warranty are as follows:

Hardware and Media—The Company will either repair or replace (at its option) any defective Hardware component or part, or Software Media, with new or like new Hardware components or Software Media. Components may not be necessarily the same, but will be of equivalent operation and quality.

# <span id="page-15-2"></span>**Software Updates**

Except as may be provided in a separate agreement between Drastic Technologies and You, if any, Drastic Technologies is under no obligation to maintain or support the Software and Drastic Technologies has no obligation to furnish you with any further assistance, technical support, documentation, software, update, upgrades, or information of any nature or kind.

## <span id="page-15-1"></span>**Restrictions and Conditions of Limited Warranty**

This Limited Warranty will be void and of no force and effect if (i) Product Hardware or Software Media, or any part thereof, is damaged due to abuse, misuse, alteration, neglect, or shipping, or as a result of service or modification by a party other than the Company, or (ii) Software is modified without the written consent of the Company.

## <span id="page-15-0"></span>**Limitations of Warranties**

- THE EXPRESS WARRANTIES SET FORTH IN THIS AGREEMENT ARE IN LIEU OF ALL OTHER WARRANTIES, EXPRESS OR IMPLIED, INCLUDING, WITHOUT LIMITATION, ANY WARRANTIES OF MERCHANTABILITY OR FITNESS FOR A PARTICULAR PURPOSE. No oral or written information or advice given by the Company, its distributors, dealers or agents, shall increase the scope of this Limited Warranty or create any new warranties.
- Geographical Limitation of Warranty—This limited warranty is valid only within the country in which the Product is purchased/licensed.

Limitations on Remedies—YOUR EXCLUSIVE REMEDIES, AND THE ENTIRE LIABILITY OF Drastic Technologies Ltd WITH RESPECT TO THE PRODUCT, SHALL BE AS STATED IN THIS LIMITED WARRANTY. Your sole and exclusive remedy for any and all breaches of any Limited Warranty by the Company shall be the recovery of reasonable damages which, in the aggregate, shall not exceed the total amount of the combined license fee and purchase price paid by you for the Product.

### <span id="page-16-0"></span>**Damages**

Drastic Technologies Ltd SHALL NOT BE LIABLE TO YOU FOR ANY DAMAGES, INCLUDING ANY LOST PROFITS, LOST SAVINGS, OR OTHER INCIDENTAL OR CONSEQUENTIAL DAMAGES ARISING OUT OF YOUR USE OR INABILITY TO USE THE PRODUCT, OR THE BREACH OF ANY EXPRESS OR IMPLIED WARRANTY, EVEN IF THE COMPANY HAS BEEN ADVISED OF THE POSSIBILITY OF THOSE DAMAGES, OR ANY REMEDY PROVIDED FAILS OF ITS ESSENTIAL PURPOSE.

Further information regarding this limited warranty may be obtained by writing: Drastic Technologies Ltd 523 The Queensway, Suite 201 Toronto, ON, M8V 1J7 Telephone: (416) 255-5636

# <span id="page-17-0"></span>**Introduction**

Net-X-Code is a series of interconnected applications for IP based video capture, output and conversion. The various applications auto-detect and join user-defined enterprise groups on one or more servers within a network. The following components are included:

- **Net-X-Cmd**: Manages the central connection to all the Net-X-Code components. It uses a Bonjour-like protocol to auto-sense components within its group in the network, and provides the HTTP/RESTful/HTML API
- **Net-X-Base**: Central command for all the Net-X-Cmd servers in a Net-X-Code cluster.
- **Net-X-Copy/Convert/Proxy**: file conversion, partial file restore, MP4 HLS DASH and MP3 proxy generation.
- **Net-X-SDI**: Multichannel, multi standard 8K, 4K, HD and SD playback and capture, supporting QHD, HD-SDI, 3G, SDI and HDMI as well as network protocols including NDI, SMPTE 2022, and SMPTE 2110.
- **Net-X-Schedule**: capture recording scheduler
- **Net-X-Player**: provides an HTML5 based web player that can play time coded, frame accurate MP4 files, including playback while they are still recording. Net-X-Player can also generate clipping commands to use on live, or recorded streams.
- **Net-X-Stream/Net-X-Code**: IP stream capture and playback TS/h264/h265/JPEG2000/MPEG2/RTP/RTSP/S2112/S2022/TR01 for first group of 4 IP streams (1 channel).
- **Net-X-Server**: Can take recording or pre-recorded network IP video streams from disk anywhere in the network, and re-stream them via RTP or UDP back out to the network.
- **ccEmbed/ccExtract/ccConvert**: closed caption manipulation
- **videoQC**: video preview, vectorscope/waveform, metadata display
- **MediaReactor Workstation**: file support plugin for Adobe/Avid/etc. compatibility and edit while record

Once connected, the controller/user can configure the system in real time via the HTTP/RESTful interface. The below workflow diagram shows some of the major elements of the Net-X-Code workflow.

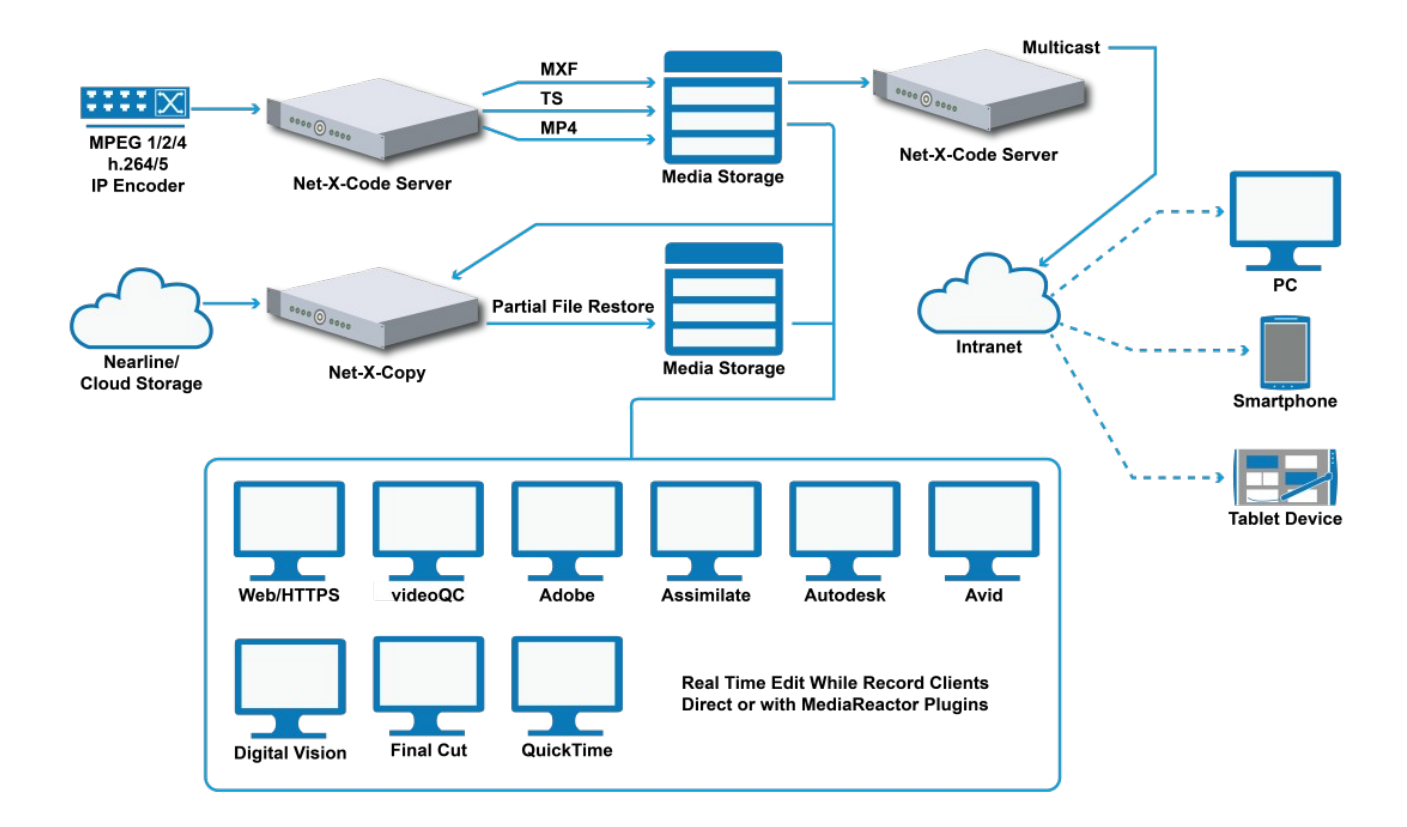

For the latest Net-X-Code information, please see:

[http://www.net-x-code.com](http://www.net-x-code.com/)

# <span id="page-19-0"></span>**Theory of Operation**

Net-X-Code is a distributed capture and conversion system. It can be run on one or more servers and be controlled from one, central interface. This section of the manual will give an overview of how the various parts of Net-X-Code interact to make it easier to design deployments and implement controllers using the API described in the next section.

# <span id="page-20-0"></span>**Typical Applications**

Net-X-Code IP Video Capture

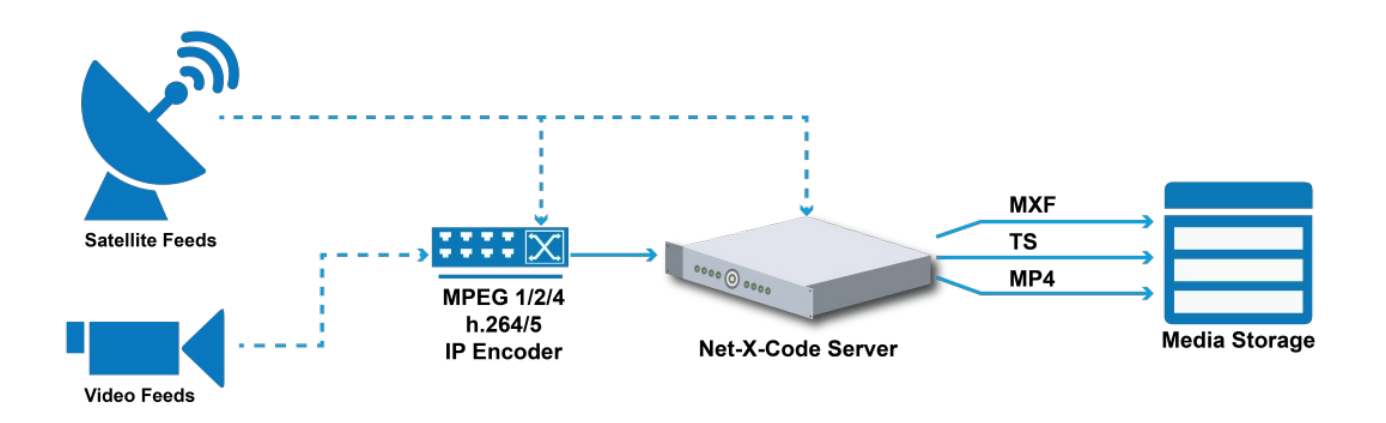

Net-X-Code IP Video Streaming

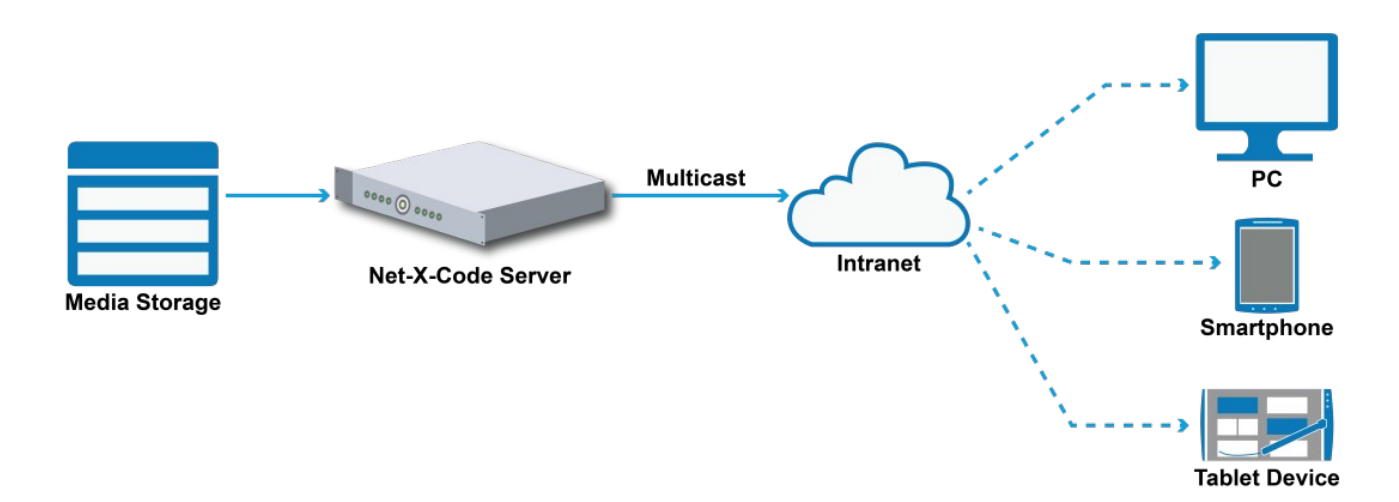

### Net-X-Code Partial File Restore, Conversion and Proxy

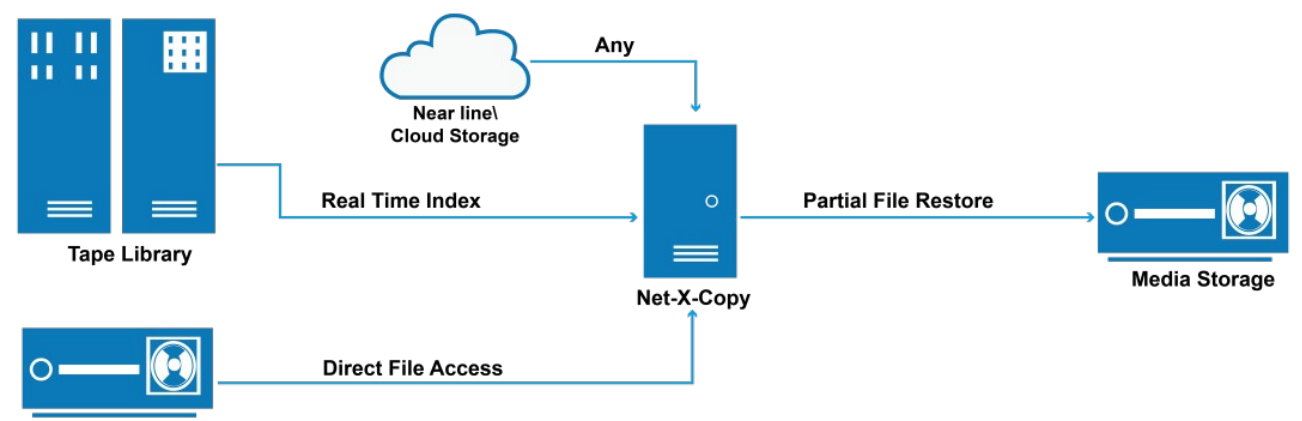

**Media Storage** 

# <span id="page-22-3"></span>**CentOS 7.x Installation – Quick Start**

Net-X-Code is a self contained set of services that can be run on a bare metal 64 bit Linux system. It does rely on certain OS functionality, so we recommend using CentOS or Red Hat 7.x or greater, but it has been run on Ubuntu and other modern OSes. For the most flexible install, we also recommend installing a LAMP stack that can run the test/setup pages to control the Net-X-Code system. This document will list the basic setup of a Net-X-Code server.

## <span id="page-22-2"></span>**Install Net-X-Code Required Packages**

sudo yum -y install httpd php php-pear php-mysql SDL OpenEXR e2fsprogs log4cplus openldap libidn xz freeglut gstreamer gstreamer-plugins-base compat-libtiff3 libGLU xcbutil xcb-util-renderutil xcb-util-image xcb-util-keysyms xcb-util-wm mesa-libGL xcb-utilrenderutil xcb-util-wm libpng12 opus qt5-qtbase llibpng12 qt5-qtbase qt5-qtsvg qt5 qtimageformats qt5-qtwebchannel qt5-qtwebkit qt5-qtwebsockets qt5-qtx11extras ibpng12 libXrandr nano wget unzip

Download: wget https://download-ib01.fedoraproject.org/pub/epel/7/x86\_64/Packages/e/epelrelease-7-11.noarch.rpm sudo rpm -Uvh epel-release\*rpm

sudo yum install libstatgrab

# <span id="page-22-1"></span>**Installing CentOS + LAMP**

Install CentOS 7.6 x64 Under Software Selection choose GNOME Desktop

Add your logon user to the sudo list As root: vi /etc/sudoers Add: yourloginuser ALL=(ALL) ALL

Make sure it is up to date sudo yum update

# <span id="page-22-0"></span>**Install Apache**

sudo yum install httpd sudo nano /etc/httpd/conf/httpd.conf

Make sure the documentroot is the default /var/www/html/

Apache requires some changes in its config to support reaching our REST API at port 1080 from the web pages on port 80. The headers module/mod headers and rewrite\_module/mod\_rewrite must be enabled. The Access-Control-Allow-Origin should be changed to only allow connection from your expected sources

In the main part of the config:

LoadModule log\_rotate\_module "{APACHEPATH}/modules/mod\_log\_rotate.so" LoadModule proxy\_module "{APACHEPATH}/modules/mod\_proxy.so" LoadModule proxy\_http\_module "{APACHEPATH}/modules/mod\_proxy\_http.so" LoadModule rewrite\_module "{APACHEPATH}/modules/mod\_rewrite.so"

In the config (<Directory"/var/www/html">) section that points to the document root, Add:

Header always set Access-Control-Allow-Origin "\*" Header always set Access-Control-Allow-Methods "POST, GET, OPTIONS, DELETE, PUT" Header always set Access-Control-Max-Age "1000" Header always set Access-Control-Allow-Headers "x-requested-with, Content-Length, Content-Type, origin, authorization, accept, accept-language, if-none-match,

client-security-token, X-Auth-Token"

RewriteEngine On

RewriteCond %{REQUEST\_METHOD} OPTIONS RewriteRule  $^(.*)$ \$ \$1 [R=200,L] AddType application/x-httpd-php .html .htm AddType application/x-mpegURL .m3u8 ReWriteEngine On ReWriteRule ^netxjson 127.0.0.1:1080/netxjson [L] ReWriteRule ^netx 127.0.0.1:1080/netx [L]

These should be in both the normal [80] section and the https [443] section.

For Apache, some of the sample files use php within the HTML. By default, this is disabled. To enable it, Edit:

sudo vi /etc/httpd/conf/httpd.conf Set all instances of AllowOverride in httpd.conf to: AllowOverride All

# <span id="page-23-0"></span>**Install MySQL**

sudo wget<https://dev.mysql.com/get/mysql80-community-release-el7-3.noarch.rpm> sudo rpm -Uvh mysql80-community-release-el7-3.noarch.rpm sudo rpm --import https://repo.mysql.com/RPM-GPG-KEY-mysql-2022 sudo yum install mysql-server Set MySQL to run at boot and secure it sudo systemctl enable mysqld

# <span id="page-24-2"></span>**Install PHP**

sudo yum install php php-pear php-mysql Create a log dir for PHP/Apache sudo mkdir /var/log/php sudo chown apache /var/log/php

Start Apache sudo systemctl enable httpd sudo systemctl start httpd

# <span id="page-24-1"></span>**Install Chrome (for GUI only)**

sudo vi /etc/yum.repos.d/google-chrome.repo

Copy and paste the below repository information to the above repo file.

[google-chrome] name=google-chrome baseurl=http://dl.google.com/linux/chrome/rpm/stable/x86\_64  $enabled=1$  $q$ gpacheck=1 gpgkey=https://dl-ssl.google.com/linux/linux\_signing\_key.pub

sudo yum install -y google-chrome-stable

#### **SELinux**

Security-Enhanced Linux (SELinux) is a security mechanism implemented in the kernel. In enforcing mode, SELinux blocks Apache from loading content outside of default directories. By default under a strict enforcing setting, everything is denied and then a series of exceptions policies are added to allow access. To allow access to Apache's document and its subdirectories please see the "Permissions" section below.

## <span id="page-24-0"></span>**Install Net-X-Code**

Download the latest Net-X-Code for Linux installer package from our web site. This will reside here: wget http://www.drastic.tv/downloads/net-x-code/Net-X-Code-Linux-x86\_64- Install\_7\_0.zip

Inside that zip is the installer. Unpack it in a temporary directory and set its executable bit (change the  $###$  to version number):

chmod u+x ./Net-X-Code-Linux-x86\_64-Install\_5\_0\_###

The installer can be run in GUI or command line mode. To run it in GUI mode, double click on it.

To run it in command line mode, use the following command: ./Net-X-Code-Linux-x86\_64-Install\_5\_0\_### --mode console

Once installed, some systems may require a: sudo ldconfig

To allow PHP to run in the demo web pages, rename the supplied php.htacces cd /var/www/html sudo mv php.htaccess .htaccess

The installer will install into the following directories /opt/drastic/ (shared objects) /usr/local/Net-X-Code/ (applications/servers) /var/html/www/ (web gui) /root/.config/Drastic/ (config files)

If you are going to use Net-X-Code as a user, please copy the default configs from /root/ to your user directory /home/<user>/

sudo cp root/.config/Drastic/NetXBase.conf ~/.config/Drastic sudo cp root/.config/Drastic/NetXCmd.conf ~/.config/Drastic

You may need to mkdir  $\sim$ /.config/Drastic

# <span id="page-25-0"></span>**Setting Up Directories**

The web interface assumes it can reach the video directories for playback, logging and clipping. To set this up, a set of standard directories are made on the recording drive/share/mount

/mnt/mountname/archive/ /mnt/mountname/live/ /mnt/mountname/media/ /mnt/mountname/proxy/

These can be actual directories in the storage, or links to other storage. To allow access to them from the web, a link must be made from the html directory (/var/www/html/) to the route of the mounted drive with the directories

cd /var/www/html/ sudo ln -s /mnt/mountname/ video

You should now be able to access files in /mnt/mountname/proxy/ as http://<server>/video/proxy/<mpeg4filename.mp4>

### <span id="page-26-1"></span>**Directory Configuration**

You will need to setup the configuration files to match the live and proxy record directories. In /root/Drastic/config.xml, under <vvw><Internal#> (where # is 0..3), change/add the following

<Dir Type="1">/var/www/html/video/live/</Dir>

 <proxydirectory Type="1">/var/www/html/video/proxy/</proxydirectory> <proxymode Value="1" Type="2">

The main recording directory for IP/SDI capture and scheduling via Net-X-Code can be set for each capture, and the first <proxydirectory> in <Internal0> will be used as the proxy directory. To enforce that the IP/SDI and scheduling captures end up in the right place, you can also add to <VVW><Config>

 <OverrideDir Type="1">/var/www/html/video/live/</OverrideDir> Finally, the override dir can also be set for SDI/IP capture in

/.config/Drastic/NetXCmd.conf. The default directory is /.config/Drastic, but it can also be /root/.config/Drastic, or if you set up the service as a user,

/home/<username>/.config/Drastic

[General] forcegui=0

directory=/var/www/html/video/live

# <span id="page-26-0"></span>**Licensing Net-X-Code**

Net-X-Code can be licensed via the GUI licenser (DTLicense) or in the terminal. For more information on the GUI, please see

[http://license.drastictech.com](http://license.drastictech.com/)

To license with the command line, start by getting your site code

/usr/local/net-x-code/ddrsetup -n "Firstname Lastname" -e "[email@example.com"](mailto:email@example.com)

this will return a site code you can send to [authorization@drastictech.com](mailto:authorization@drastictech.com) to get a license

eg. 7MzuY29tLHJlY29yZGluZy1zZXJ2ZXIsLCwsLDM5MDBBMDBBMDE0MixEcmFzdGljIg=

Once you have the key, set it with ddrsetup

/usr/local/net-x-code/ddrsetup -n "Firstname Lastname" -e "[email@example.com"](mailto:email@example.com) -r jsadfjiweojfsdfjsdkfjsdfijfsd=

To check your license, use the web page, or

/usr/local/net-x-code/ddrsetup -l

# <span id="page-27-1"></span>**Setting Up Net-X-Code**

By default, CentOS/Red Hat's networking does not allow some of the connections Net-X-Code requires. For production machines, please see the Firewall section of the Net-X-Code manual. For initial testing, make sure your server is not connected to any insecure networks, and turn off the Firewall temporarily

sudo systemctl stop firewalld sudo firewall-cmd --permanent --add-port=1080/tcp sudo firewall-cmd --reload

sudo iptables -A INPUT -m state --state NEW -m tcp -p tcp --dport 1080 -j ACCEPT -m comment --comment "NetXBase Server port"

To enable multicast, change the following setting:

sudo vi /etc/sysctl.d/99-sysctl.conf net.ipv4.conf.default.rp\_filter = 2

### <span id="page-27-0"></span>**Permissions**

The services will run as default as 'root'. If you need them to run as a different user, this must be specified in the netxbase.service and netxcmd.service below, in the [Service] section with a User=<user to run as> and Group=<group to run as>

For the HTTPD files in /var/www/html, these should be set to the HTTPd user. By default this would be apache:apache

sudo chown -R apache:apache /var/www/html

If you are running SELinux, you may need to update its security parameters. This is especially important for the /var/www/html/video/xxx directories (archive, live, media, proxy) so that files inside them have the correct security to be read by the Apache HTTPD server.

sudo chcon -R unconfined\_u:object\_r:httpd\_sys\_content\_t:s0 /var/www/html sudo chcon -R unconfined\_u:object\_r:httpd\_sys\_content\_t:s0 /var/www/html/video sudo chcon -R unconfined u:object r:httpd sys content t:s0 /var/www/html/video/archive sudo chcon -R unconfined\_u:object\_r:httpd\_sys\_content\_t:s0 /var/www/html/video/live sudo chcon -R unconfined\_u:object\_r:httpd\_sys\_content\_t:s0 /var/www/html/video/media sudo chcon -R unconfined u:object r:httpd sys content t:s0 /var/www/html/video/proxy

### <span id="page-28-1"></span>**Net-X-Base Service**

The Net-X-Base and Net-X-Cmd server should also be set to auto run. Please note, the server should be set up with a static IP. If it is using a DHCP allocated address, the address may not be set before the services run. If that happens, they will not attach, and that will not allow them to run properly. If this happens, both services will need to be restarted. To add the services:

#### **sudo vi /etc/systemd/system/netxbase.service**

Copy and paste the below information to the above service file.

[Unit] Description=NetXBase After=network-online.target Wants=network-online.target

[Service] ExecStart=/usr/local/net-x-code/NetXBase Restart=on-failure KillMode=process

[Install] WantedBy=multi-user.target

#### and add the executable bit to the services **sudo chmod a+x /etc/systemd/system/netxbase.service**

You can then use systemctl to start and stop the services sudo systemctl start netxbase.service sudo systemctl stop netxbase.service and the service should be set to auto run on boot **sudo systemctl enable netxbase.service**

### <span id="page-28-0"></span>**NetXCmd Service**

**sudo vi /etc/systemd/system/netxcmd.service** Copy and paste the below information to the above service file.

> [Unit] Description=NetXCmd After=network-online.target Wants=network-online.target Wants=netxbase.service

[Service] ExecStart=/usr/local/net-x-code/NetXCmd Restart=on-failure KillMode=process

[Install] WantedBy=multi-user.target

 If you have to use DHCP, you can try forcing the services to start after the network has started. The services are set to wait for an IP address to be assigned and for Net-X-Cmd to wait for Net-X-Base. To make sure the wait service is running, run the following command:

systemctl is-enabled NetworkManager-wait-online.service

If it is not enabled, enable it.

If you need access to network resources, you should add a user, rather than access them as root. If you have a user, you should add User=<username> in the [Service] sections

You will also want to add the executable bit to the services **sudo chmod a+x /etc/systemd/system/netxcmd.service**

You can then use systemctl to start and stop the services sudo systemctl start netxcmd.service sudo systemctl stop netxcmd.service and the service should be set to auto run on boot **sudo systemctl enable netxcmd.service**

### <span id="page-29-0"></span>**Net-X-Code server configuration files**

sudo mkdir ~/.config sudo mkdir ~/.config/Drastic

To get the basic config for the server setup, unless you have your own REST API interface code, run

sudo /usr/local/net-x-code/ddrsetup -s Demo -f

If you are running your own REST API interface, you will still probably want to run

sudo /usr/local/net-x-code/ddrsetup -s NetXSDI -f

To configure NetXBase sudo vi ~/.config/Drastic/NetXBase.conf

Copy and paste the below information to the above conf file. With each of these, if you want to see the UIs, which requires XWindows, then you can set the forcegui=1. If you do not have xwindows, the forcegui must be 0, as it is below.

> [General] forcegui=0 geometry=@Rect(290 203 900 480) multicast=230.7.7.7

sudo vi ~/.config/Drastic/NetXCmd.conf

Copy and paste the below information to the above conf file.

[General] autostart=true forcegui=0

sudo vi ~/.config/Drastic/NetXCode.conf

Copy and paste the below information to the above conf file.

[General] forcegui=0 geometry=@Rect(290 203 900 480) multicast=230.7.7.7

A restart of the server will cause Net-X-Base and Net-X-Cmd to start.

They may need to be restarted. If the Firewall is not enabled, and was, enabling it with:

sudo systemctl start firewalld

By default, the servers run 'headless', or without any user interface. For testing, it is often useful to show the GUIs for the components. Changing

[general]  $forcequi=1$ 

In the config file for any component (stored in /home/%user%/.config/Drastic/) will cause it to display its interface on the local display.

# <span id="page-31-1"></span>**Windows x64 Installation – Quick Start**

Net-X-Code should be installed on Microsoft Windows Server 2008 R2 64 Bit or greater but also can be installed on Windows 7 x64 or 10 x64. You will also need to install a UwAmp server to host the web pages. This document will list the basic setup of Net-X-Code in Windows.

## <span id="page-31-0"></span>**Install OS and Net-X-Code**

- Install Windows 64 bit OS. Windows 10 or Windows Server 2012 or greater recommended
- Download and install UwAmp
	- ◦<http://www.uwamp.com/en/?page=download>
	- This will download and install apache, php, and mysql
	- You will also need to install the VC Runtime on this page, depending on which PHP you will be using (default is 7.2, so VC15 x86 (32 bit, not 64 bit))
	- Open the UwAmp application. This will automatically start up the server.
	- Navigate to localhost in a browser and confirm that the Apache server is running.
	- UwAmp should be installed first, so that the Net-X-Code install sets it up as a service
	- Make sure to run UwAmp as Administrator once, or make sure the HTTPD and MySQLD servers are allowed through the firewall
- Run the UwAmp interface
	- Make sure the Apache HTTP is set to 'online'
	- Start HTTP and MySQL
	- Allow them through the firewall
	- Under Apache Config, add this line to Others to allow PHP in HTML
		- AddType application/x-httpd-php php php4 php3 html htm
		- Header always set Access-Control-Allow-Origin "\*"
		- **E** Header always set Access-Control-Allow-Methods "POST, GET, OPTIONS, DELETE, PUT"
		- Header always set Access-Control-Max-Age "1000"

Header always set Access-Control-Allow-Headers "x-requested-with, Content-Length, Content-Type, origin, authorization, accept, accept-language, if-nonematch, client-security-token, X-Auth-Token"

- RewriteEngine On
- **E** RewriteCond %{REQUEST\_METHOD} OPTIONS
- **•** RewriteRule  $(.*)*$  \$1  $[R=200,L]$
- Under Apache Config on the Modules tab
	- Make sure headers\_module is checked
	- Make sure rewrite\_module is checked
	- Make sure log\_rotate\_module is checked
- Download and unpack Net-X-Code:
	- http://www.drastic.tv/downloads/net-x-code/SetupNet-X-Code\_x64\_7\_0.zip
	- This will install the Net-X-Code servers to: C:\Program Files\Net-X-Code\_7\
	- It will also install the web pages into UwAmp: C:\UwAmp\www\
- Update UwAmp
	- The Net-X-Code installer will add mod\_log\_rotate.so to your UwAmp install to rotate the logs daily. To make it rotate, two changes are needed in C:\UwAmp\ bin\apache\conf\httpd\_uwamp.conf
	- Around line 128, add
		- LoadModule log\_rotate\_module "{APACHEPATH}/modules/mod\_log\_rotate.so"
		- LoadModule proxy\_module "{APACHEPATH}/modules/mod\_proxy.so"
		- LoadModule proxy\_http\_module "{APACHEPATH}/modules/mod\_proxy\_http.so"
		- LoadModule rewrite module "{APACHEPATH}/modules/mod\_rewrite.so"
	- Below the load module section, add
		- <IfModule log\_rotate\_module>
			- RotateLogs On
			- RotateLogsLocalTime On
			- RotateInterval 86400
			- </IfModule>
	- In the Apache Config windows, in the others box for 80 and 443
		- Header always set Access-Control-Allow-Origin "\*"
		- **E** Header always set Access-Control-Allow-Methods "POST, GET, OPTIONS, DELETE, PUT"
		- Header always set Access-Control-Max-Age "1000"
		- Header always set Access-Control-Allow-Headers "x-requested-with,

Content-Length, Content-Type, origin, authorization, accept, accept-language, if-none-match, client-security-token, X-Auth-Token"

- RewriteEngine On
- **·** RewriteCond %{REQUEST\_METHOD} OPTIONS
- **•** RewriteRule  $($   $*($   $*)$ \$ \$1 [R=200,L]
- AddType application/x-httpd-php .html .htm
- AddType application/x-mpegURL .m3u8
- Download NetXCodeDemoMedia.zip
	- ◦ [http://www.drastic.tv/downloads/test\\_media/NetXCodeDemoMedia.zip](http://www.drastic.tv/downloads/test_media/NetXCodeDemoMedia.zip)
	- Unzip it to C:\UwAmp\www\
	- (see next page for more information on this zip)
- License: You must get at least a trial license for Net-X-Code to function. Run 'License Net-X-Code', fill in the user and email, generate the code and email it to [authorization@drastictech.com](mailto:authorization@drastictech.com) with a request for temporary license for Net-X-Code to test with. There is more information on licensing available here:
	- http://license.drastictech.com
- If you are using RTP/UDP streams over 10 mbs, you should modify Windows buffers for higher multicast buffer sizes. In 'HKEY\_LOCAL\_MACHINE\SYSTEM\ CurrentControlSet\Services\AFD\Parameters' change or add the DWORDs 'DefaultReceiveWindow = 6679200' and 'DefaultSendWindow = 6679200'.
- Disable Windows Defender Real Time monitoring. This is required or it will try to monitor all your records and that will cause the writes to slow down and the memory to eventually fill up, as it cannot keep up. Disabling it in the Control Panel is not enough, as Windows will turn it back on. It must be disabled in the MpPreference via a PowerShell
	- Open an elevated (as administrator) PowerShell and run the following:
	- Set-MpPreference -DisableRealtimeMonitoring 1
- Restart the system.

## <span id="page-33-0"></span>**Configure and startup Net-X-Base & Net-X-Cmd**

- Included as part of the installer is a "DemoConfig.reg" file located in C:\Program Files\Net-X-Code\_#. Double-click on it and choose "yes" to import the configuration file to registry editor.
- Start up NetXCode Master Control (netxbase.exe) and NetXCode Daemon (netxcmd.exe) (C:\Program Files\Net-X-Code\_7).
	- You should see 3 groups in Net-X-Base if the configuration was successful.
	- Note: Turn off firewall or allow access for Net-X-Base & Net-X-Cmd.
- Open the UwAmp application to start Apache.
- Open a browser and navigate to your network address (fully qualified domain name, or dotted IP address like 192.168.0.100)

# <span id="page-34-0"></span>**Configuring Windows Services/Firewall**

There is a section at the end of this manual that describes the necessary ports to allow through the firewall. If you do not want to set this up manually, Windows can set this up automatically. Stop the services (Net-X-Base, Net-X-Cmd and Media File Scanner) if running. Then run Net-X-Base manually. You will see one or more of the following dialogs. Click Allow Access on each. Then run Net-X-Cmd, and do the same. Finally run Media File Scanner and allow its ports.

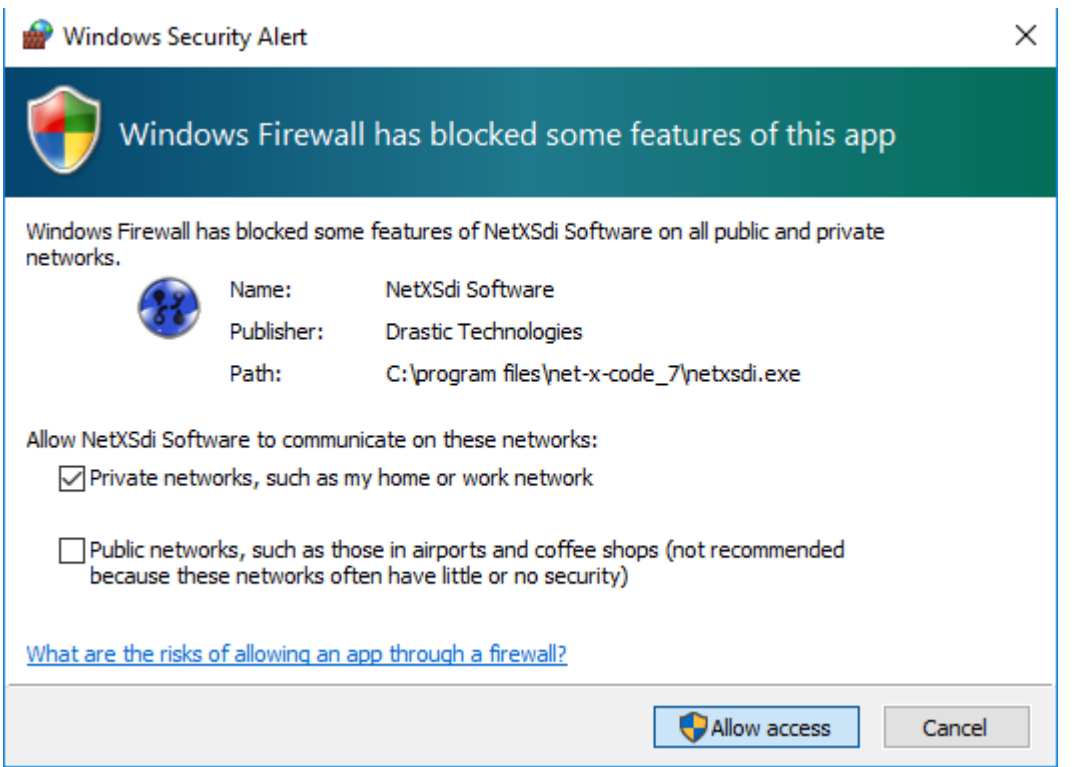

For some installs, and always for the Apache HTTPd and MySQLd servers, you will need to explicitly allow them through your firewall. Run the "Allow application through your firewall app" from the start run box or your control panel

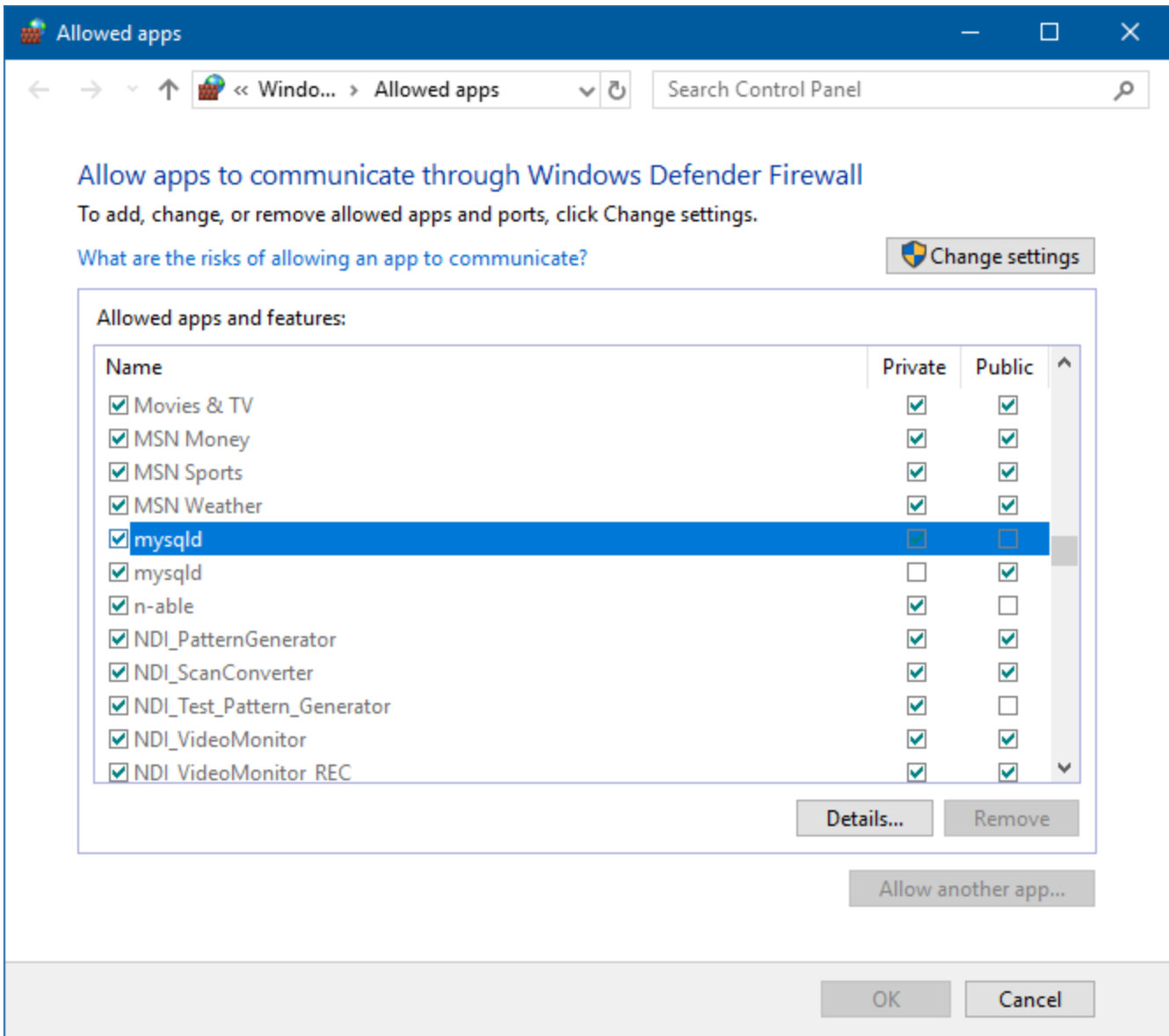

Make sure the following are allowed:

C:\Program Files\Net-X-Code\_7\NetXBase.exe

C:\Program Files\Net-X-Code\_7\NetXCmd.exe

C:\Program Files\Net-X-Code\_7\NetXSDI.exe

C:\Program Files\Net-X-Code\_7\MediaFileScanner.exe (optional component)

C:\UwAmp\bin\apache\bin\httpd.exe

C:\UwAmp\bin\database\mysql-5.7.11\bin\mysqld.exe

They can be allowed on just the private network, unless you need them to be publicly accessible. For pubic access, Net-X-Base, httpd and mysqld need to be accessible.

To automatically start the Net-X-Code servers on Windows, they can be enabled as Windows services. To set them up, run the Services dialog from the Control Panel or the Run Command area. The installer will have automatically made entries for the Net-X-
Base and Net-X-Cmd in the services. To use them, right click on Net-X-Base and select the Properties menu. In the configuration dialog that pops up, on the General tab, set the Startup type to Manual. Switch to the Log On tab, and you will need to set up the service to run as a specific user that has the permissions the service needs to work with the file system, network drives and any other shared resource:

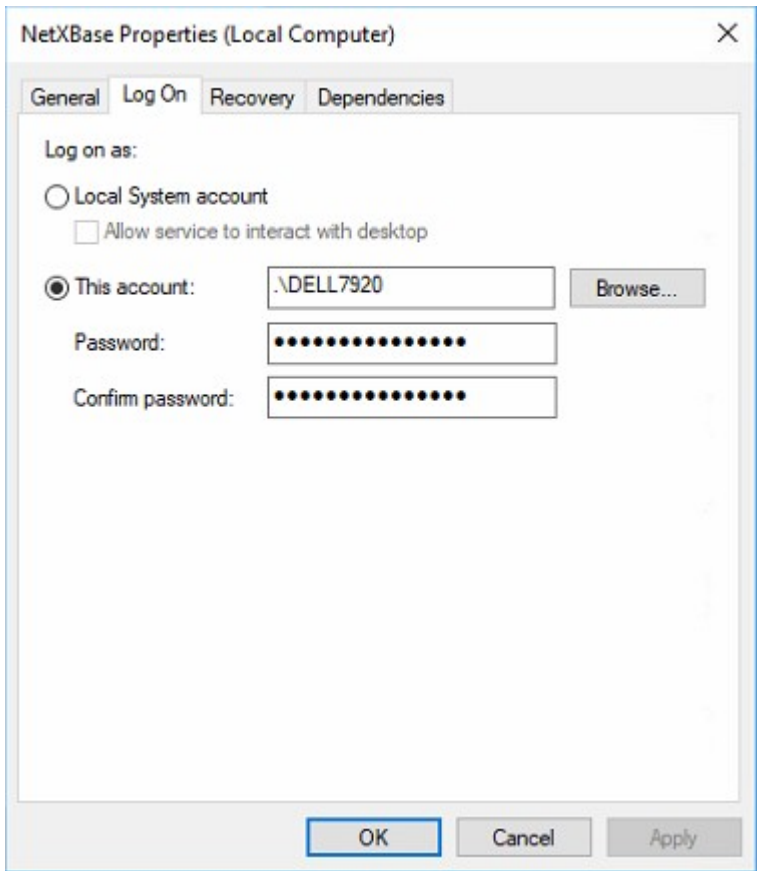

If you are using a remote user as the account (e.g. an active directory user), the account must have the form DOMAIN\user, and **NOT** user@domain.com. Using the @ version of the login will cause the server to lock up on boot up. This is a Windows issue, and must be DOMAIN\user (eg. DRASTIC.CA\james).

Optionally, on the Recovery page, you can set up actions to occur if the service has problems. Normally these would be set up as "Restart the Service", "Run a Program" (running the netxbase.exe) and then "Restart the Computer" with a 1 minute delay.

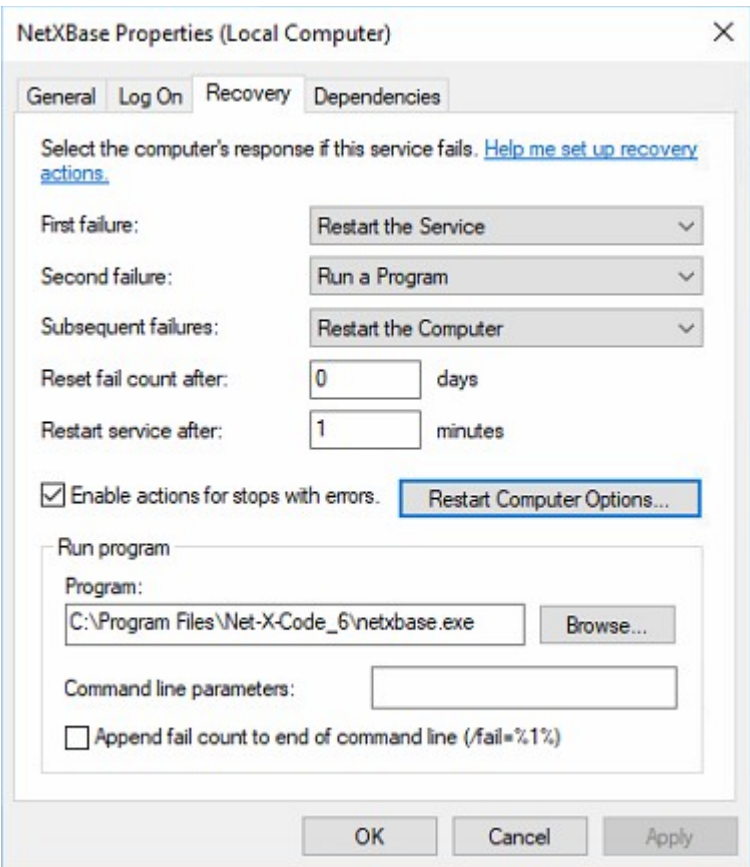

On the Dependencies page, the installer will have set up Net-X-Cmd to be dependent on Net-X-Base. Net-X-Base should be dependent on LanmanServer. Media File Scanner, if installed, should be dependent on Net-X-Cmd.

The process above has to be repeated for the Net-X-Cmd and, if installed, the Media File Scanner services as well. For all three services (Net-X-Base, Net-X-Cmd and Media File Scanner) the Startup Type must be set to "Delayed Start". On some versions of Windows Server, there is no delay specified for Delayed Start, so if you are using DHCP, you will need to add a value of at least 30 seconds (30000 milliseconds). Depending on version, this will be

```
Computer\HKEY_LOCAL_MACHINE\SYSTEM\CurrentControlSet\Control
or
Computer\HKEY_LOCAL_MACHINE\SYSTEM\CurrentControlSet\Services
```
AutoStartDelay = 30000 (type DWORD 32 bits)

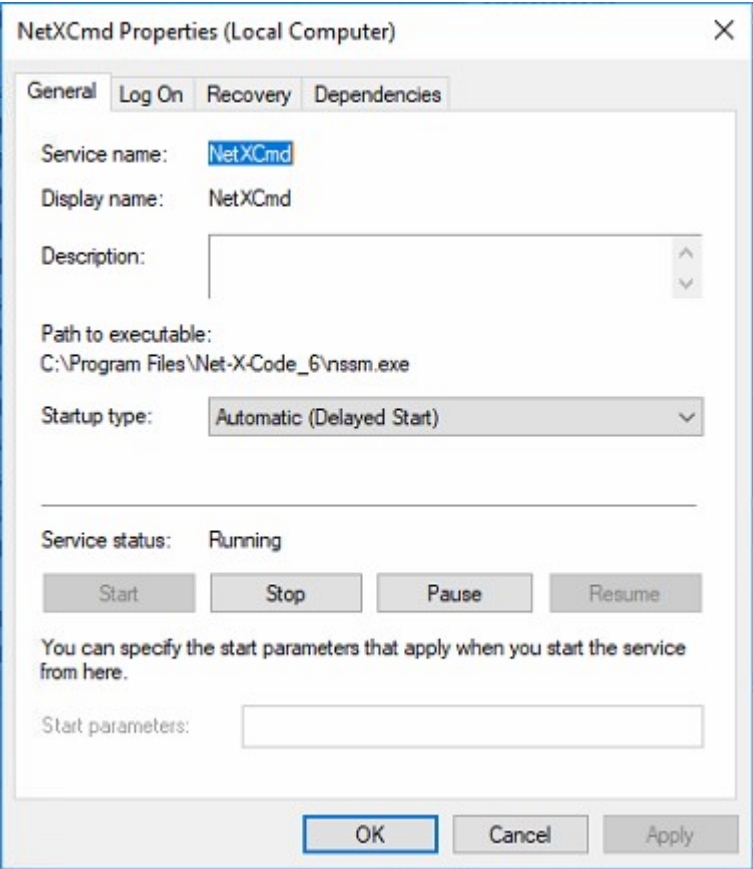

Note: Net-X-Base and Net-X-Cmd can be launched automatically on system start-up by adding shortcuts to the applications in the Startup folder at: C:\Users\user\AppData\ Roaming\Microsoft\Windows\Start Menu\Programs\Startup

# **Server Demonstration – Quick Start**

If you have followed the quick start setup above, your server is now ready to demonstrate all the major features of the Net-X-Code toolset. The easiest way to to do this is to install the demo media zip, and follow the steps below.

The demo media zip should be unzipped in the http root, so the file folder structure is correct:

http://www.drastic.tv/downloads/test\_media/NetXCodeDemoMedia.zip cd \var\www\html unzip NetXCodeDemoMedia.zip

This will put the following files on your system:

video\streamTS\ABR.ts video\streamTS\LBR.ts

video\streamTS\HBR.ts video\media\sourceLBR.mp4 video\media\sourceABR.mp4 video\media\sourceHBR.mxf video\dash\dashABR.mdp/m4v/m4a video\hls\hlsABR.m3u8/ts video\archive\archiveHBR.mxf video\archive\archiveHBR.rtin video\archive\archiveLBR.mp4 video\archive\archiveLBR.rtin video\live\

The subdirectories under video are meant to represent different storage systems available to Net-X-Code in your facility. The directories and their meanings are:

\video\streamTS – source video IP streams to stream out to the network \video\media – the main media store for editing/production and receiving clips \video\dash – a storage system holding DASH files for external playback \video\hls – a storage system for holding HLS files for IOS/Android external playback \video\archive – a slower HD, tape or cloud storage for archive files \video\live – the storage to capture video IP streams to

## **Start Streams**

This starts and stops the RTP streaming of the HBR (high bit rate), LBR (low bit rate) and ABR (web level bit rate) files. Channels 0, 1 and 2 in Group 2 have been pre-configured for streaming at 239.254.30.30, 239.254.30.31 and 239.254.30.32 respectively. Simply click on start/stop functions to stream.

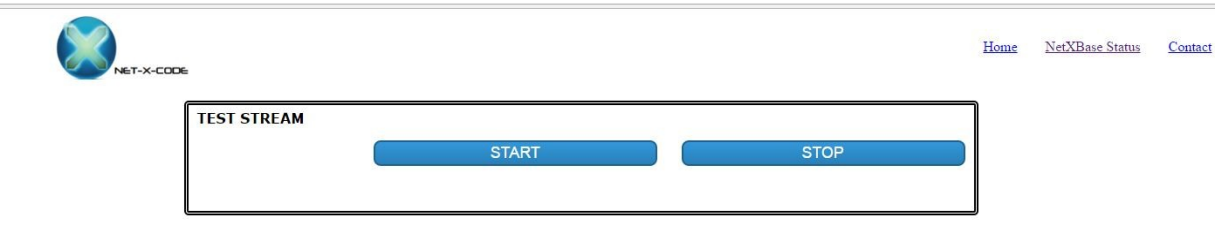

The Re-stream section allows a user to re-stream a live capture. Simply configure the stream and specify the Net-X-Code client and target stream address and port.

# **Start Capture**

The next section in the homepage is the Capture section. This provides a snapshot of the status of all Net-X-Code groups. The channels for each group are also denoted in 'green' when there is an active capture or 'red' otherwise. "More", will provide detailed information on the group and its channels. Additionally, 'Net-X-Base Status' tab at the top-right of the web page also provides more information about Net-X-Code.

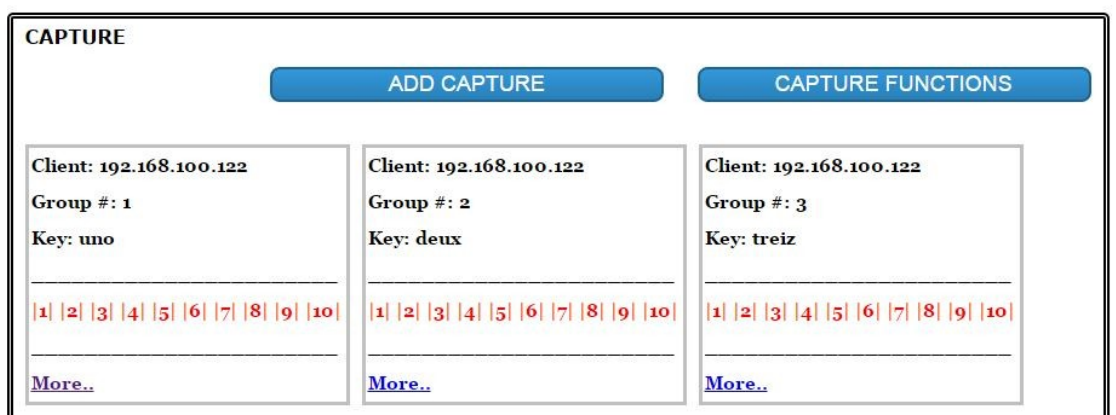

In the Capture Section, there are two main areas: Add Capture & Capture Functions.

#### **Add Capture**

This allows a user to create a new Net-X-Code client. In order to create a new client, a unique key name for the group is required. There are 2 ways to create a new client:

- 1. Enter a unique group name and add settings for each channel (or leave default values) and click on the Submit button.
- 2. Add settings for all channels, click on Apply to Channels and Submit.

In both instances an HTTP request is sent to Net-X-Base with the parameters used to create the group.

Return Messages:

- Empty field: Missing parameters
- SUCCESS: Group Created.
- FAIL: key already in use.
- ERROR: Net-X Connection Refused.

#### **Capture Functions**

This opens a dialog box with Net-X-Code functions such as start, stop, restart and delete capture functions.

Return Messages:

- FAIL: Could not complete operation.
- SUCCESS

### **Restream**

This starts streaming the live captures back out as RTP. Please note, the capture channels must be set to .TS for the re-stream to work. Contact [support@drastictech.com](mailto:support@drastictech.com) for more information on this feature.

# **File Workflows**

This section demonstrates both the live, playback and partial file restore functions.

#### **View Live Captures**

This button brings up a Net-X-Player instance and allows you to select and view any proxy or ABR level live streams being captured using their RTIN files. Clicking on the thumbnails or the name buttons will load the file. The transport controls can be used to move around the file, and the LIVE button will play at the head of the record.

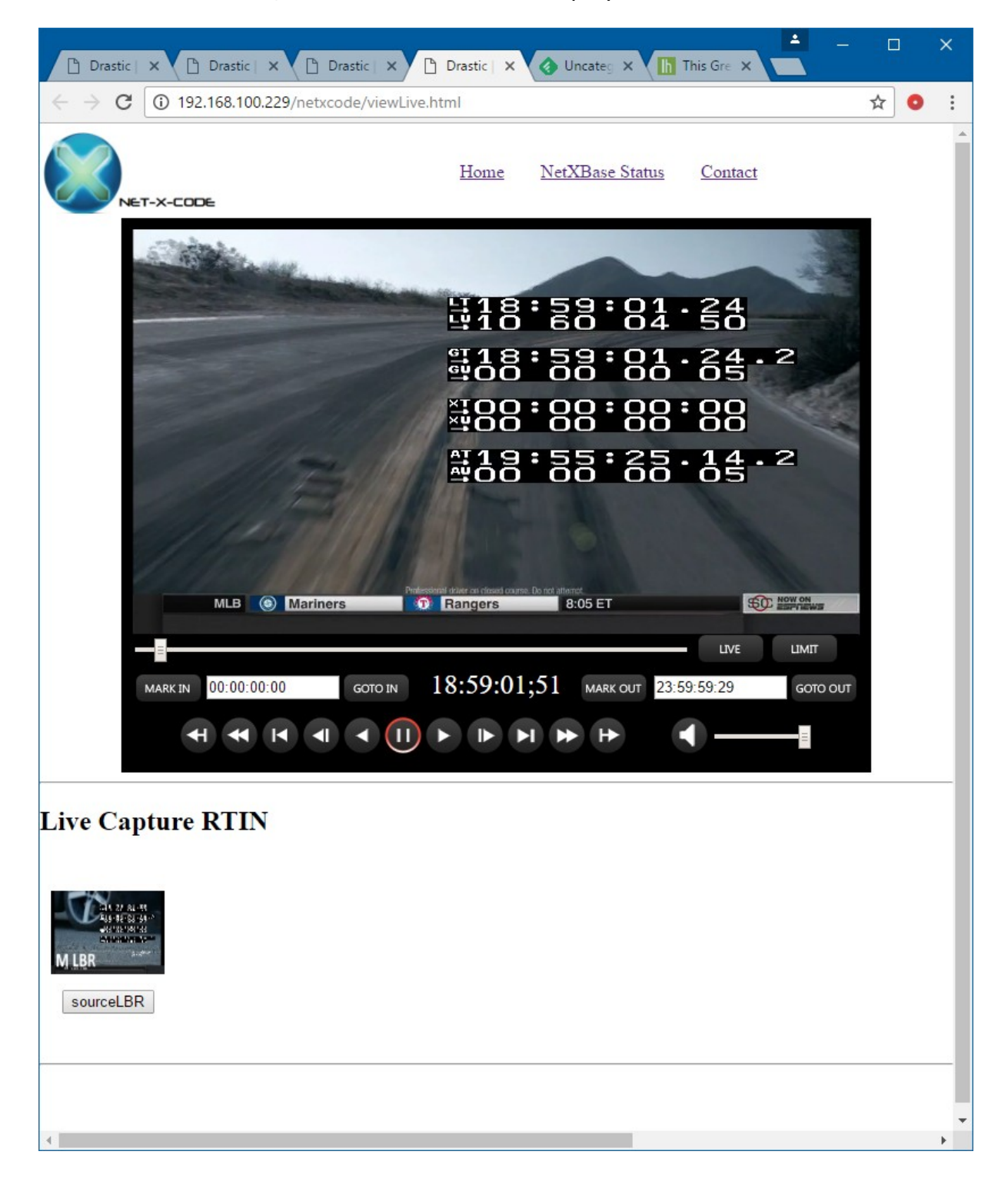

### **Make A Clip**

This button will bring up a Net-X-Player in a new window and allow you to select a live recording RTIN or MP4 from the media folder. Once loaded, time code based in and out points can be set. The Net-X server IP to be used can be set along with an output directory, output file name, and output type. The output types include:

- Copy File copy the entire file
- Create RTIndex make an RTIN file for later partial file restore
- Partial File Restore extract an audio/video/TC/CC section of a file and create a new file of the same type without recompressing the video/audio
- QuickTime MOV Uncompressed full or partial file conversion
- QuickTime MOV DVHD full or partial file conversion
- QuickTime MOV h.264/AVC1 full or partial file conversion
- QuickTime MOV ProRes 4:2:2 full or partial file conversion
- QuickTime MOV ProRes HQ full or partial file conversion
- MXF OP1a DVCPro 720p HD full or partial file conversion
- MXF OP1a DVCPro 1080i HD full or partial file conversion
- MXF Sony XDCam 720p full or partial file conversion
- MXF Sony XDCam 1080i full or partial file conversion
- MXF OP1a XDCam 32 audio full or partial file conversion
- MXF HDR XDCam 50 4:2:2 full or partial file conversion
- MXF AS-11 DPP HD AVCi100 full or partial file conversion
- MXF AS-11 DPP SD IMX 50 full or partial file conversion
- MXF AS-02 10 bit h.264 50 full or partial file conversion
- MXF OP1a JPEG-2000 10 bit 150 full or partial file conversion

Once the conversion is set up, clicking the 'Clip' button in Net-X-Player will create the new file.

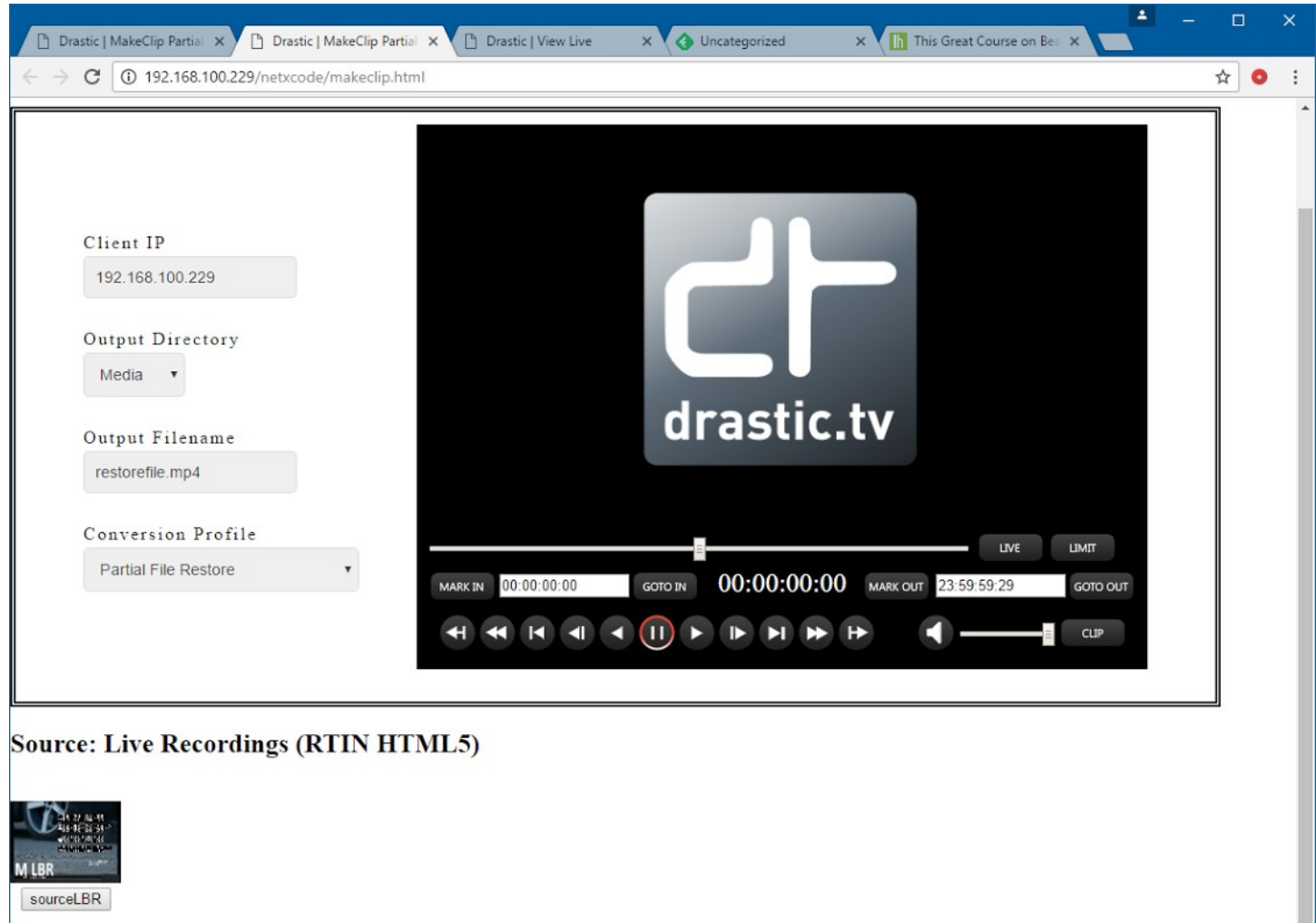

#### Source: Media (MP4 HTML5)

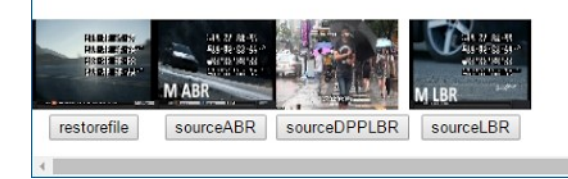

#### **Partial Restore From Archive**

This button demonstrates a partial file restore workflow. Loading the LBR or ABR clip from the archive files at the bottom of the page will load Net-X-Player so in and out points can be set. Like the Make Clip button (see above), this 'Clip' button on the Net-X-Player will cause a new file to be made, but in this case it will use the HBR file as the source for the conversion. This is conceptually how a partial file restore archive system would work, where the user loads MP4/RTIN files from a web store, and once the section of the file is selected, the command is set up to use the original, high quality file on tape, slow storage, or cloud storage by replacing the source file and using the matching time codes.

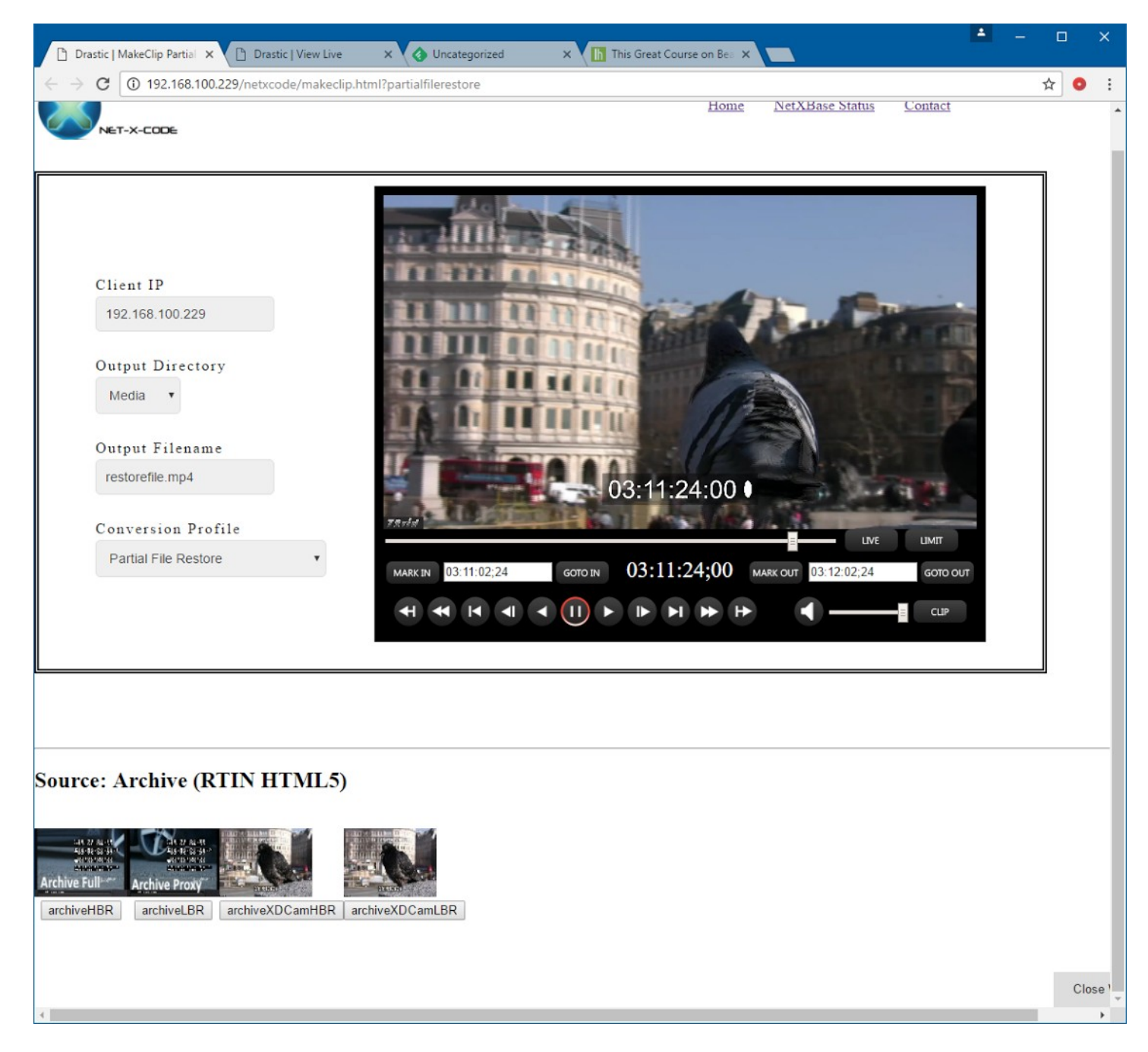

### **Move Files Live/Media/Archive**

The move files area is an example of how to use the Net-X-Code server system to move arbitrary files between the storage available to it.

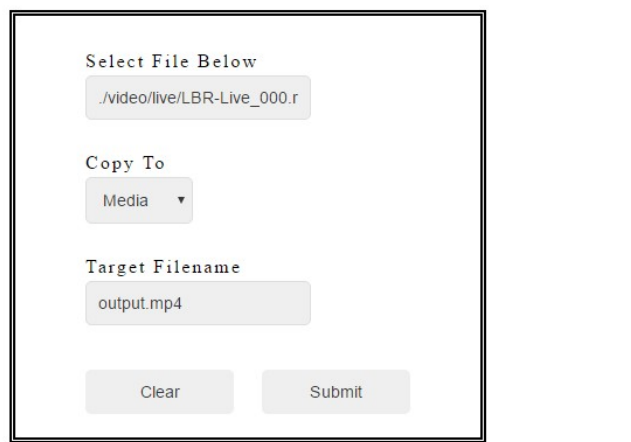

#### **Live Recordings (RTIN HTML5)**

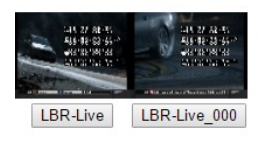

#### Source: Media (MP4 HTML5)

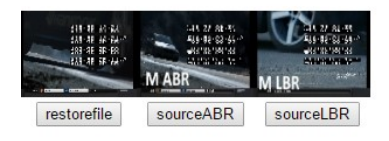

#### **Source: Archive (RTIN HTML5)**

In order to copy or move a clip:

Double-click video thumbnail to get the file path. Select target directory (Media, Live or Archive) from the drop-down box. Enter target filename. Click 'Submit' to copy/move clip to target destination.

# **Controls and Displays**

Net-X-Code server components are normally run 'headless' (without any graphical user interface) on Linux servers. GUIs are available for each component, and they are outlined here.

# **Net-X-Base Window**

The Net-X-Base component of Net-X-Code is installed on a workstation separate from the servers being used to record.

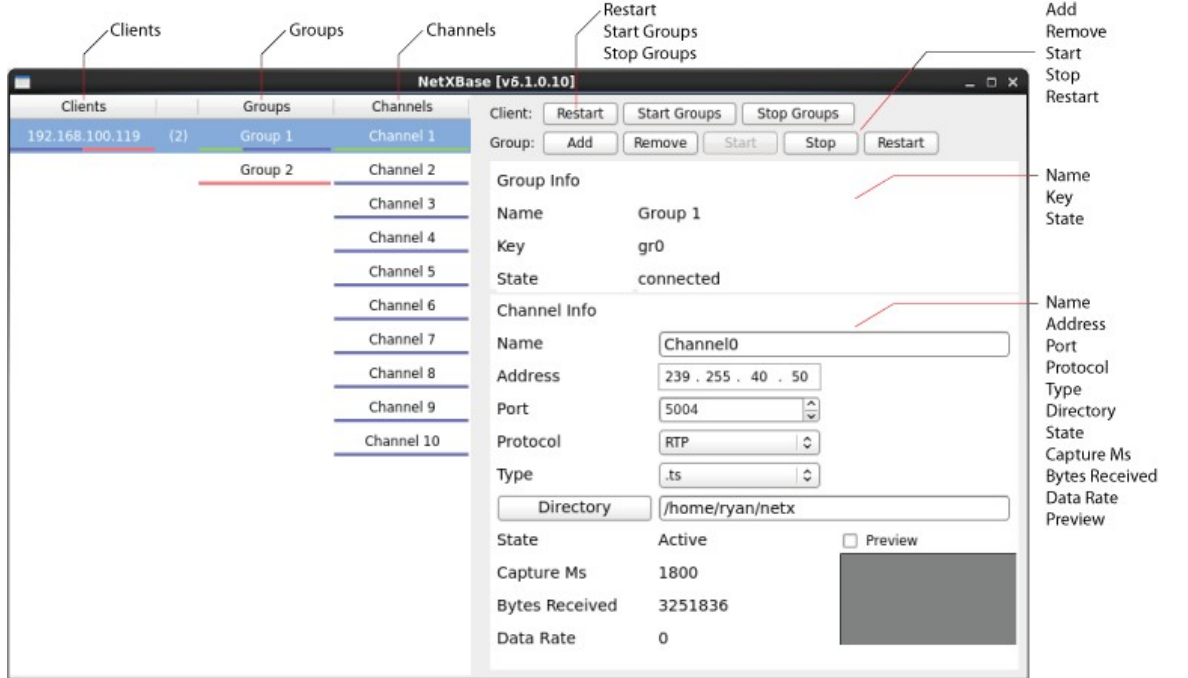

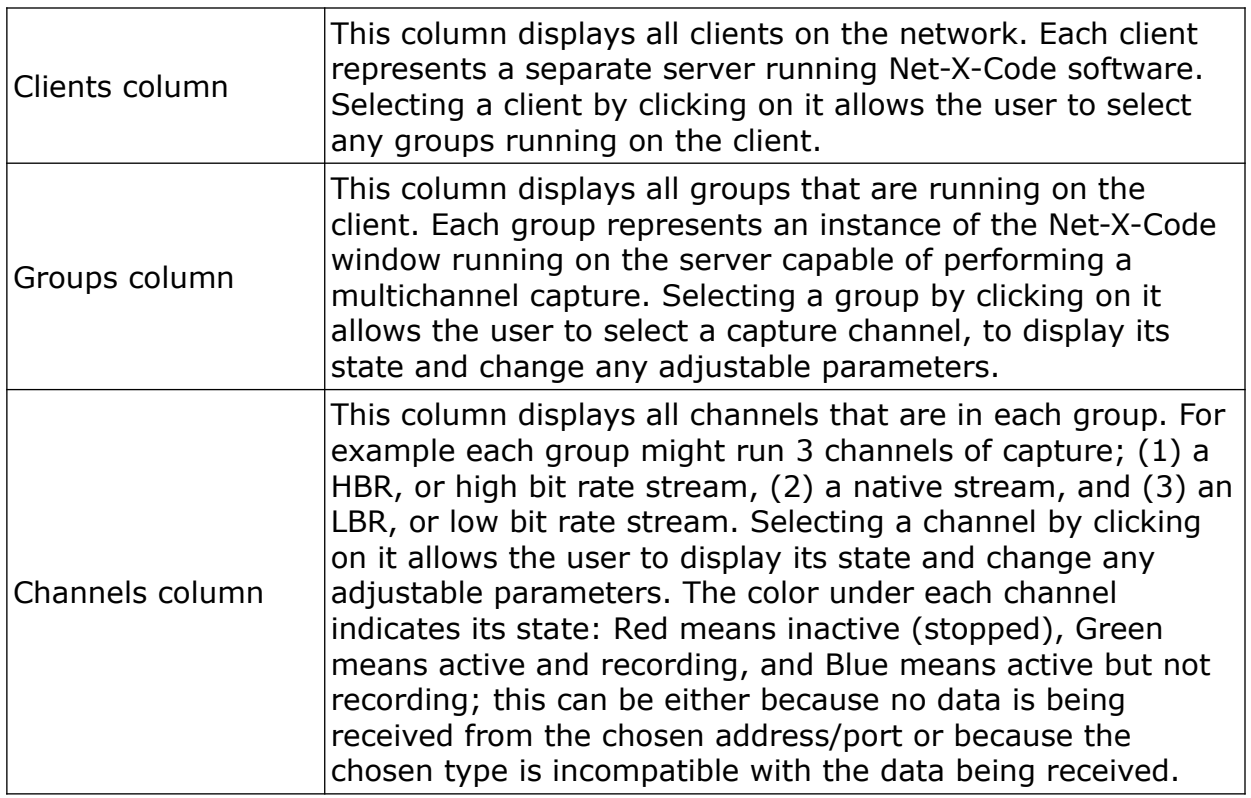

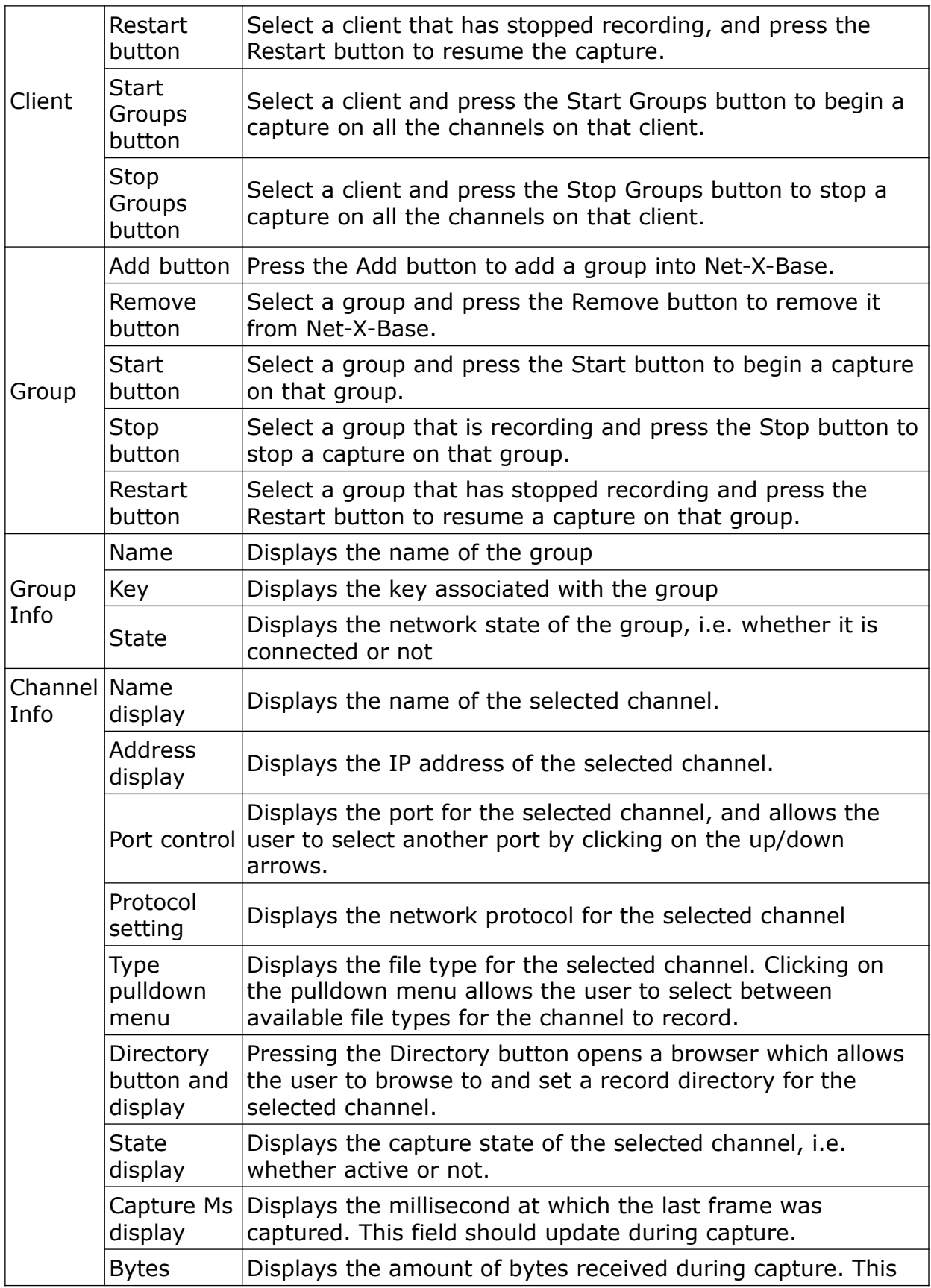

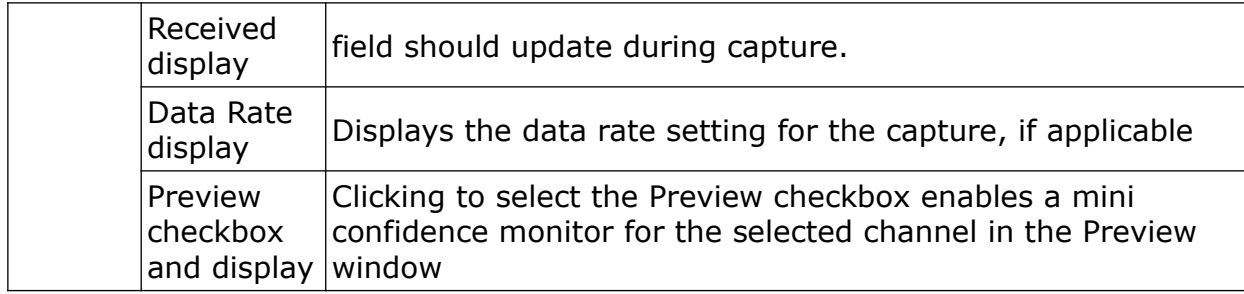

## **Net-X-Cmd Window**

The Net-X-Cmd component of Net-X-Code is installed on a server, designed to communicate with Net-X-Base and to control each group being run on the server.

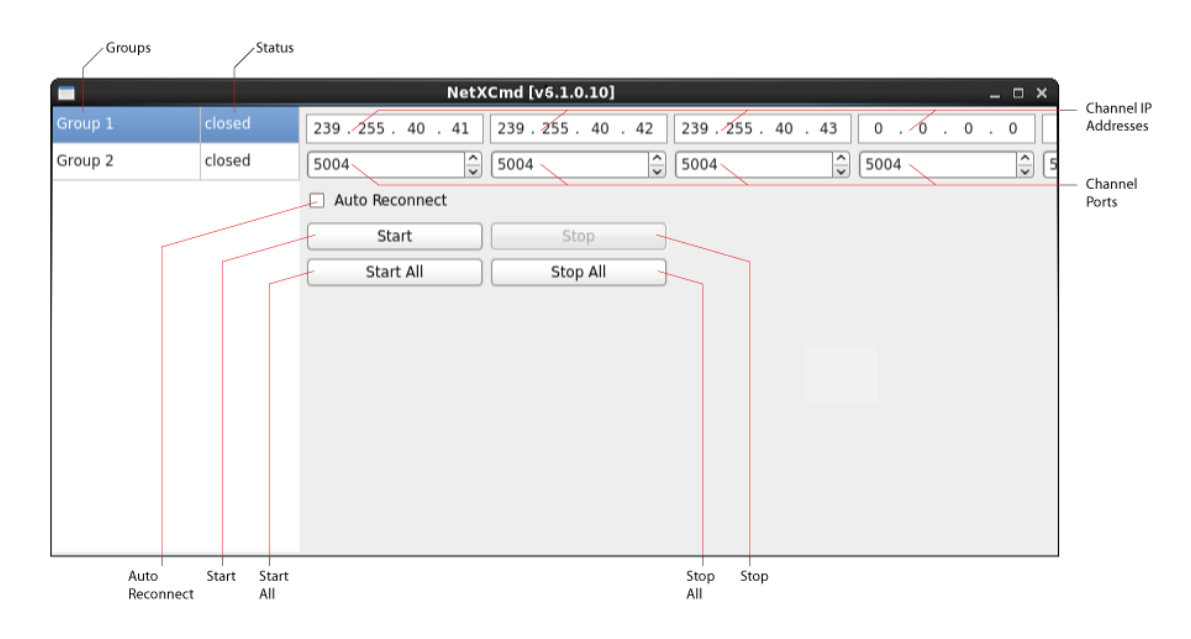

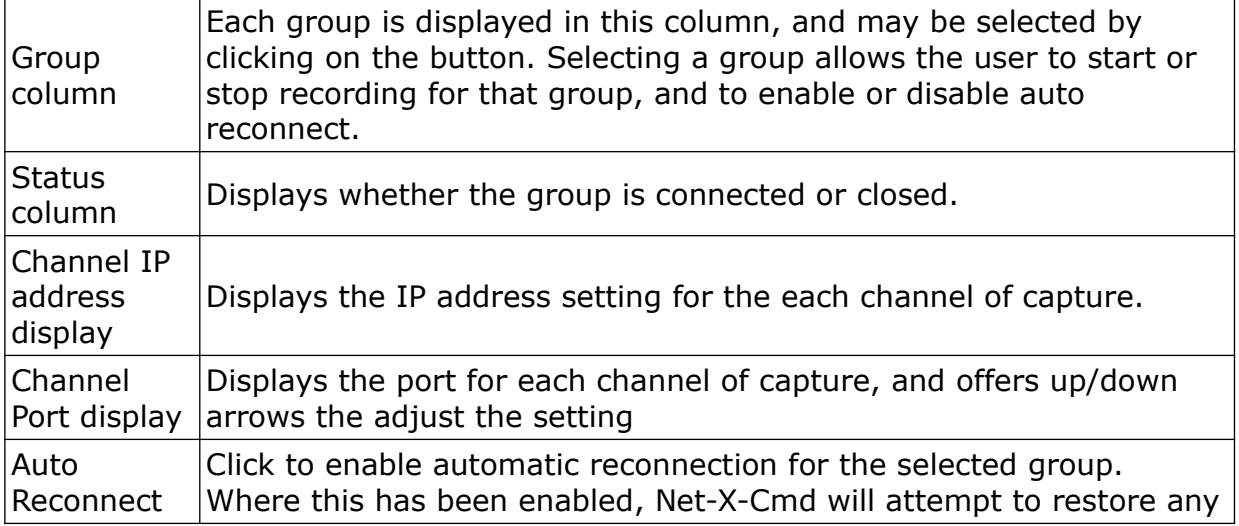

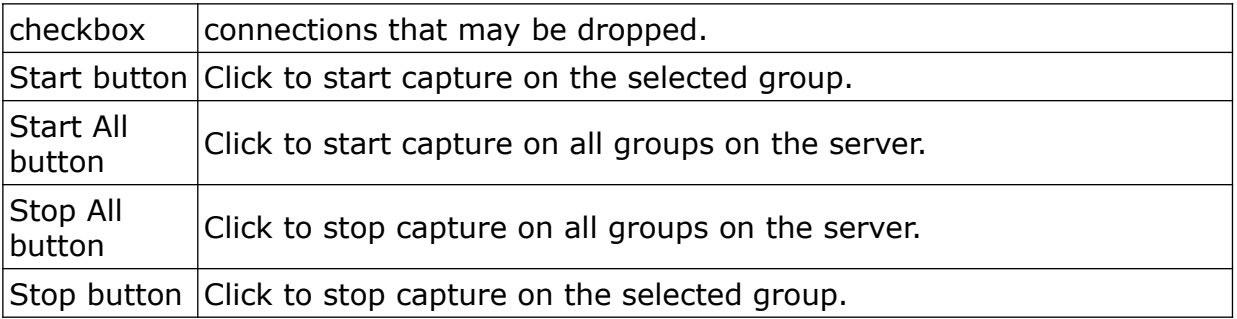

# **Net-X-SDI Window**

The Net-X-SDI component of Net-X-Code is run automatically on any Net-X-Cmd server. It supports up to 10 channels of SDI, HDMI, 3G/6G/12G, NDI or SMPTE 2110/2022 capture and playback, depending on the hardware.

There are some basic controls on this windows available when the enable check box is set. For full control, see the web based browser GUI below. The Net-X-SDI component of Net-X-Code Server allows for multiple channels of SDI baseband capture.

Configuration depends on hardware, but typical configuration include either one channel of 4K, or four channels of SD/HD capture. Each high resolution capture also creates a proxy version at the same time, with frame accurate time code, multichannel audio, closed captions and metadata. Net-X-Code's built in HTML5 web player can play the proxy file while recording, as well as mark and clip both the high res and proxy files while it is still recording. If the recording is set to the OpenMXF format, then the high res version can be edited while still be recording in Adobe Premiere, Avid Media Composer and other editors. Other formats like MOV, AVI, and other forms of MXF can be edited while recording using the Drastic MediaReactor Plugins.

Net-X-SDI also supports VTR control for frame accurately capturing older tapes. Scheduled captures are also fully supported form the Net-X-Code calendar web interface. A variety of hardware and software capture is supported including:

•AJA KONA, Corvid, KONA IP •Bluefish444 Epoch and Kronos •Blackmagic DeckLink, Intensity •Matrox SDI and IP •NewTek NDI® Sources •10/25G NIC for SMPTE 2022 and 2110

The proxy file will be an MPEG-4 with time code, captions, multi track audio and RTIN file for play while record.

The high resolution file can be any of the following •OpenMXF, OP1a MXF, AS-02 MXF, HDF, Sony MXF •XDCam, AVCi, XAVC, DVHD/50/25, IMX, JPEG-2000, DNxHD •MOV, MP4 •MPEG-2, XDCam, h.264, RGB, AVCi, Uncompressed 8 and 10 bit, HQX, CineForm, ProRes, DNxHD •AVI •Uncompressed, DVHD/50/25, HQX, CineForm •TS (transport stream) •MPEG-2, h.264 •YUV •Uncompressed 8 and 10 bit

# **Net-X-Code Window**

The Net-X-Code component of Net-X-Code is installed on a server, designed to perform the captures on the server.

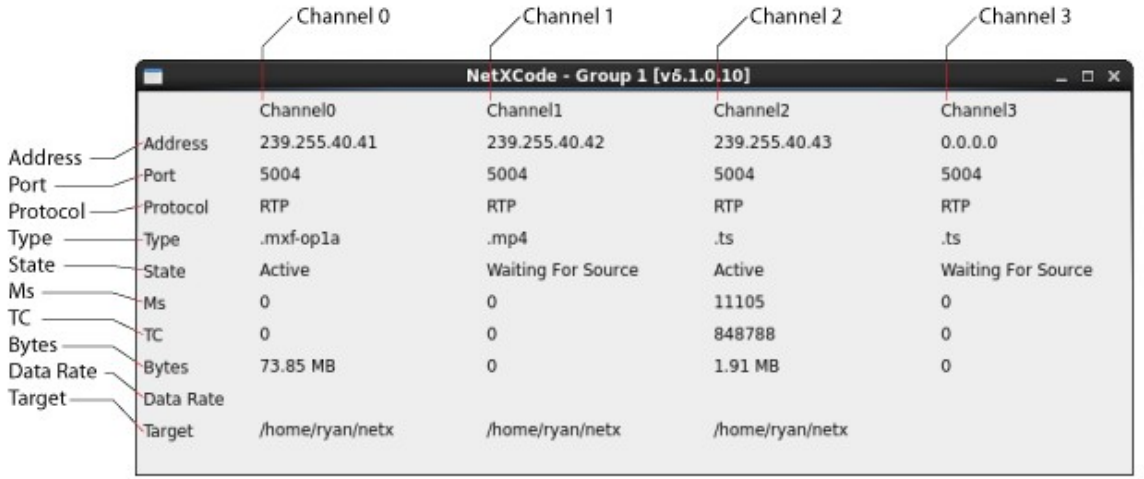

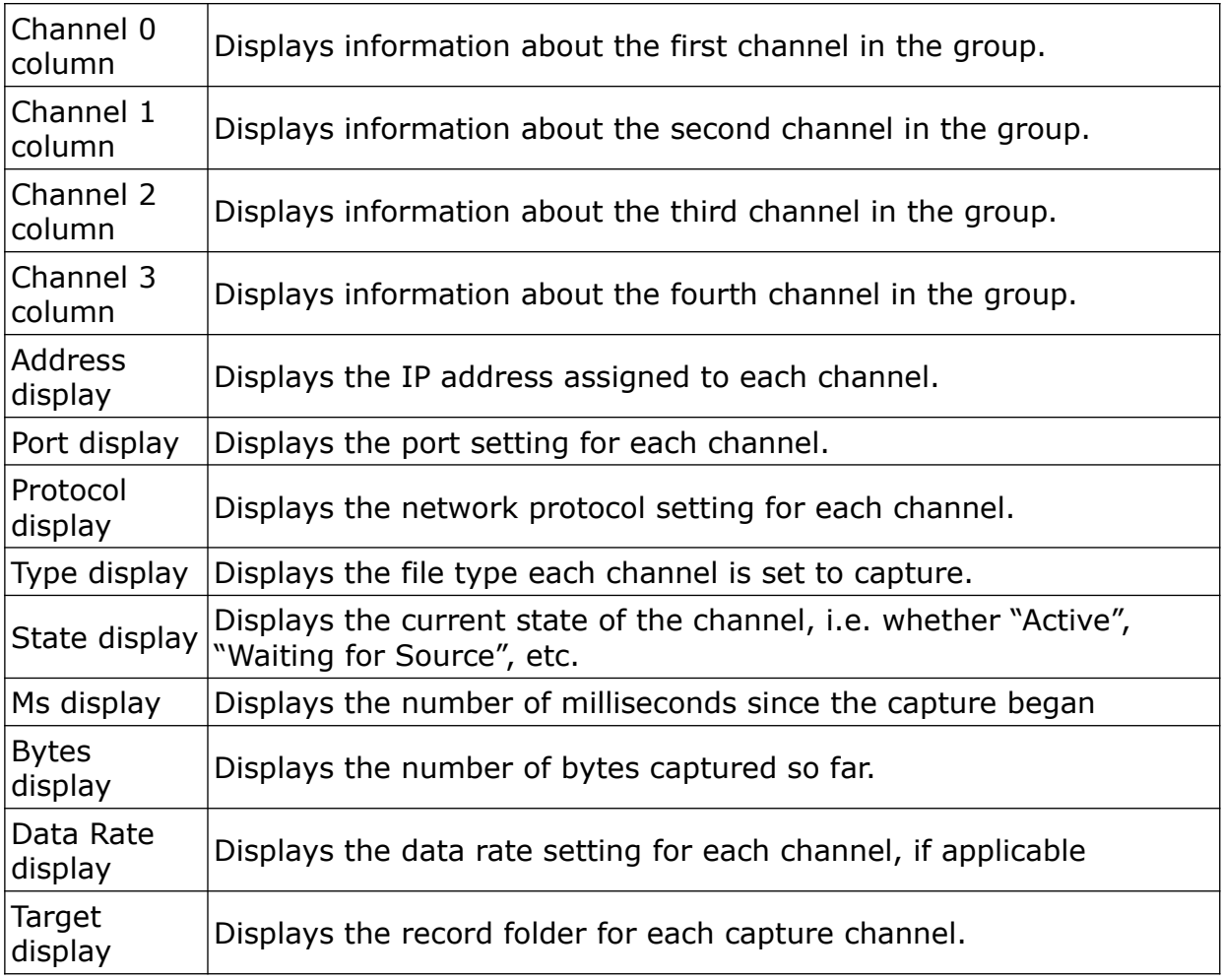

# **HTML/Web UI**

Net-X-Base includes an HTTP server that can be used to control the Net-X-Code system, and also includes a remote status page that uses that API to display the current state of the system. You can access the main UI by going to:

#### http://<server-ip-or-name>

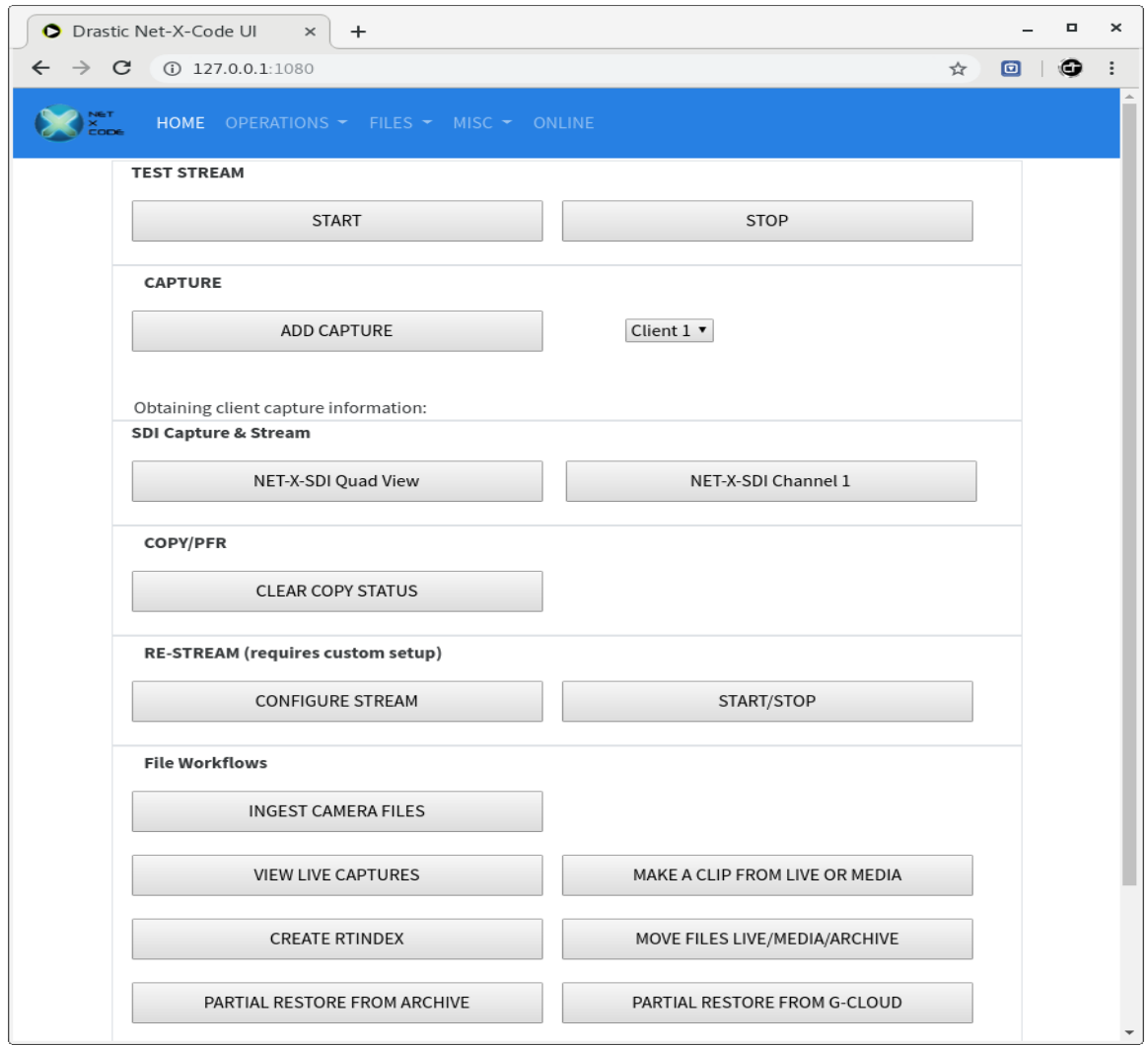

And you should see the default UI that is installed with Net-X-Code.

The major sections of this UI are:

#### **Test Stream**

This will start and stop the streams configured in Group #2 / DemoStream. By default, these will be video/streamTS/HBR.ts, video/streamTS/LBR.ts, and video/streamTS/ABR.ts.

### **Capture/Status**

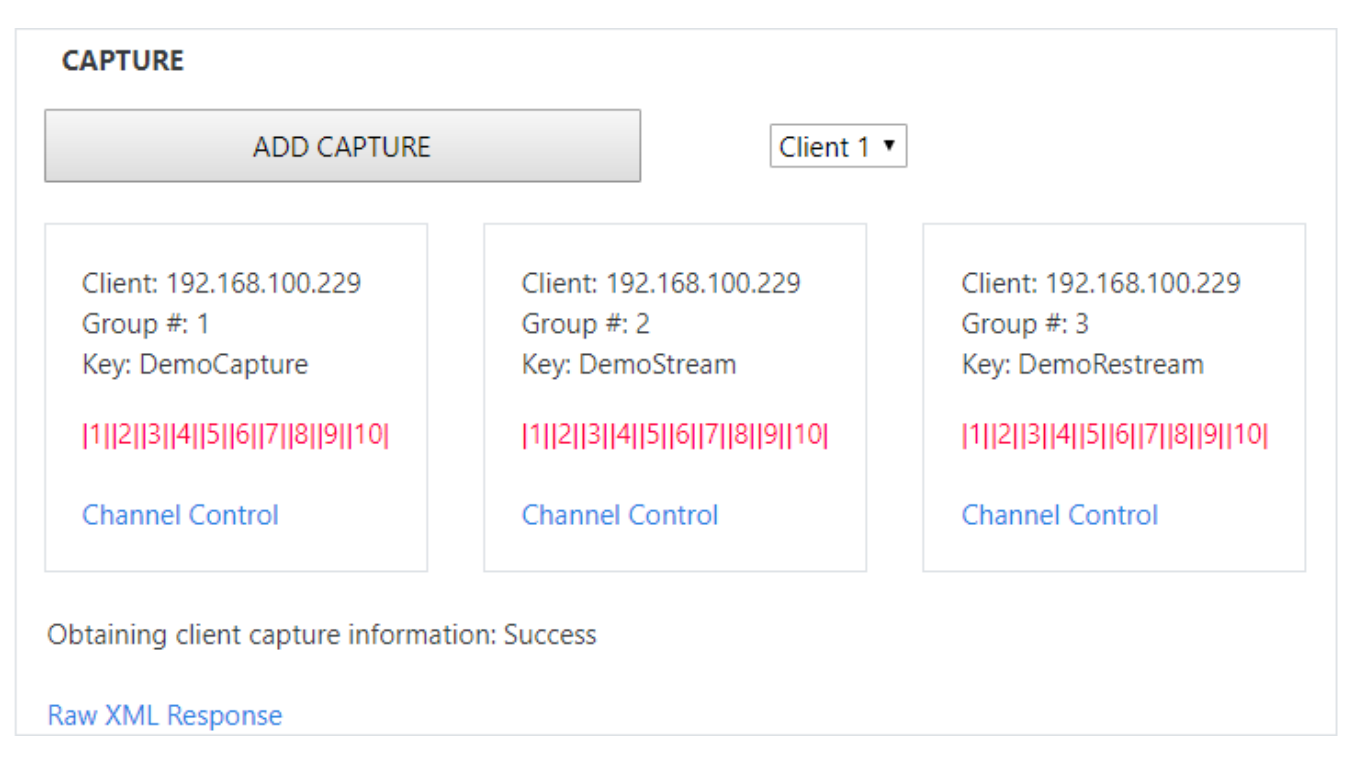

This area lets you add captures and control the state of the capture Group #1 / DemoCapture. There is also one status box for each of the groups, capture, stream and re-stream.

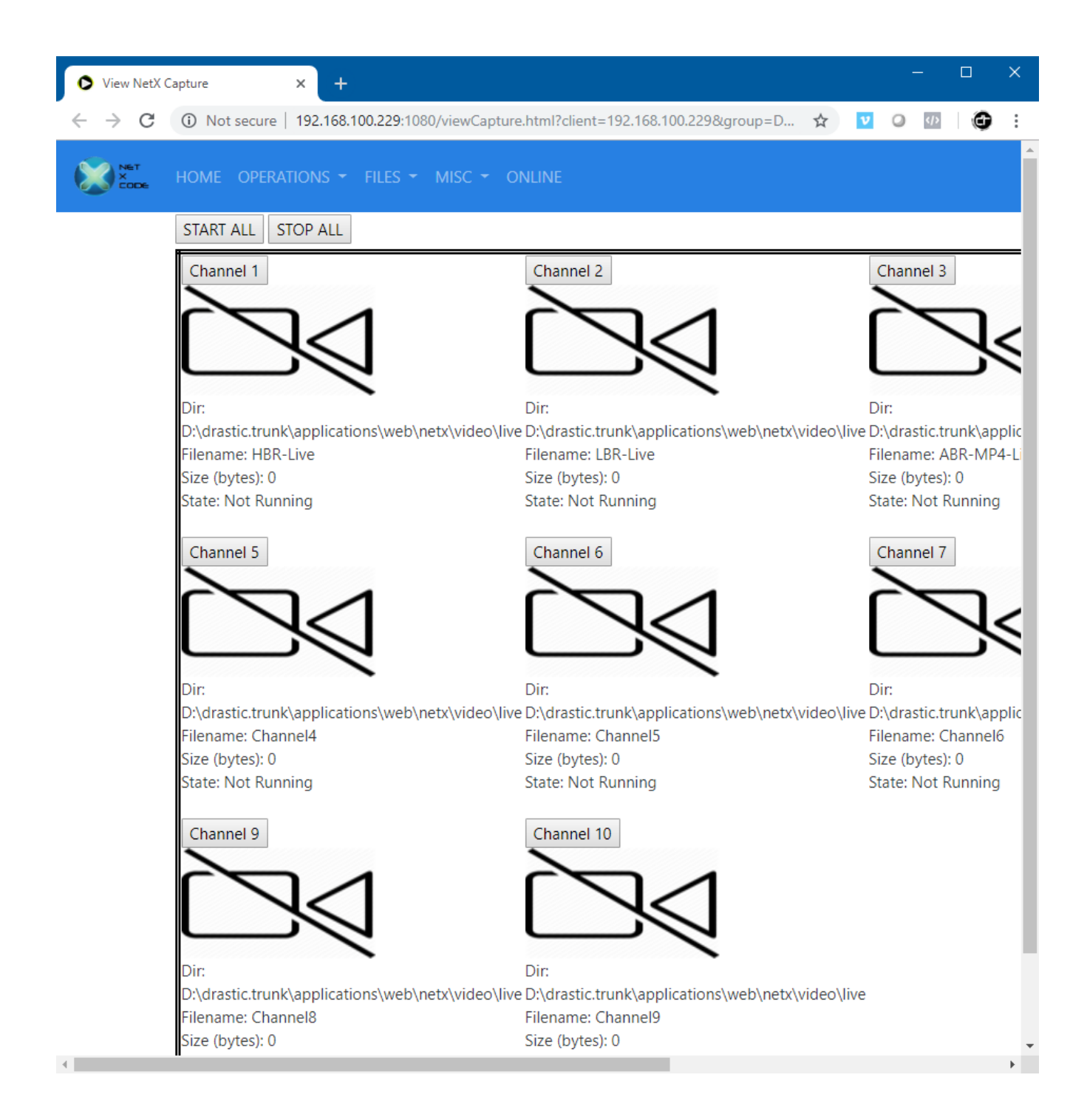

#### **Re-Stream**

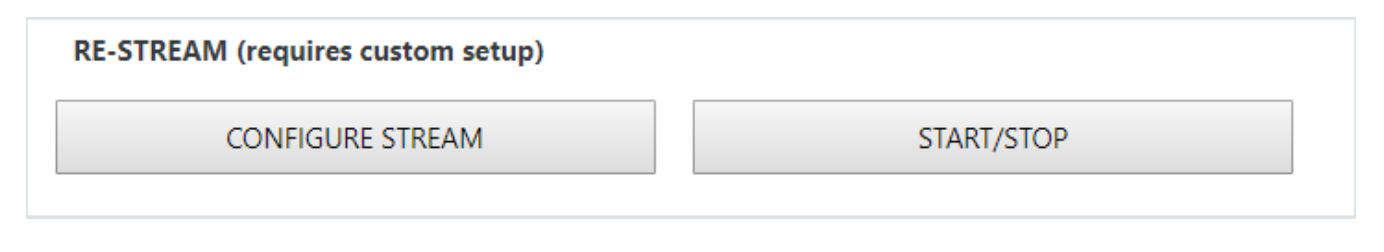

By default, this is not set up for the demo. If the capture has an HBR, LBR and/or ABR TS stream added to the capture streams, then this section can be used to re-stream those files on a time delay back out to the network.

### **Net-X-SDI – Capture and Playback**

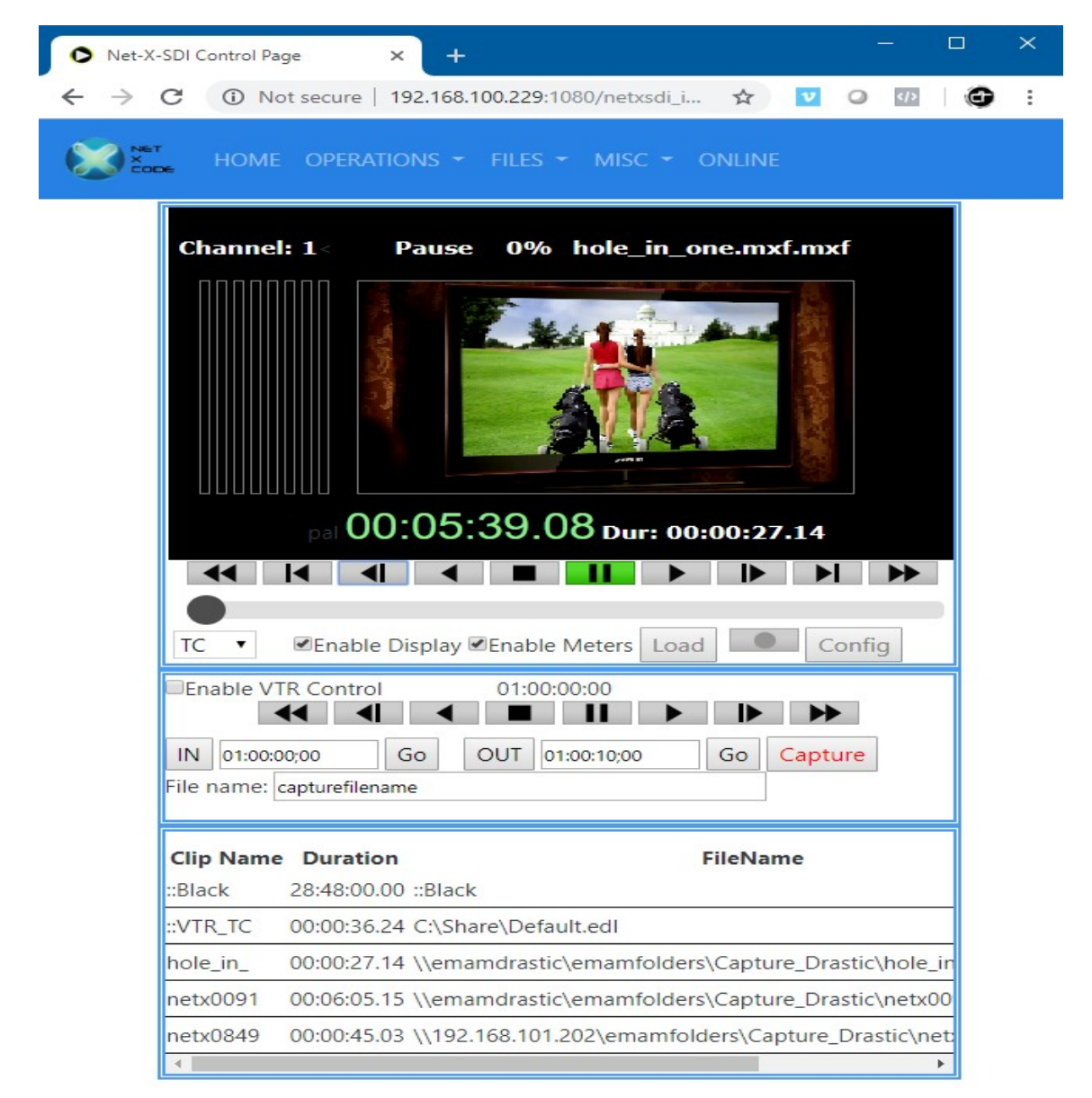

Net-X-SDI's web interface has a preview video window and audio meters showing what is coming into (in stop or record), or going out of (in pause or play) the video hardware.

# **Net-X-SDI Configuration**

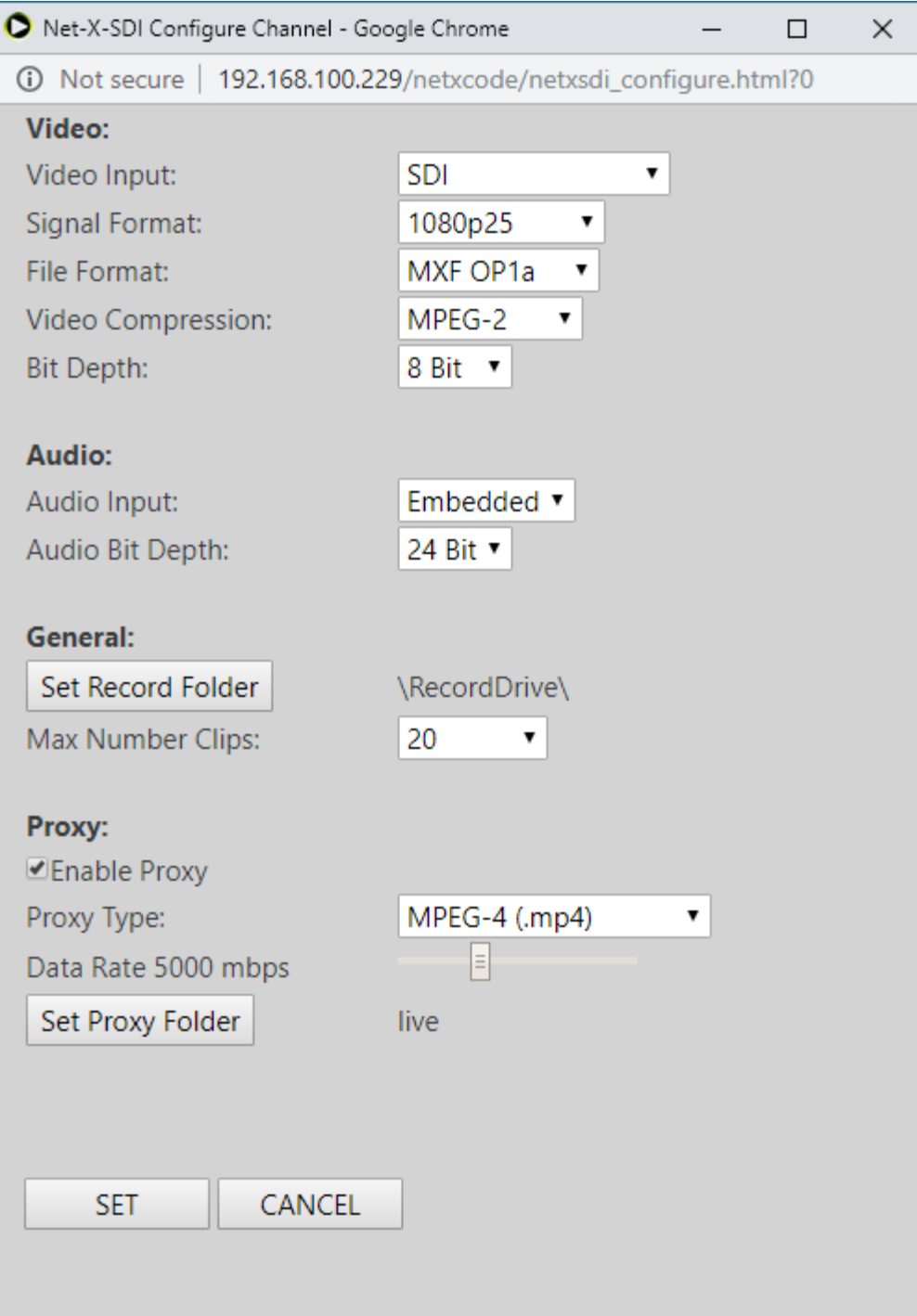

### **File Workflows – Ingest Camera Card**

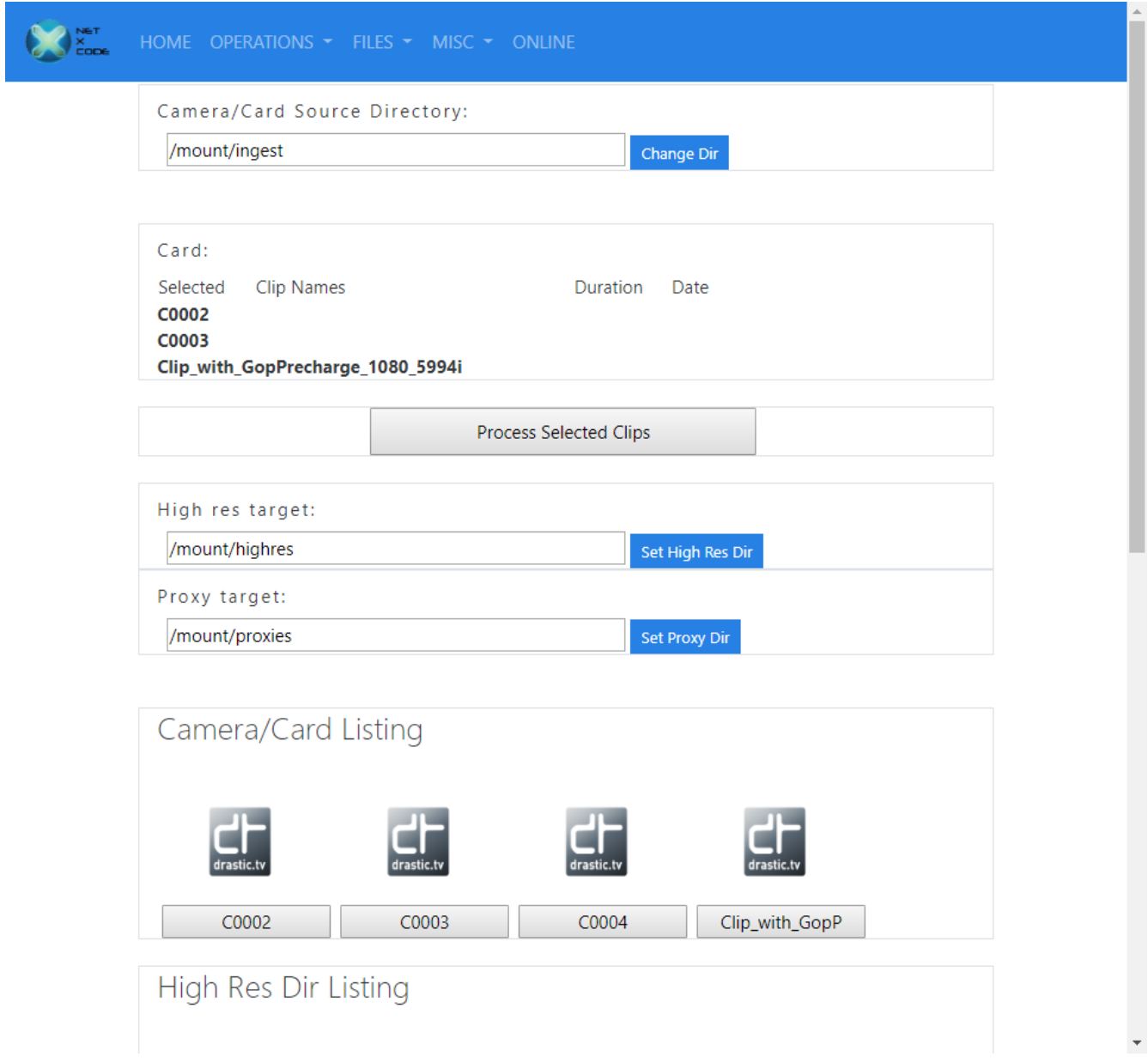

The ingest camera card page allows you to see an incoming camera card, or the directory it was copied to, as a series of recording (clips) rather than the native directory structure of the camera. These clips can be selected and then re wrapped into a single MXF, MP4 or other file, including all stitching for media elements, separate files for tracks and even spanning cards.

### **File Workflows – View Live Captures**

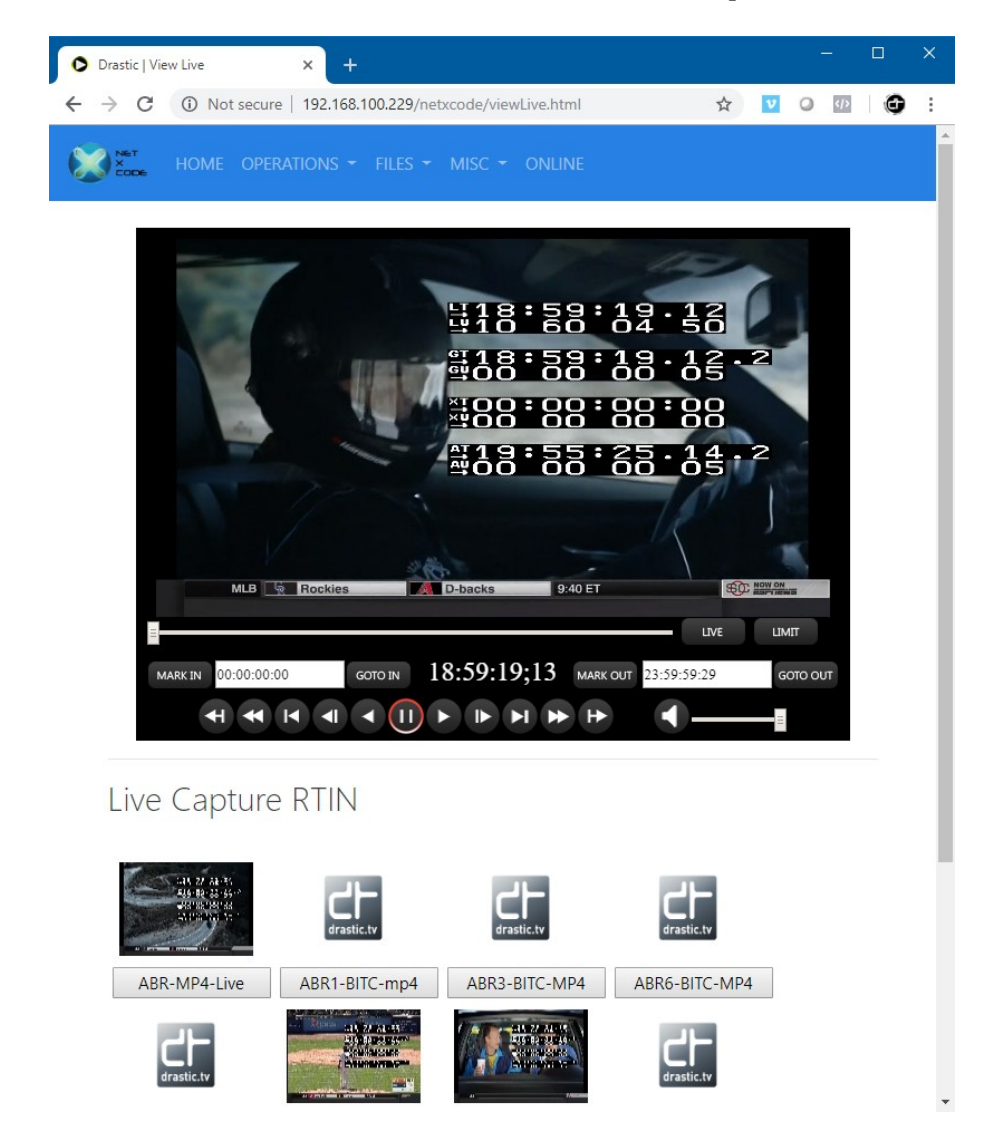

This button brings up a Net-X-Player instance and allows you to select and view any proxy or ABR level live streams being captured using their RTIN files. Clicking on the thumbnails or the name buttons will load the file. The transport buttons can be used to move around the file, and the live button will play at the head of the record.

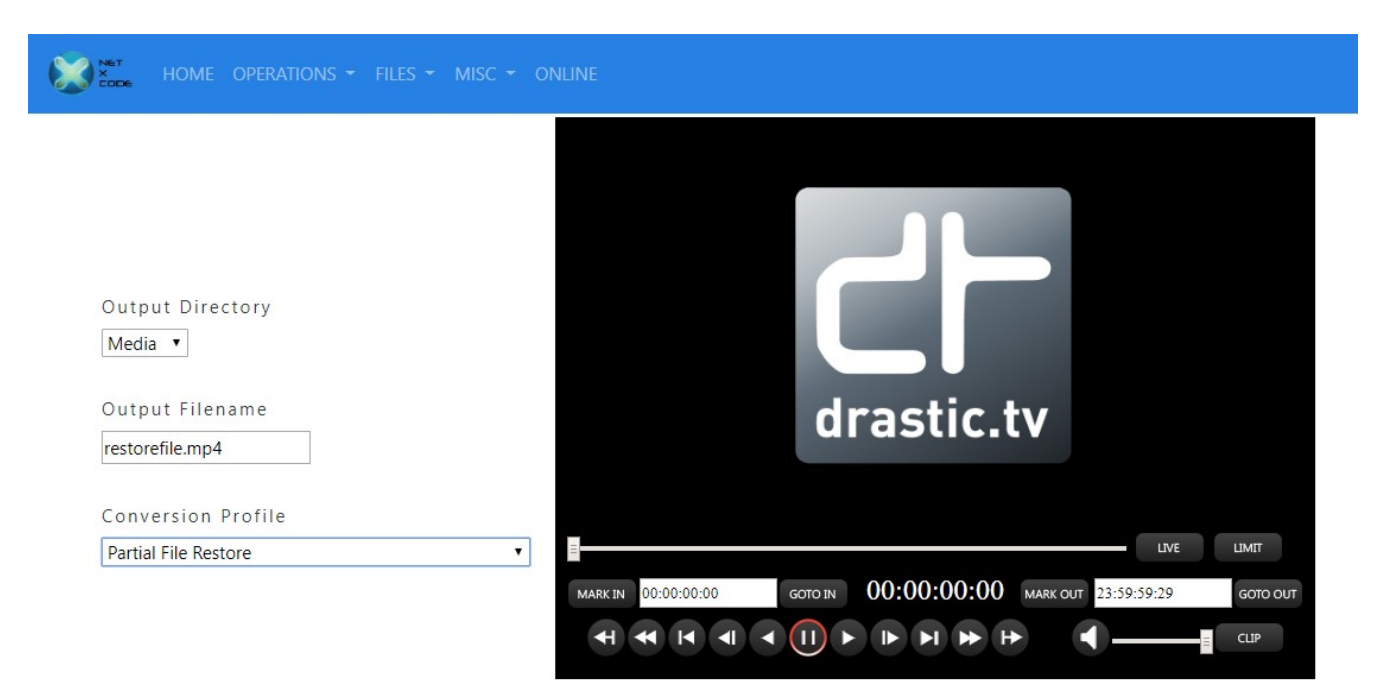

### **File Workflows – Make Clip From Live Or Media**

This button will bring up a Net-X-Player in a new window and allow you to select a live recording RTIN or MP4 from the media folder. Once loaded, time code based in and out points can be set. The Net-X server IP to be used can be set along with an output directory, output file name and output type. The output types include:

- copy copy the whole file
- wrap re wrap file or part of a file
- index create an RTIndex for a file
- getCopyInOut get the extents required for a pfr, or use them with a temp file
- mp3-128kbps Audio MP3 file
- mov-YCbCr8Bit QuickTime MOV 8 bit uncompressed YCbCr file
- mov-dvcprohd QuickTime MOV DVCPro HD (1080/720)
- mp4-h264 MPEG-4 h264 AAC Audio
- mxf-xdcam-720p True XDCam MXF 8 channel audio
- mxf-dvcprohd-720p MXF DVCPro HD 720p
- mxf-xdcam-1080i True XDCam MXF 1080i 8 channel audio Net-X-Code API 27
- mxf-dvcprohd-1080i MXF DVCPro HD 1080i 29/25 fps
- mxf-OP1a-MPEG OpenMXF XDCam MPEG-2 16 channel audio
- mxf-OP1a-h264 MXF h.264
- mxf-OP1a-HDF MXF MPEG-2 HDF Standard
- mxf-as-11-sd-pal-dpp MXF AS-11 SD PAL DPP
- mxf-as-11-sd-ntsc-dpp MXF AS-11 SD NTSC DPP
- mxf-as-11-hd-dpp MXF DPP AS-11 AVCi HD
- mov-proreshq QuickTime MOV ProRes HQ
- mov-proreslt QuickTime MOV ProRes LT
- mov-prores422 QuickTime MOV ProRes 422
- mov-prores444 QuickTime MOV ProRes 444(4)
- scaledown2000k MP4 264 960x540, 2mbs, AAC
- scaledown500k MP4 264 480x272, 0.5mbs, AAC
- hd1080-5000kbs MP4 HD 1080 with a target bitrate of 5 mbs
- hd720-2500kbs MP4 HD 720p with a target bitrate of 2.5 mbs
- hd360-1250kbs MP4 HD 360p with a target bitrate of 1.25 mbs
- h264-7500kbs MP4 Any resolution with a target bitrate of 7.5 mbs
- Proxy-h264-5000kbs MP4 high quality proxy for web
- LBR-h264-10000kbs Low bit rate, high quality local MP4
- mxf-OP1a-JPEG2K Samma style JPEG2000 YCbCr
- mxf-AS-02-h264-10 10 bit 50 Mbs h.264 in AS-02 MXF
- DASH-MP4-Multibitrate Multi bitrate MP4s with DASH files
- HLS-TS-Multibitrate Multi bitrate TS streams with M3U8 files
- MP4-MultiOutput Multiple MP4 with optional TC, name and watermark
- TS-TR-01-JPEG-2000 TR-01 JPEG-2000 transport stream
- TS-MPEG2 MPEG-2 4:2:0/passthrough transport stream
- TS-h264 h.264 4:2:0/passthrough transport stream
- OP1a HBR 50 OP1a MXF h264 4:2:2 10 bit
- mp4-XAVC-S  $4\,2\,0$  MP4 Sony XAVC-S 4:2:0
- mp4-XAVC-S  $4\,2\,2$  MP4 Sony XAVC-S 4:2:2
- aces ACES image files
- dnxhd-mxf-720p DNxHD 720p 50, 59, 60
- dnxhd-mxf-1080p DNxHD 1080p 25, 29
- dnxhd-mxf-1080i DNxHD 1080i 25, 29
- dnxhr-mxf-10-hq DNxHR High Quality 10 bit
- dnxhr-mxf-8-hq DNxHR High Quality 8 bit
- dnxhr-mxf-sq DNxHR Standard Quality
- dnxhr-mxf-lq DNxHR Low Quality

Once the conversion is set up, clicking the 'Clip' button in Net-X-Player will create the new file.

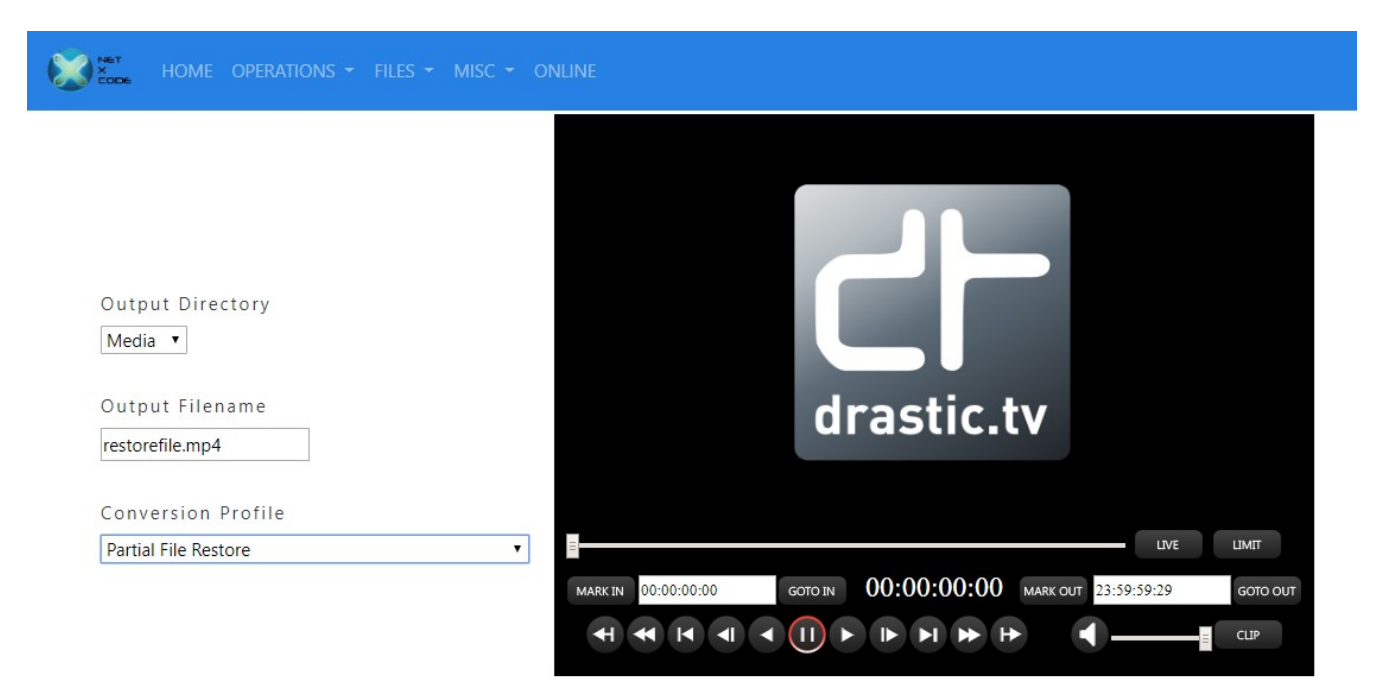

## **File Workflows – Partial File Restore From Archive**

This button demonstrates a partial file restore workflow. Loading the LBR or ABR clip from the archive files at the bottom of the page will load Net-X-Player so in and out points can be set. Like the Make Clip button (see above), this 'Clip' button on the Net-X-Player will cause a new file to be made, but in this case it will use the HBR file as the source for the conversion. This is conceptually how a partial file restore archive system would work, where the user loads MP4/RTIN files from a web store, and once the section of the file is selected, the command is set up to use the original, high quality file on tape, slow storage or cloud storage by replacing the source file and using the matching time codes.

### **File Workflows – Move Files**

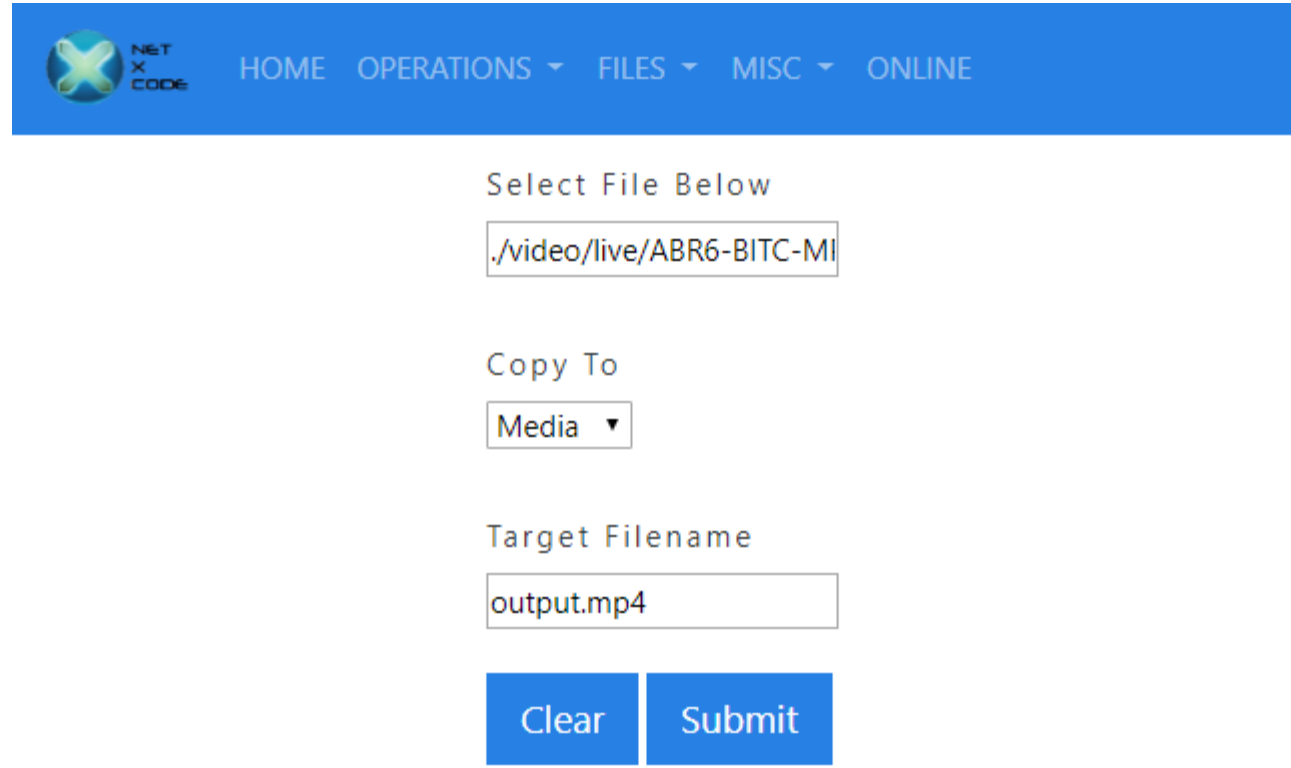

The move files area is an example of how to use the Net-X-Code server system to move arbitrary files between the storage available to it.

# **Net-X-Code Config Page**

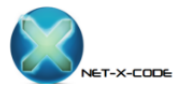

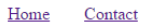

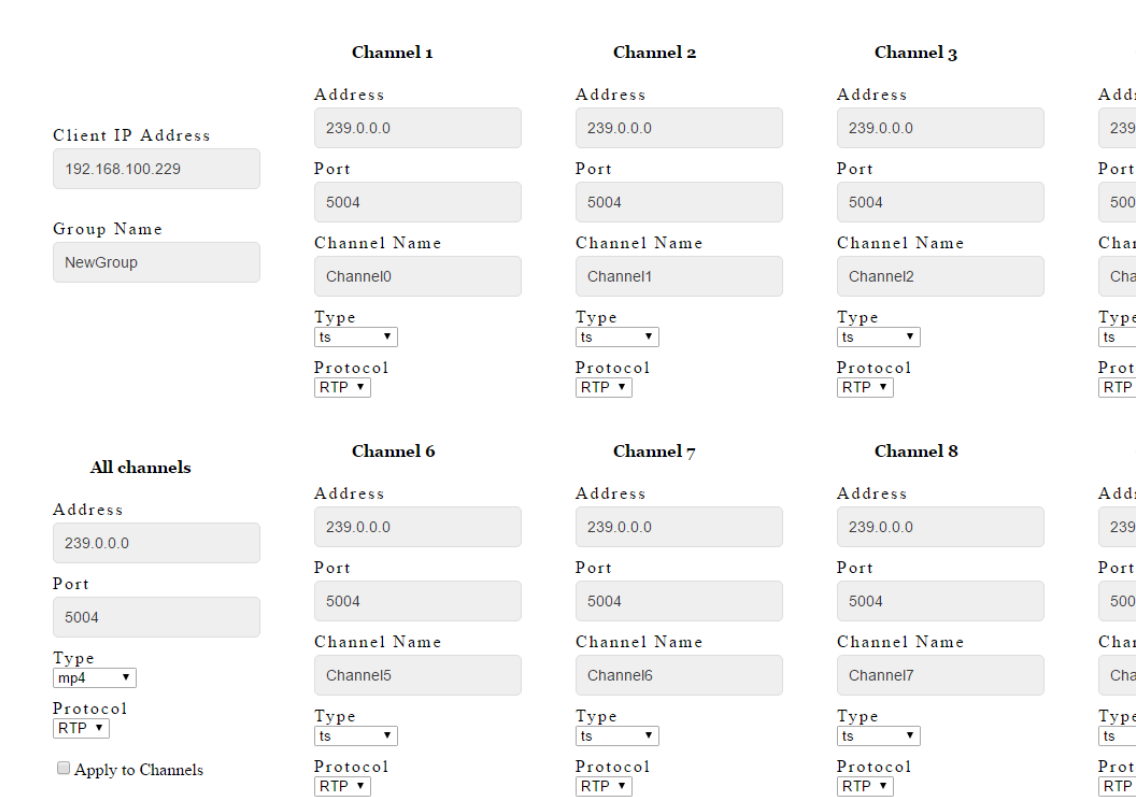

### **Net-X-Base Status**

The Net-X-Base status page can be used to check the status of a multi server streaming system. It is available as a menu in the default UI page, or at this address:

http://<server-ip-or-name>/netxpage.html

If you are not running a web server on the Net-X-Base server, the page should also be available directly from the Net-X-Base at:

http://<server-ip-or-name>:1080/netxpage.html

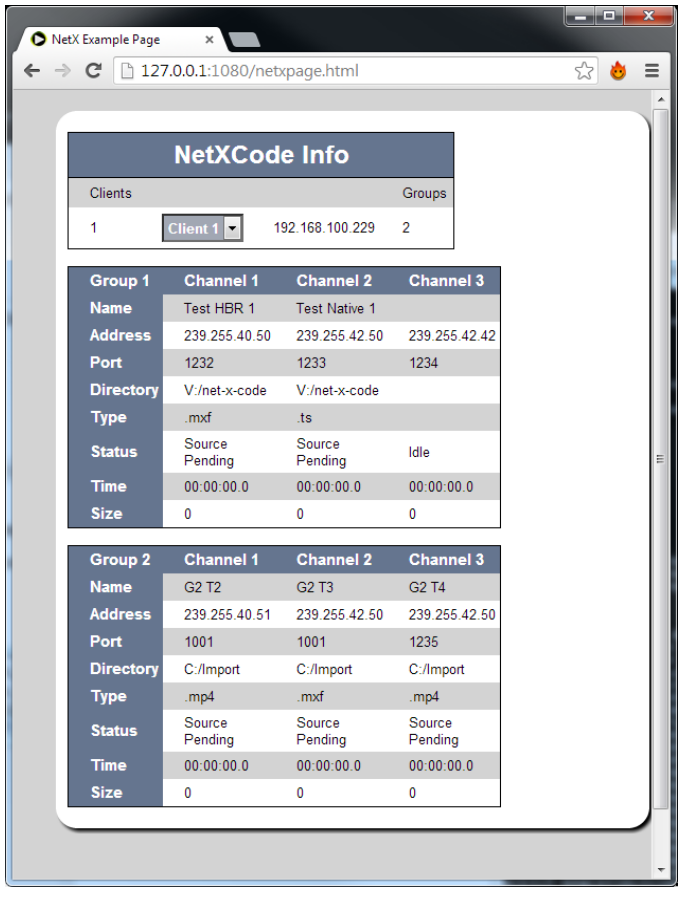

# **Operations Guide**

This section describes how to use Net-X-Code.

# **Theory of Operation**

Net-X-Code is a distributed capture, stream, restore, and conversion system. It can be run on one or more servers, and still be controlled from one, central interface. This section of the manual will give an overview of how the various parts of Net-X-Code interact to make it easier to design deployments and implement controllers using the API described in the next section.

Net-X-Code includes the following components:

- **Net-X-Code** this program does the actual capture, transcode and saving of up to three incoming network streams to MP4, fragmented MP4, ISM smooth streaming, MOV, TS/HLS or MXF. It is launched by Net-X-Cmd on a server with the parameters it needs to capture up to three streams. Once it has launched, it creates a TCP socket on port 7630.
- **Net-X-Streamer** this program exists within Net-X-Code and allows RTP and UDP streaming of transport streams, or groups of transport streams, back to the network.
- **Net-X-SDI** Optionally capture or playback files via SDI, HDMI, NDI or SMPTE 2110/2022. Requires storage for capturing or playing back files. Supports RTIN and most standard broadcast files including MXF, MOV, AVI, TS, DPX, DNG, etc.
- **Net-X-Copy** this program is called to index (RTIN), clip, restore, re-wrap and convert files on disc, tape, cloud or other sources to local or network storage.
- **Net-X-Cmd** this program is a daemon that runs on a capture server. It launches, and then communicates with Net-X-Code programs that do the actual capture. When Net-X-Cmd launches, it immediately initiates any Net-X-Code captures that have been set up on the system. It does not require interaction with any other program, as it stores this information locally. Once it has launched and connected with the Net-X-Code program(s), it joins a multicast group on address 230.7.7.7:57000. This allows Net-X-Base to see it and connect to it for command and control.
- **Net-X-Base** this program is a single instance controller and API provider for the entire network. It may run on the Net-X-Cmd/Net-X-Code systems, or anywhere else on the local network. When it runs, it looks for members of the 230.7.7.7:57000 multicast group. Once it finds a new member (on start up or while running) it makes a TCP connection for status and commands on port 5800## where ## is the channel number (58001, 58002, etc). This connection uses the same protocol as the main API, but with a direct connection, as opposed

to the HTML/Rest protocol that the main API uses. It should be noted that this protocol is order sensitive, and it should never be used directly. For controller applications, the HTML/Rest version is more robust, well defined and automatically creates a network level control instead of just a server level control.

- **Net-X-Timecode** this program is used to distribute system clocks, from network or SMPTE source, as a TCP/IP stream for browser components to use. As most browsers do not support UDP, this is the most efficient way to use time of day directly in them.
- **Net-X-Player** is an HTML5 web video based player that allows frame accurate time code playback of proxy assets and can be used to send clipping commands for the proxy or original video files.

## **Physical Setup**

First, set up a workstation (to run Net-X-Base). Connect the workstation to a network.

Second, set up one or more servers (to run Net-X-Cmd and any instances of Net-X-Code which become the "groups"), also connected to the same network.

The workstation and each server will need the software installed, and all of the systems will need to be licensed on a per-system basis.

## **Installing Net-X-Code**

Installing Net-X-Code in Windows

GUI: Double click on the installer Cmd: installer.exe --mode silent

Installing Net-X-Code in macOS:

GUI: Double click on the installer

Installing Net-X-Code in Linux:

Because the installer requires administrative rights, it must be started from the command line, even in GUI mode:

GUI: sudo ./Net-X-Code-Linux-x86\_64-Install\_#\_#\_### Cmd: sudo ./Net-X-Code-Linux-x86\_64-Install\_#\_#\_### --mode console

### **Settings**

For Windows, when running as a service, the settings are in the registry, but they are here

HKEY\_USERS\.DEFAULT\Software\Drastic

rather than here

HKEY\_CURRENT\_USER\.DEFAULT\Software\Drastic

# **Licensing**

Please note: to enable the features of this software, you must have at least a temporary license. The software \*may\* install and run without a license, but important features will not work.

Each system running Net-X-Code will need to be licensed to enable all the features of the software.

### **Command Line (Linux only)**

To license the system from the command line, run ddrsetup with name/email to get a site code.

Sudo ddrsetup -l -n "First Last" -e [first@last.com](mailto:first@last.com)

This will dump the site code out to the terminal. Send the site code to authorization@drastictech.com. When you get the response, apply it as follows:

sudo ddrsetup -l -n "First Last" -e [first@last.com](mailto:first@last.com) -r "jdfigjewiofj8ut2348rtjweighefughdf"

#### **Windows**

Once you have installed Net-X-Code, please run the DTLicense app, and generate a site code to send to us. We will reply with a site key to provide the license.

Here is a page with more detailed information on how to request a license for testing: <http://license.drastictech.com/>

## **Configuration**

The configuration files/settings are stored in different places for different operating systems:

### **App Specific Configuration**

```
Windows:
Registry
\HKEY_CURRENT_USER\Software\Drastic\NetXBase
\HKEY_CURRENT_USER\Software\Drastic\NetXCmd
\HKEY_CURRENT_USER\Software\Drastic\NetXCmd\Groups
\HKEY_CURRENT_USER\Software\Drastic\NetXCopy
```
Linux: ~/.config/Drastic/NetXBase.conf ~/.config/Drastic/NetXCmd.conf

~/.config/Drastic/NetXCopy.conf NOTE: If you are running the netxbase/netxcmd services, the config will exist in the root user /root/.config/Drastic/NetXBase.conf

/root/.config/Drastic/NetXCmd.conf /root/.config/Drastic/NetXCopy.conf

macOS: \${HOME}/Library/Preferences/com.drastic.NetXBase.plist \${HOME}/Library/Preferences/com.drastic.NetXCmd.plist \${HOME}/Library/Preferences/com.drastic.NetXCopy.plist

## **General Configuration**

Windows: C:\ProgramData\Drastic\config.xml Alt - C:\Documents and Settings\<username>\Drastic\config.xml

Linux: /etc/Drastic/config.xml Alt - /Home/<username>/Drastic/config.xml

macOS: /Library/Applications Support/Drastic/config.xml Alt - /Home/<username>/Drastic/config.xml
## **Enable/Disable RTIN File Generation**

Use DDRConfig | Advanced to change \MediaReactor\Advanced WriteRTIndexFile

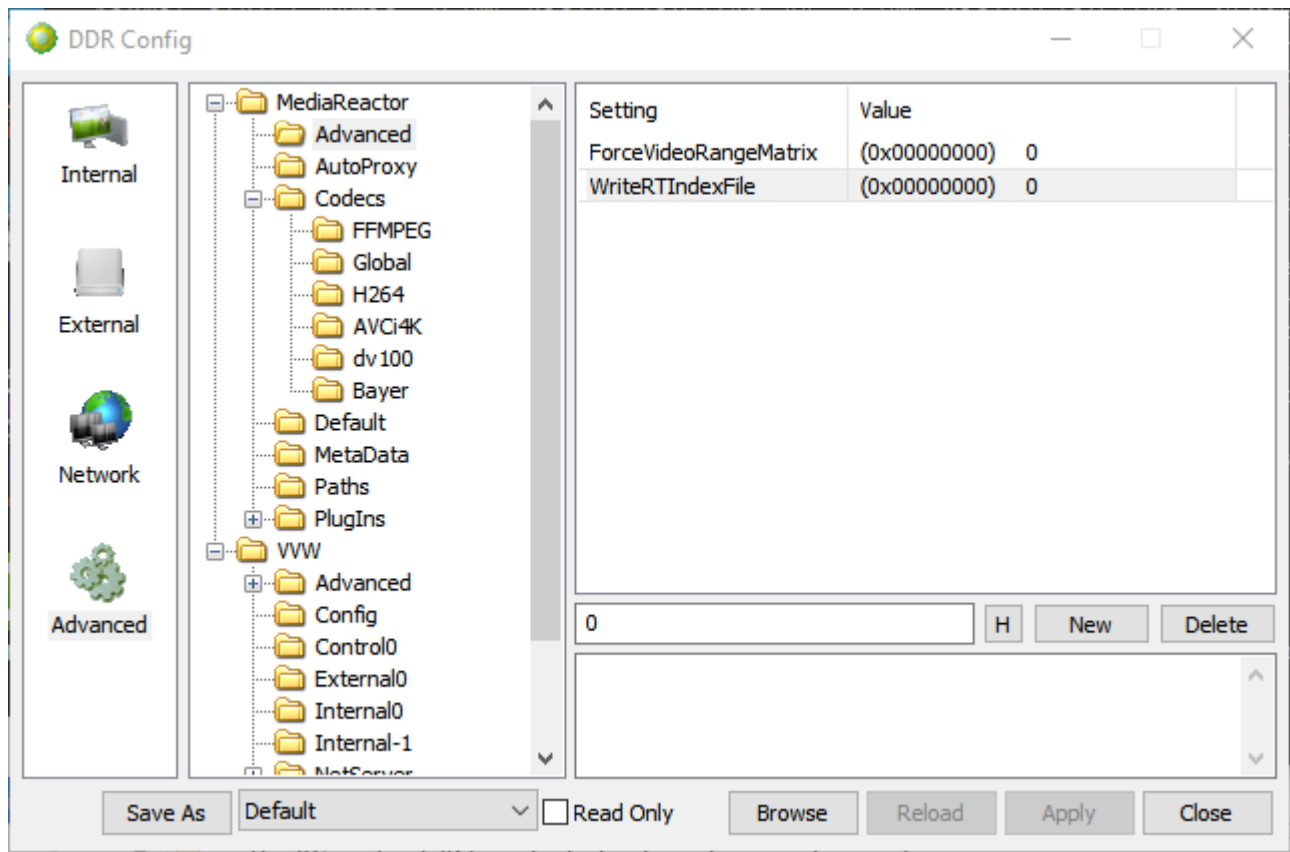

## **Enable/Disable XMP File Generation**

Use DDRConfig | Advanced to change \MediaReactor\Advanced XMPEnable

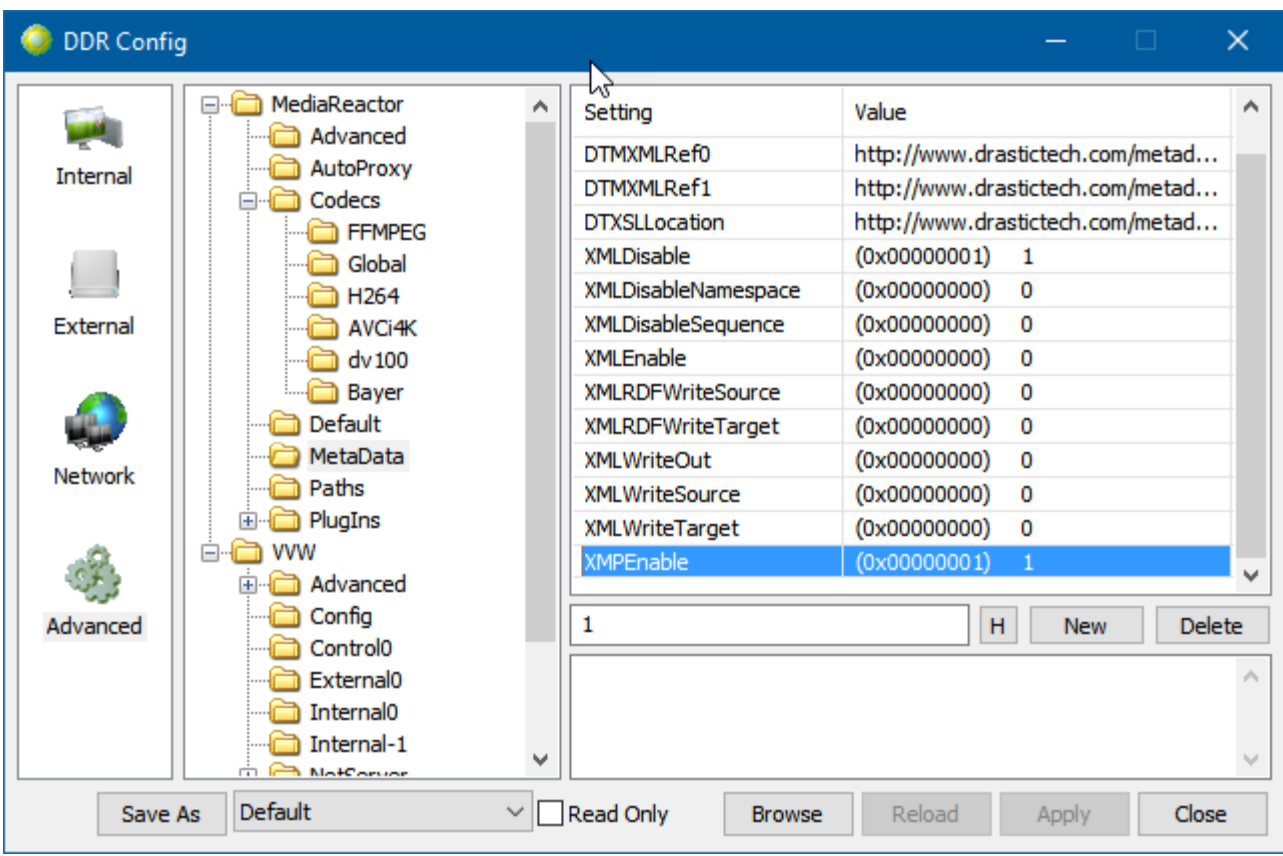

## **Enable/Disable ACK Generation**

Use DDRConfig | Advanced to change \MediaReactor\Advanced ACKEnable

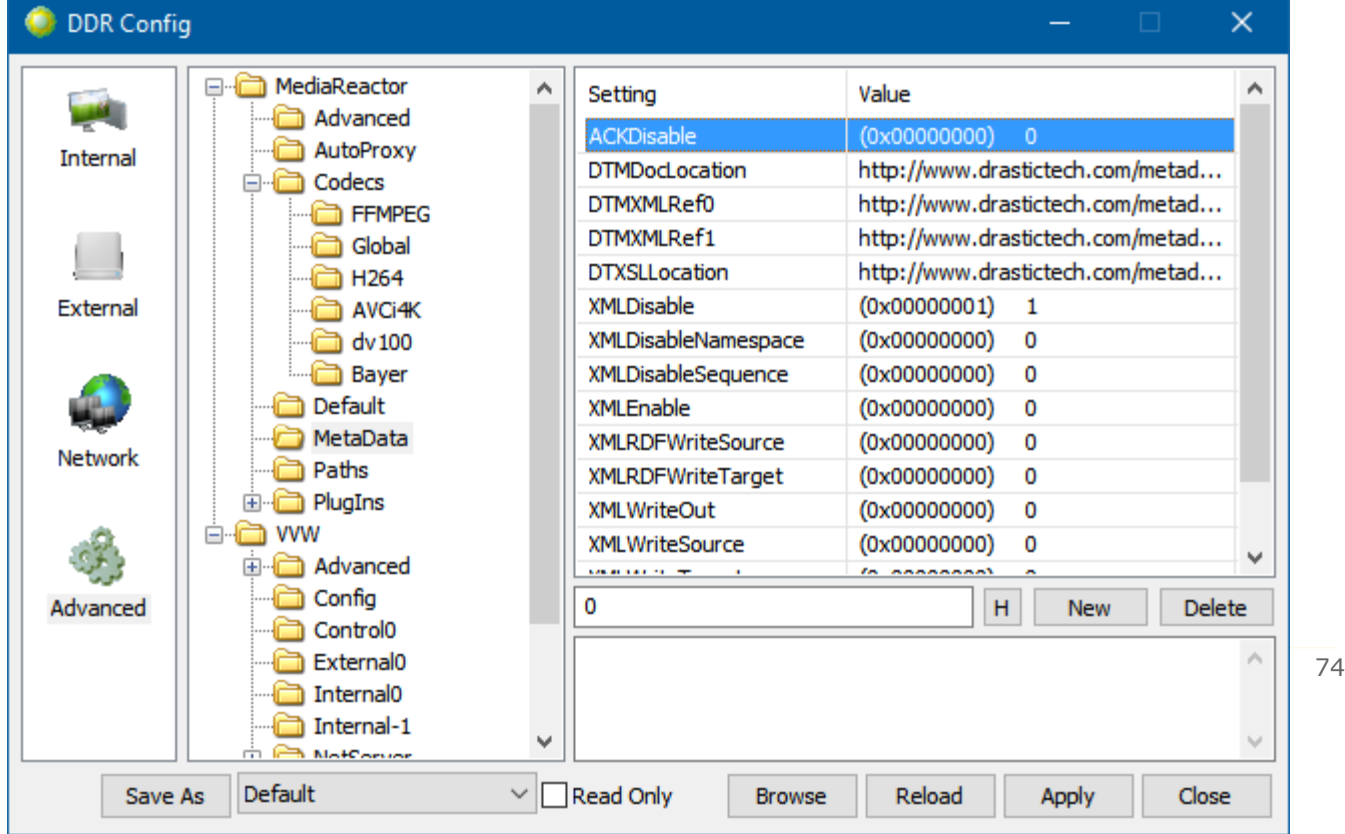

## **Cloud / OAuth 2.0 Configuration**

For oauth 2.0 access, the oauth access file should be placed in the same directory as the general configuration (config.xml) file. They should be named with their access identifier (e.g. google cloud would be [www.googleapis.com.oauth](http://www.googleapis.com.oauth/)). This file should be security protected so that only the server components can read them. The format of the file is the same as the Oauth 2.0 JSON return:

```
www.googleapis.com.json
{
  "access_token": 
"WRQmiEJiibDX3XYrIV4wfKNkg1h70hfnWQZbJYibxdkkeyGu4tSbUFIpSBTLsr9ADCy7K_U",
  "token_type": "Bearer", 
  "expires_in": 3600, 
  "refresh_token": "hpOe0hALfn2RdnS5bSkwr8zL7lACVatZ-A"
}
```
For cloud access, the BASE64 encoded secret and client\_id must also be added to the config.xml at /MediaReactor/oauth2/<name of access point> (e.g. /MediaReactor/oauth2/www.googleapis.com)

For more information, see: [http://www.drastic.tv/support-59/supporttipstechnical/273](http://www.drastic.tv/support-59/supporttipstechnical/273-cloud-api-oauth-2-net-x-code-pfr) [cloud-api-oauth-2-net-x-code-pfr](http://www.drastic.tv/support-59/supporttipstechnical/273-cloud-api-oauth-2-net-x-code-pfr)

## **Net-X-Code Ports**

Net-X-Code makes use of a number of TCP and UDP ports for discovery, connection and capture. All of these connections must be allowed to pass through any firewall or other network protection for Net-X-Code to work. The main ports Net-X-Code uses include:

80/443 – TCP - Apache server for standard HTML and Net-X-Player 1080 – TCP – Net-X-Code RESTful API port (http) 20/21 – TCP - Optional vsFtp for file access 7630 – TCP – Net-X-Cmd/Net-X-Code server command port 57500-57XXX – UDP = Communications server port 58500 – UDP – Net-X-Base multicast server port  $58500$  – TCP – Net-X-Cmd $\rightarrow$ Net-X-Base communication port (outgoing) 59000->59### – TCP – Net-X-Base→Net-X-Cmd communications port, where ### is the max number of channels (incoming)

By default, Net-X-Base uses this multicast address to join all of its components. Please note, this can be changed in the configuration to allow multiple Net-X-Code groups to exist on the same network.

230.7.7.7 – Net-X-Code system discovery multicast address

The individual streams being captured or transmitted also use multi or unicast addresses, along with UDP or TCP ports. These are user configured, but by default, RTP and UDP traffic often use port 5004 (default for RTP) or port 1234 (the experimental port).

The basic connection process for the whole system is:

- Net-X-Base hosts multicast at 230.7.7.7:58500 UDP for Net-X-Cmds to connect to
- Net-X-Cmd joins 230.7.7.7:(57500 +offset) and sends a message to Net-X-Base
- Net-X-Base responds back through multicast
- Net-X-Cmd receives the message and gets the Net-X-Base IP from the messages
- Net-X-Cmd makes a TCP connect from Net-X-Cmd <ip>:58500 to Net-X-Base <baseip>:59000-50###
- Net-X-Code is spawned, it connects back to the local Net-X-Cmd on port 7630

To enable the multicast, you may have to change

/etc/sysctl.conf net.ipv4.conf.default.rp\_filter = 2

## **Using Multiple Network Interfaces**

Net-X-Code supports servers with more than one network interface. Net-X-Code is commonly set up this way to allow a video IP network, and a separate command and sharing network to be bridged. By default, Net-X-Code components use the first network interface found. To specify the network interface to use, the IP can be specified in the NetXBase.conf and NetXCmd.conf (or registry areas). To specify the interface to capture video on, you need to set the videoip setting in the main area of the Net-X-Cmd config:

videoip – string – IP address of the interface for Net-X-Code to capture network video streams on

To change the network interface the commands and connections will be made on, the commandip must be set int the main area of the Net-X-Cmd and Net-X-Base configs.

commandip – string – IP address of the interface for Net-X-Cmd/Base to communicate on

For more information on configuration, see the Configuration section of the Net-X-Code API manual.

# **Multiple Net-X-Base/Net-X-Cmd Groups**

Net-X-Base initiates communications with the Net-X-Cmd daemons using a shared group address. By default, this is 230.7.7.8. If you need to have different groups of Net-X-Base/Net-X-Cmd, this can be changed to any 230.7.7.# value. For Net-X-Base to find the Net-X-Cmd daemons, it has to be changed on all the servers that Net-X-Base needs to communicate with, as well as on the Net-X-Base system. The change must be made in the configuration file (in the location described above) as multicast = "230.7.7.7"

where the "230.7.7.7" is the new IP address. Deleting this setting will return it to the normal group address.

# **Net-X-Code in the Cloud/VM**

Net-X-Code can be run in cloud VM instances as well as on LANs. Cloud VMs do not generally support multicast group connections, so all servers in a Net-X-Code group must be told which Net-X-Base API server to connect to. This is done by setting the 'netxbaseip' to the IP address of the Net-X-Base for each of the Net-X-Cmd servers that are going to be used by that Net-X-Base's group of servers. netxbaseip = 192.168.2.100

## **Running GUI Mode**

Normally, Net-X-Cmd and Net-X-Code run 'headless', so they do not have a GUI that can be used to check their operation. To enable the GUI for debugging, the 'forcegui=1' setting must be set. To set this on Windows, run RegEdit and go to:

HKEY\_CURRENT\_USER\Software\Drastic\NetXCmd\

Add a new DWORD (if it is not already there) called 'forcegui', without the quotes, and set it to 1.

For macOS, the configuration file is stored here

\$HOME/Library/Preferences/com.Drastic.NetXCmd.plist

For Linux, the configuration file is stored here

\$HOME/.config/Drastic/NexXCmd.conf

Under [general] add 'forcegui=1' on a new line without quotes.

# **Linux – SysLog Output**

To set up syslog output, add the following lines to /etc/rsyslog.conf:

#route all dt messages to custom log :app-name, isequal, "dtlog" /var/log/dtlog.log

and then create that file

sudo touch /var/log/dtlog.log

There is also an optional syslog output for Windows. Please contact [support@drastictech.com](mailto:support@drastictech.com) for more information.

# **ACK(R) Files**

After capturing or converting files, Net-X-Code generally creates an ACK or ACKR file that contains information on the file's source, video and audio parameters, length, time code, UUID and other metadata information. Internally, it is an XML file. For more information on its format, please see the Net-X-Code\_API manual.

# **RTIN (real time index) Files**

While Net-X-Code is capturing it will create an RTIN file alongside the actual media file. These files contain metadata for the media files as well as information on the locations of video and audio data within the media file. This allows Net-X-Player to play the files while they are being captured. They also allow for more efficient access to the files for editing.

# **Multi Rate HLS and DASH Setup**

Drastic conversion and capture software support single rate and multi rate file recording and conversion. Up to 10 different bitrate/fps/size variants are supported per multi rate output. The actual files may be TS, MP4 or DASH/Fragmented MP4 with associated MDP and HLS files for live replay of recording files, and automatic adaptation to varying connection conditions.

### **Low level setup**

To set up the various levels of an adaptive bit rate set for HLS or DASH, the DDRConfig Advanced tab can be used. Run DDRConfig and select the Advanced tab. In the config tree, go to

/MediaReactor/PlugIns/MultiRate

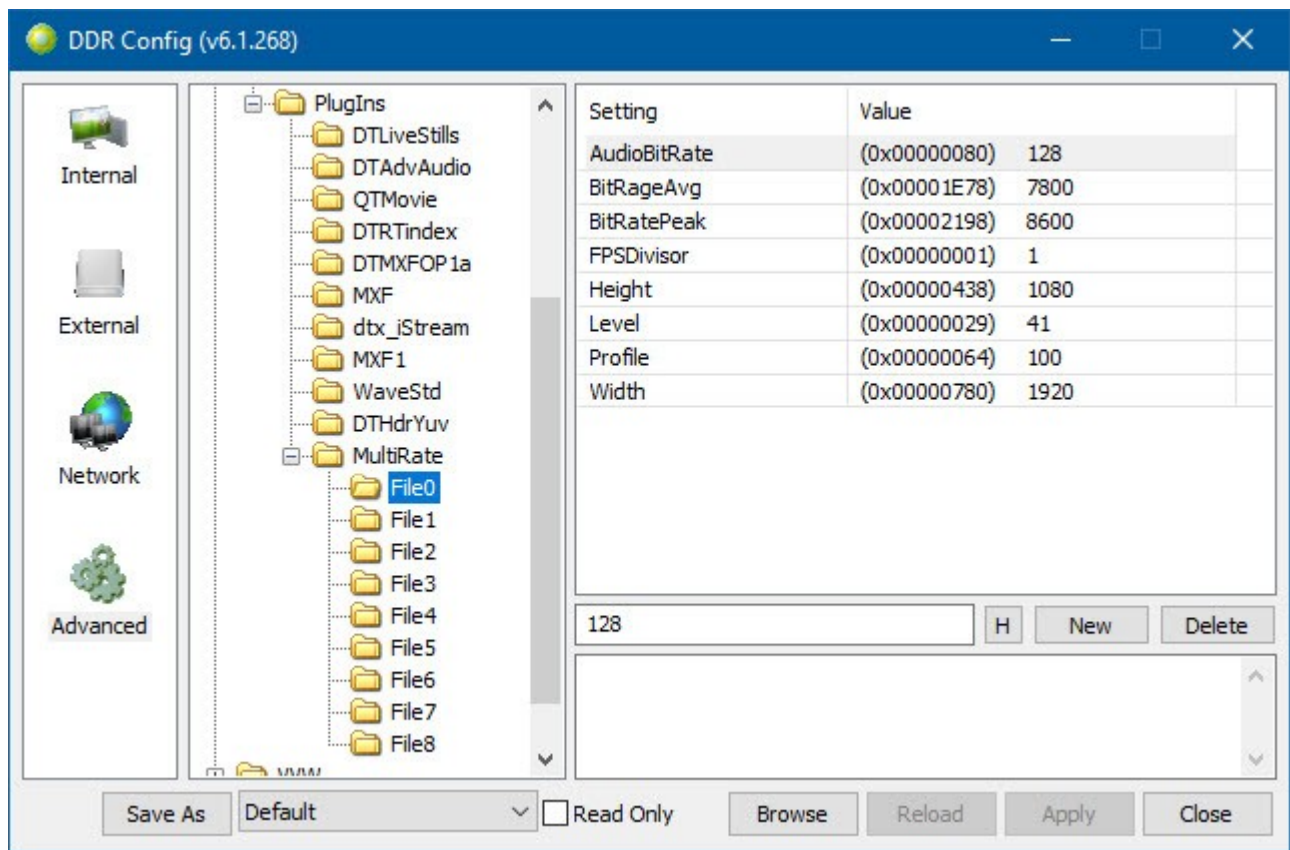

Under the MultiRate key, there are 3 settings, all numeric:

 **HLSfMP4** - if set to 0, HLS will use TS (transport streams), otherwise it will use fragmented MPEG-4 files

**TotalMultiRateFiles** - the total number of files to create for each multirate output

 **UseDIrs** - if this is not 0, then different rate files will each be put in their own subdirectories. Otherwise they will be in the output directory with the M3U8

For each of the active multirate outputs, as specified by TotalMultiRateFiles, a File# key must be made, starting with File0 and going up to File# where the # is the TotalMultiRateFiles - 1. Within each File# directory you will set up the bitrate/fps/size for that adaptation.

 **BitRateAvg** - the average bit rate in kilobits per second (e.g. 5mbs == 5000kbs) **BitRatePeak** - the highest allowable peak bit rate in kilobits per second **Height** - the target height (ideally a multiple of the input height) **Width** - the target width (ideally a multiple of the input width) **Level** - the h.264 level for the target compression (e.g.  $100 == 100$  decimal) **Profile** - the h.264 profile for the target compression (e.g.  $4.1 == 41$  decimal) **FPSDivisor** -  $1 ==$  original frames per second,  $2 ==$  half,  $3 ==$  one third **AudioBitRate** - AAC audio bit rate as kilobits per second (e.g. 128k == 128 decimal)

Default Settings

These settings assume a 1920x1080 source stream/sdi:

File0 Width  $= 1920$ ; Height =  $1080$ ; // 4:3 - 1440 BitRateAvg  $= 7800$ ;  $BitRatePeak = 8600;$ FPSDivisor = 1; AudioBitRate = 128; Profile =  $0x64$ ; // High Level =  $41; //$ File1 Width  $= 1280$ ; Height = 720; // 4:3 - 960  $BitRateAvg = 6000;$ BitRatePeak =  $6500$ ;  $\text{FPSDivisor} = 1$ ; AudioBitRate = 128; Profile =  $0x64$ ; // High Level =  $40; //$ File2 Width  $= 1280$ ; Height = 720; // 4:3 - 960 BitRateAvg  $= 4500$ ; BitRatePeak = 5000;  $FPSDivisor = 1;$ AudioBitRate = 128; Profile =  $0x64$ ; // High Level =  $41;$  // File3 Width  $= 1280$ ; Height = 720; // 4:3 - 960  $BitRateAvg = 3000;$  $BitRatePeak = 3300;$  $\text{FPSDivisor} = 1$ ; AudioBitRate = 96; Profile =  $0x4d$ ; // Main Level =  $40$ ; // File4 Width  $= 960$ ; Height = 540; // 4:3 - 720  $BitRateAvg = 2000;$ BitRatePeak = 2200;  $\text{FPSDivisor} = 1$ ; AudioBitRate = 96; Profile =  $0x4d$ ; // Main Level =  $40$ ; // File5

Width  $= 768$ ; Height = 432; // 4:3 - 480  $BitRateAvg = 1100;$  $BitRatePeak = 1200;$  $\text{FPSDivisor} = 1$ ; AudioBitRate = 96; Profile =  $0x4d$ ; // Main Level =  $30; //$ File6 Width  $= 640$ ; Height = 360; // 4:3 - 480 BitRateAvg  $= 730$ ;  $BitRatePeak = 800;$  $\text{FPSDivisor} = 1$ ; AudioBitRate = 64; // // BASELINE IS ENCODING AS MAIN IN x264 Profile =  $0x4d$ ; // Main Level =  $31$ ; // File7 Width  $= 480$ ; Height = 270; // 4:3 - 360  $BitRateAvg = 365;$  $BitRatePeak = 400;$ FPSDivisor = 2; AudioBitRate = 64; Profile =  $0x4d$ ; // Main Level =  $31$ ; // File8 Width =  $416$ ; //  $4:3 - 400$ Height = 234; // 4:3 - 300  $BitRateAvg = 145;$  $BitRatePeak = 200$ ; FPSDivisor = 3; AudioBitRate =  $64$ ; Profile =  $0x4d$ ; // Main Level =  $30; //$ 

# **Loop HLS Recording SDI/IP**

Net-X-Code supports loop recording of multi bitrate HLS streams from IP or SDI sources. Setting this up requires configuration of the capture component and of the HLS adaptive bitrate settings. This article covers the SDI and IP capture. For the ABR setup, see <https://www.drastic.tv/support-59/supporttipstechnical/56-multi-rate-hls-and-dash-setup>

## **SDI Setup**

To record from SDI, go to the SDI configuration page on the web or in DDRConfig and select "ts-hls" as the record type. After setting up your input signal format and audio settings, set up the adaptive bit rates here:

https://www.drastic.tv/support-59/supporttipstechnical/303-multirate-hls-dash-setup

### **IP Setup**

To set up an IP record, set up the multicase, port and IP type normally. For record type, select "ts-hls". For windows, this will be in the registry (please note, if running as a service it will be under HKEY\_LOCAL\_MACHINE instead of HKEY\_CURRENT\_USER):

Computer\HKEY\_CURRENT\_USER\Software\Drastic\NetXCmd\Groups\NetXCode000\ Channel0

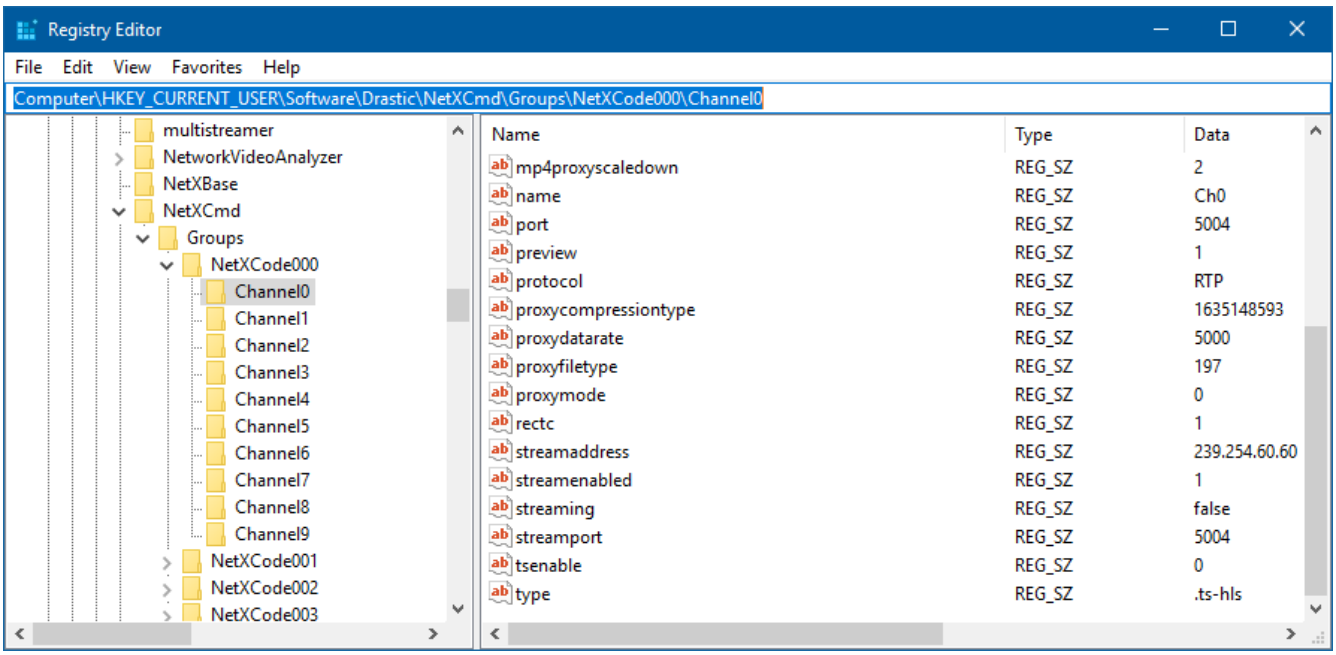

For Linux, this is stored in  $\sim$ /.config/Drastic in the NetXCmd.conf file.

After setting up your input signal format and audio settings, set up the adaptive bit rates here:

https://www.drastic.tv/support-59/supporttipstechnical/303-multirate-hls-dash-setup

# **Net-X-Code HTML/XML API**

Please see the Net-X-Code\_API.pdf for more information on this protocol.

# **Net-X-Player HTML API**

Please see the Net-X-Player.pdf for more information on this component.

# **MediaReactor Workstation**

For more information on editing live, recorded and offline files in Avid, Adobe, Assimilate, Nucoda, Autodesk, QuickTime and other products, please see: [http://www.mediareactor.ws](http://www.mediareactor.ws/)

# **videoQC**

For reviewing, checking and clipping live, recorded and offline files from Windows, macOS, and Linux, including full waveform, vector scope, video and audio tools, please see:

[http://www.videoqc.com](http://www.videoqc.com/)

## **Setting up Cloud (OAuth 2.0) Access for Drastic software**

Drastic software supports direct access to cloud resources using http, http2, ftp and other file sharing methods. For cloud providers like Google, an authentication system is also required to access the stored files. All of Drastic's version 6 or greater software supports authenticating via OAuth 2.0 across an https transport. This is most useful for Net-X-Code's partial file restore system, but can also be used from videoQC or MediaReactor. Accessing these resources requires a second level of setup, beyond the basic software setup, and this article provides an overview on that process.

### **Cloud file access - Direct**

The simplest way to set up access to a cloud is to use a file system redirector (If this is not possible in your scenario, please see the next section of this article). In the case of Google, the easiest way to do this is with their FUSE file system add on. For more information on setting this up, please see:

https://cloud.google.com/storage/docs/gcs-fuse

### **Cloud file access - https**

As an example, this section will go over the steps required to set up access to a Google cloud 'bucket' from Drastic software. The steps are operating system independent, other than the directories in which the access files are stored. With the access file, they should be set up to be read only by the Drastic software, as they will contain sensitive information that could be used to access your cloud files. For the purposes of this article, you will need to use one of the following directories:

Windows: C:\ProgramData\Drastic\ Alt - C:\Documents and Settings\<username>\Drastic\

Linux: /etc/Drastic/ Alt - /Home/<username>/Drastic/

macOS: /Library/Applications Support/Drastic/ Alt - /Home/<username>/Drastic/

In order to set up OAuth 2.0, you will need to get information and data from your cloud account. In this case, we will use Google's cloud service as an example.

First you need to authorize and get the application credentials' json. Using the gcloud command from the Google cloud SDK is the easiest way to do this. Run this command on your server:

gcloud auth application-default login

Alternately, you can create this json file from Google's developer API at:

https://console.developers.google.com/apis/credentials

This will let you log into the Google OAuth server, and then save a 'application\_default\_credentials.json' on your system. It should have data similar to this in it:

```
{
 "client_id": "dasdsa850-
6qr4p6gpi6hnwe654yrtjuq83di341hur.apps.googleusercontent.com",
 "client_secret": "mgfei9jgf19q7MsssTy",
 "refresh_token": "fw98jsduTmScuUjavQzchmf8wssssu5y5f85mAmcvaa",
 "type": "authorized_user"
}
```
This file needs to be copied to the correct directory above, and renamed:

#### www.googleapis.com.json

Once you have the correct json file, you will also need to specify which OAuth 2.0 authentication server to use. This is done in the config.xml, normally with the DDRConfig utility. For each json file, there should be a matching folder under \MediaReactor\ OAuth2\. Within that folder should be an oauth2server entry with the URL of the server you want to use, For Google cloud, this would normally be

```
\MediaReactor\OAuth2\www.googleapis.com\oauth2server = 
"https://www.googleapis.com/oauth2/v4/token"
```
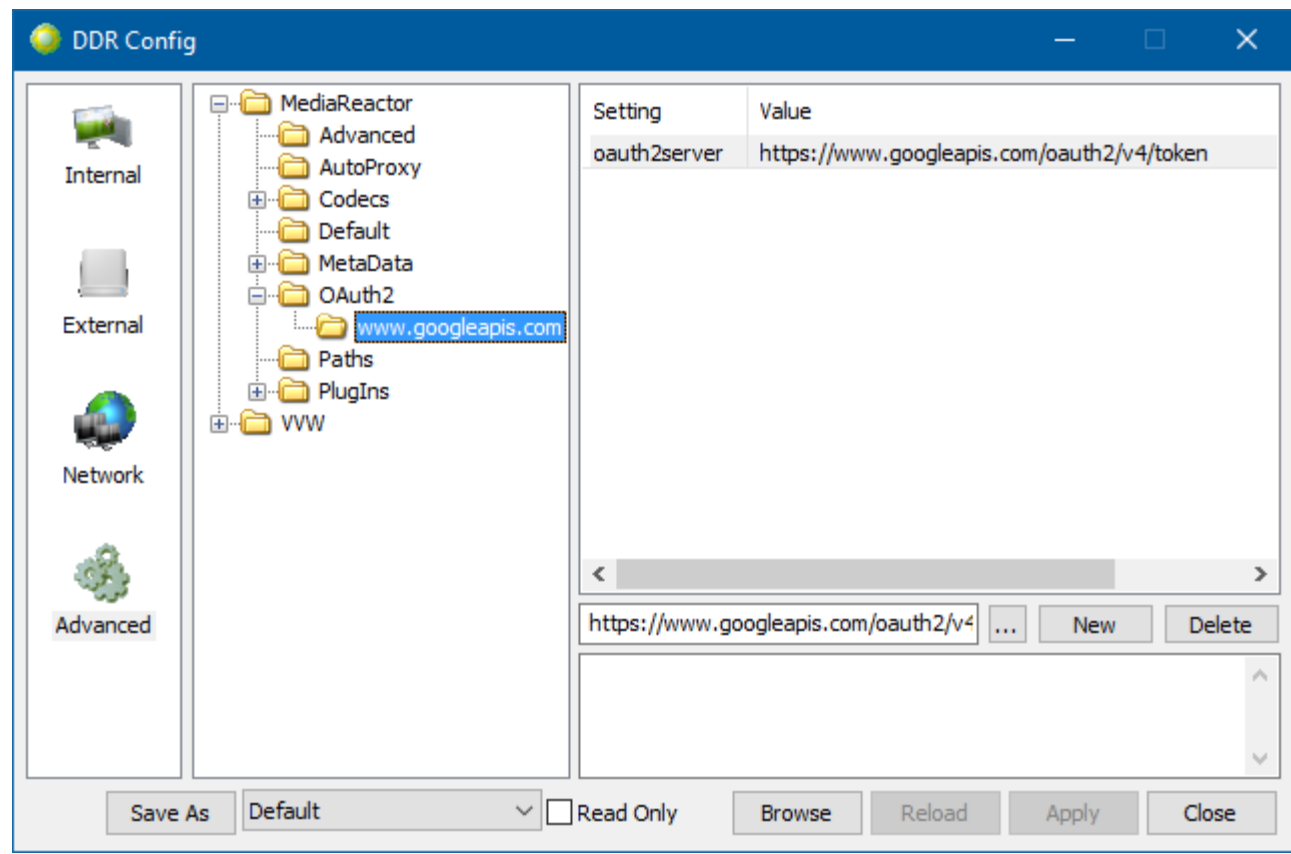

Drastic software will use this config to create and refresh the access as needed so that it can access your OAuth 2.0 protected files. To access them, simply specify them as URLs. For a bitbucket on Google called 'netxcode-pfr' with a file called 'sourceABR.mp4', the file URL to send would look like:

https://www.googleapis.com/storage/v1/b/netxcode-pfr/o/sourceABR.mp4?alt=media

The alt=media is recommended but optional in most cases. Not including it will cause a secondary request to be sent, based on the JSON return from google. Other cloud systems' URLs will vary, but the basic structure will be similar to this.

## **Setting up Amazon S3 AWS Access for Drastic software**

Drastic software supports direct access to cloud resources using http, http2, ftp and other file sharing methods. For cloud providers like Amazon, an authentication system is also required to access the stored files. All of Drastic's version 6 or greater software supports authenticating directly with Amazon via AWSAccessKeyId/SecretKey through an https transport. This is most useful for Net-X-Code's partial file restore system, but can also be used from videoQC or MediaReactor. Accessing these resources requires a second level of setup, beyond the basic software setup, and this article provides an overview on that process.

### **Amazon S3 Cloud file access - https**

As an example, this section will go over the steps required to set up access to an Amazon S3 Cloud 'bucket' from Drastic software. The steps are operating system independent, other than the directories in which the access files are stored. With the access file, they should be set up to be read only by the Drastic software, as they will contain sensitive information that could be used to access your cloud files. For the purposes of this article, you will need to use one of the following directories:

#### *Windows:*

C:\ProgramData\Drastic\ Alt - C:\Documents and Settings\<username>\Drastic\ *Linux:* /etc/Drastic/ Alt - /Home/<username>/Drastic/ *macOS:* /Library/Applications Support/Drastic/ Alt - /Home/<username>/Drastic/

In order to access Amazon, you will need to generate a rootkey.csv with the AWSAccessKeyId and AWSSecretKey, and save it in the OS specific directory above. The file should look something like this:

AWSAccessKeyId=MGIEOWJDSIONGFSUIGNW AWSSecretKey=djJFASjfowjgwof8473sdjhHFDJSHFSO

Once that file is present, Drastic software will use it whenever access to Amazon S3 AWS is attempted. This does mean it will not be able to access public resources when the key is in place. If you need to access public S3 data, then simply rename or delete the rootkey.csv.

To generate the key, log into aws.amazon.com. Under your username at the top right, select 'My Security Credentials'. On that page, expand the 'Access keys (access key ID and secret access key)'. There you can create new access key(s) and save them to rootkey.csv on your server.

# **Running Net-X-Code In The Cloud**

Net-X-Code can be run on a LAN or on VM instances in the cloud. When running on a LAN, Net-X-Code uses a multicast group address to all the various servers to find the correct base server to work with. When running in a cloud VM, multicast is disabled as there is no actual local network for it to be limited to. When running in the cloud, each work server must be configured to tell it where its base server is, so that it joins the right group. To do this, set the value of **netxbaseip** equal to the address of the Net-X-Base server for that servers group in the NetXCmd.conf, registry or plist. When this is set, the server will reach out directly to the base when it runs. The mode can also be used for LAN implementations, removing the need for a group address.

## **Running Net-X-Code With No Server**

Net-X-Code is normally run as on a server, where the parts of Net-X-Code run automatically as services. For some applications, only part of Net-X-Code needs to be run, or it only needs to be run some of the time. This article explains how to set up Net-X-Code server on Windows so that its parts can be run manually.

### **Net-X-Code No Server Setup**

If you are setting up to only use part of the Net-X-Code system, you do not need to install the UwAmp/Apache/PHP/mySQL portions (unless you are using a local MySQL instance for the Media File Scanner add on). You can just install the Net-X-Code installer, and use its built in server at port 1080 when you run it. This means some features, like listing MP4 files on disk, will not work, but most of the major features will.

Once Net-X-Code is installed, you will want to stop the services from running automatically. In the Control Panel, bring up the Services window:

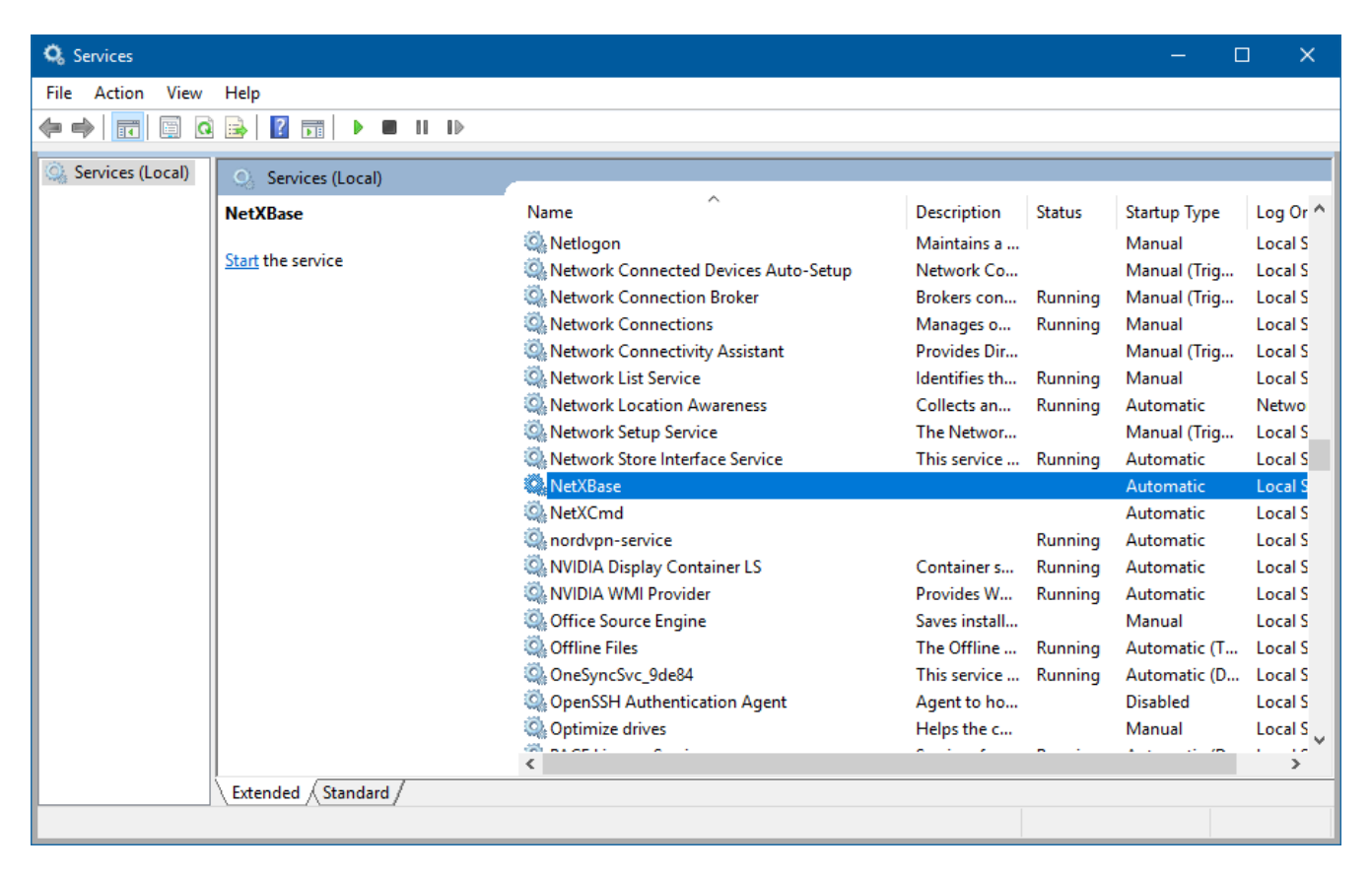

The two startup services for Net-X-Code are Net-X-Base and Net-X-Cmd. Right click on each, and select the Properties menu item. This will bring up the Properties dialog, where you can change the Startup Type from Automatic to Manual. Do this for both services.

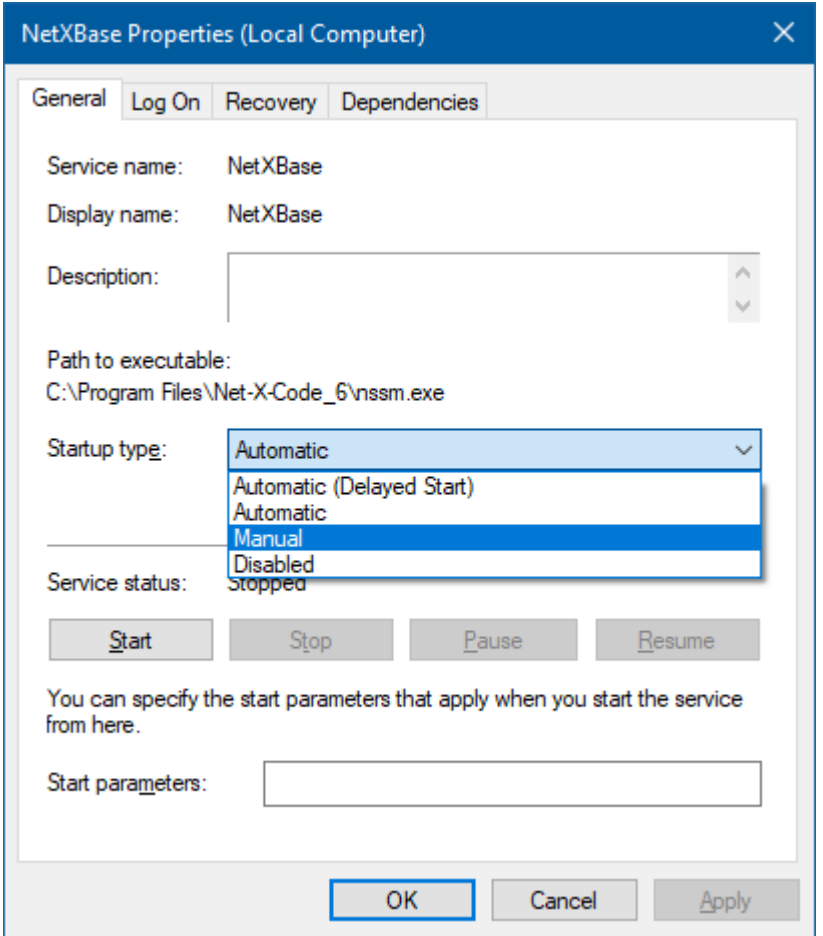

This will stop Net-X-Base, Net-X-Cmd, Net-X-SDI and other services from running on your machine at startup.

### **Service Config and Privileges**

When running Net-X-Cmd/Net-X-Base as a service, there are two scenarios:

1. Run as a service with 'Allow Interaction with Desktop' enabled (the default)

2. Run as a specific user, to allow for that users configuration and access rights (recommended)

If you are running as a user, that user must have administration rights on the local server. To set up a user, go to the Services app and right click on Net-X-Cmd (and later Net-X-Base) and select Properties. Click on the Log On tab, and enter your user's name and password here.

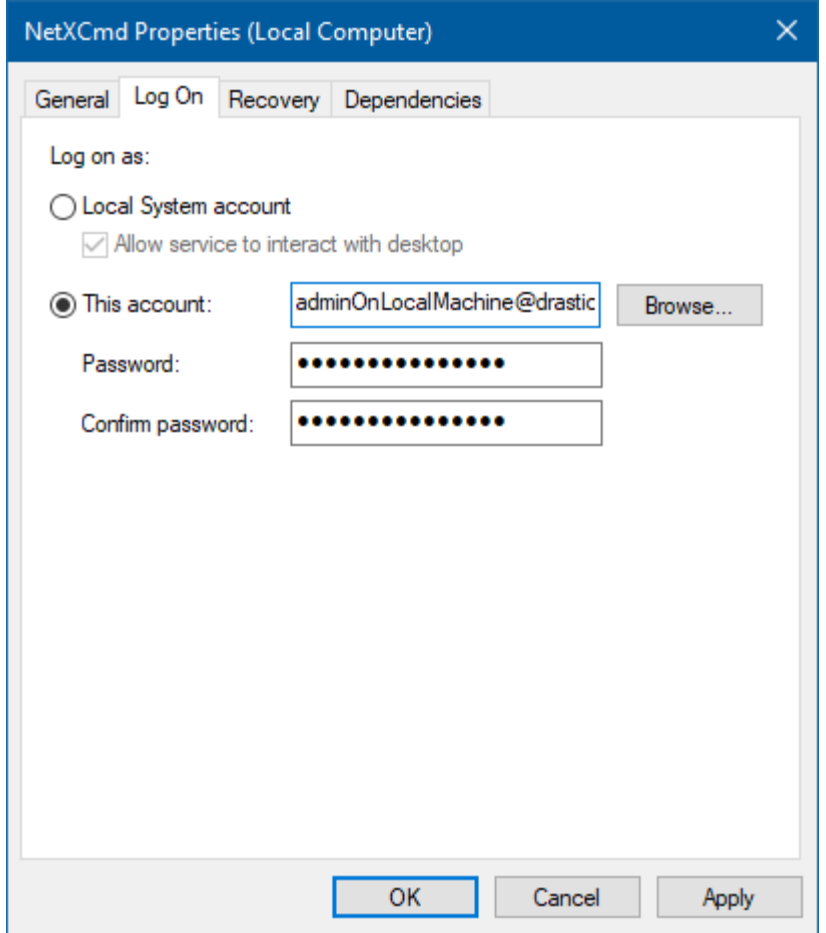

If your Net-X-Code is running as a service, without specifying a user, then the configuration in Windows will be kept under HKEY\_LOCAL\_MACHINE in the registry, as opposed to HKEY\_CURRENT\_USER. If you have specific setups, like server grouping, the settings need to be moved from current user to local machine before running.

### **Running From Desktop**

If you are running manually, you will want to see the graphical user interface as well (this is normally hidden when running as a service). To enable it, run RegEdit.exe from the Run box or command prompt. Follow the tree on the left to:

Computer\HKEY\_CURRENT\_USER\Software\Drastic\NetXCmd

Computer\HKEY\_CURRENT\_USER\Software\Drastic\NetXBase

Computer\HKEY\_CURRENT\_USER\Software\Drastic\NetXSdi

In each add or modify the "forcegui" string (REG\_SZ) to "1". This will cause the GUIs to show, making it easier to start and stop them.

### **Using Net-X-Code With No Server**

Without the startup, you will need to run the components from the startup menu or from the install directory. To get the system running, you need to run Net-X-Base and Net-X-Cmd, in that order:

NetXBase.exe - Net-X-Code Master Control

NetXCmd.exe - Net-X-Code Daemon

The Net-X-Cmd will automatically run Net-X-SDI for you. Once these three programs are up, you can point a browser at:

http://127.0.0.1:1080

and you will get the standard web interface up.

## **Net-X-Code and Avid Interplay/MediaCentral Setup**

Avid Interplay/MediaCentral provides a convenient method to share media and projects among a group of Media Composer stations or other Avid products. Drastic's Net-X-Code Server supports direct communication with Avid Interplay/MediaCentral servers, include checkin, direct write and edit while capture (EWC) when using the Net-X-Convert module (file to file) or Net-X-SDI (SDI/IP to file).

### **Setting Up Net-X-Code for Interplay**

Supported Platforms: Windows 64 bit

(we may add support for macOS in the future, if there is enough demand)

### **Interplay Requirements**

 Interplay/MediaCentral Server installed and configured Interplay/MediaCentral Web Services installed and configured If run on the main server, the ports must be changed from 80/443 to 81/444 This change must be reflected in the config below (IPWS\_Notify\_EndPoint) The Firewall on the server must be configured to allow the server on these ports Shared database on separate drive Currently, the "project" folder must exist on Interplay/MediaCentral Shared storage setup, usually via UNC path

 The Interplay/MediaCentral server must be able to access the storage The Net-X-SDI/Net-X-Code instance must be able to access the storage

 Any Media Composer stations must be able to access the storage The storage must be fast enough for the format being captured Time of day on all systems must match (use NTP)

## **Net-X-Code Requirements**

Net-X-Code supports both converting directly into Interplay/MediaCentral from any supported file format as well as recording directly into Interplay/MediaCentral with support for Edit While Capture (EWC). This requires selecting the Drastic AMT writer, and configuring the settings to match your Interplay/MediaCentral environment.

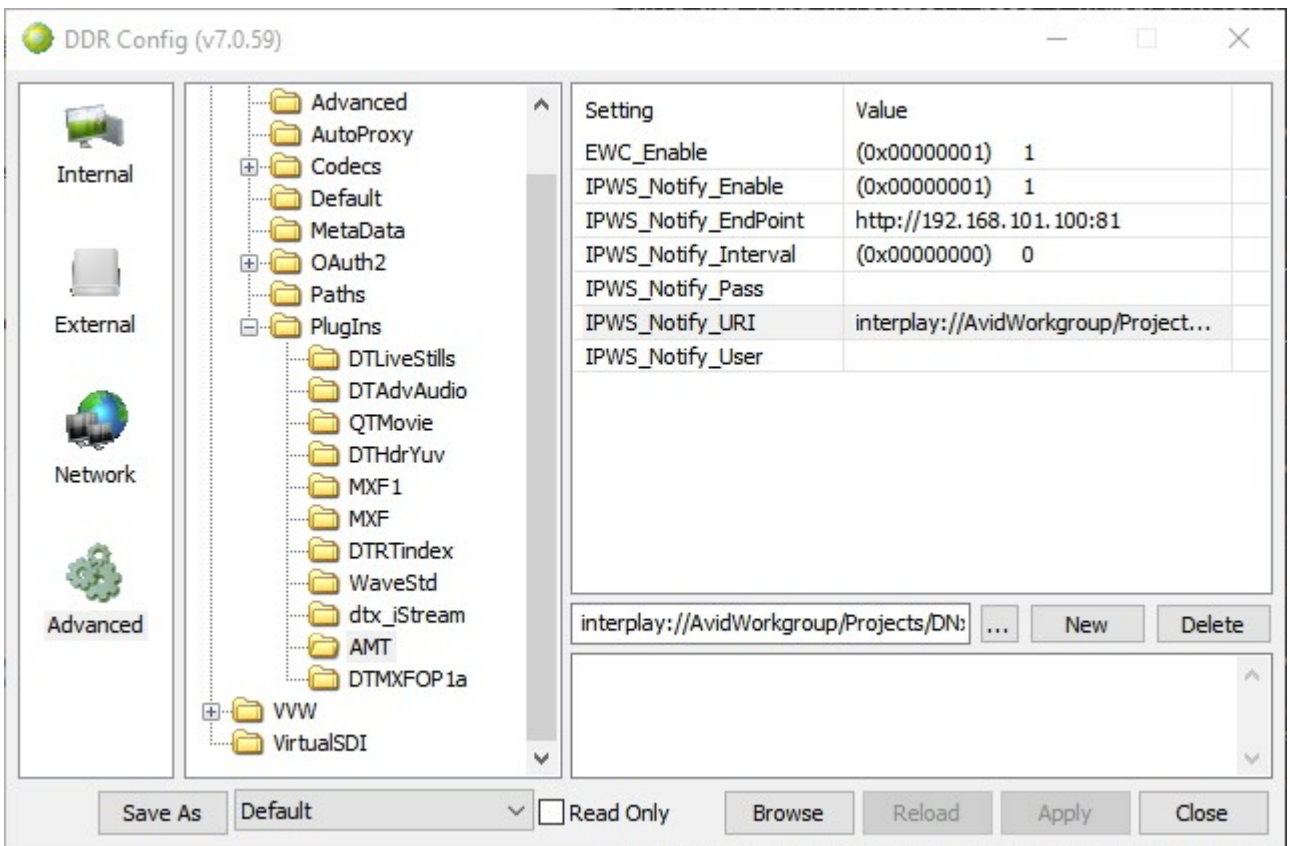

The setup variables are:

EWC\_Enable - Enabled edit while record

IPWS\_Notify\_Enable - Notify an Interplay/MediaCentral server (otherwise just write the MXF/AAF locally)

IPWS\_Notify\_EndPoint - The Name/IP and port of the Web service for Interplay/MediaCentral

IPWS Notify Interval - How often to send the notifications

IPWS\_Notify\_URI - (interplay://AvidWorkgroup) Where the interplace database web notification exists. It will always starts with your interplay:// followed by the workgroup you want to use (eg. interplay://AvidWorkgroup/). To this, the default project string below, or the project set from the Web UI, will specify where the file is to be added. Please note, this project must exist, or the add will fail.

 interplay:// this is the URL and must start the string AvidWorkgroup/ this has to be an existing workgroup on the server

IPWS\_DefaultProject - (Projects/Drastic) Where to place the new clips in the database. We automatically include the IPWS Notify URI and this setting specifies the project and bin strings. The project specified here must exist on the Interplay/MediaCentral before recording starts. The format is

 Projects/ this is the name of the projects folder on the server, it is made by default <project> the string following the projects folder is the user project name. It must exist on the server.

Example IPWS\_Notify\_URI:

interplay://AvidWorkgroup/Projects/DNx36

IPWS\_Notify\_User - User name to access Interplay

IPWS\_Notify\_Pass - Password to access Interplay

## **eMAM Integration**

eMAM provides a number of integrations with Drastic products including Net-X-Code, Net-X-Convert, and Net-X-Proxy. For most cases, the main configuration is done within eMAM itself. In the case of live capture, configuring the Drastic server to send messages to eMAM allows eMAM to detect new records and allow the user to start using them while they are still recording. This article has the details for that setup.

### **eMAM Notification Configuration**

Net-X-Code uses eMAM's REST API to notify eMAM of new records. To use that API, the location of the eMAM server on the network must be specified and the authentication for the server must be set up on the Net-X-Code server. The eMAM server must have an IPv4 address (like '192.168.1.200') and it must have a name that can be resolved to that address (like 'mam'). This can be set up on your DNS server, or just in the host file of the Net-X-Code server. So long as you can ping 'mam' on the drastic server and get back the IP address, you are ready to configure.

## **Service Setup (Windows Only)**

By default, the installer will set up two services: Net-X-Base and Net-X-Cmd. Net-X-Base is the API server, and Net-X-Cmd controls the services the server provides. As such, Net-X-Cmd is dependent on Net-X-Base, if they are on the same machine. In a multi server setup, only one machine will have a Net-X-Base service, and all machines will have a Net-X-Cmd service.

To run properly (to connect to network drive, Bluefish444/AJA, export network servers) the service must be logged on as a user with administrator privileges on the local machine. Go to the control panel and run the Services app. Right clip on the Net-X-Cmd (and then the Net-X-Base) services and select Properties. Select the Log On tab and change the account and password to your local admin. Stop and re start the services to make sure they log in properly.

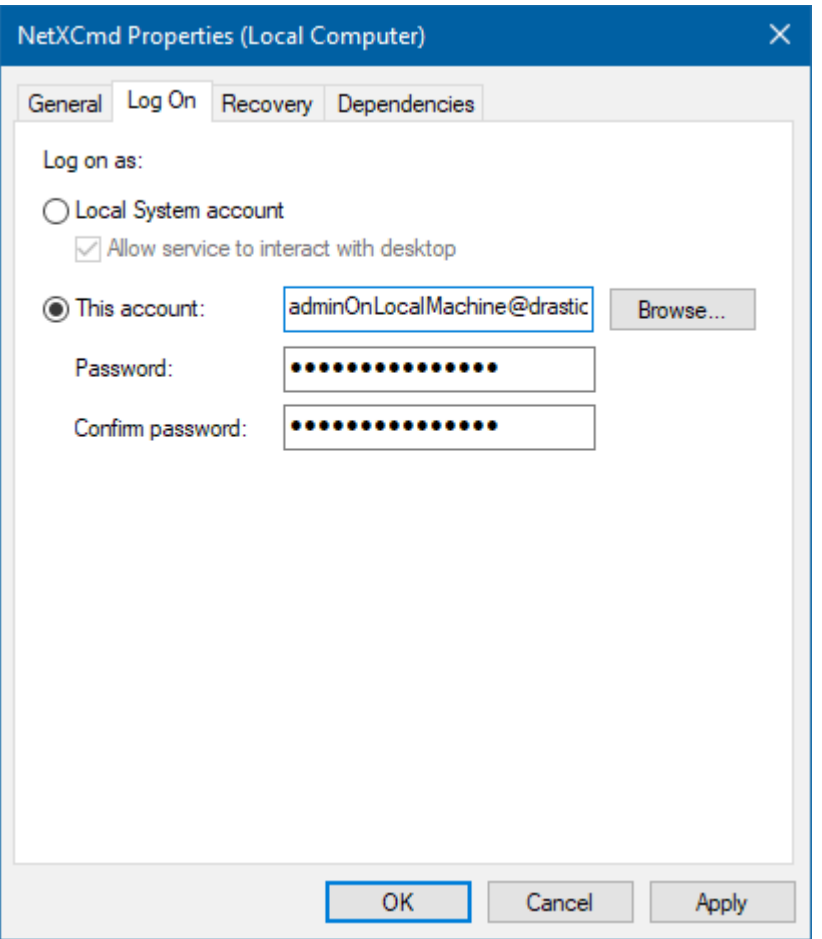

Please note: It is possible to run as 'Local System Account' with 'Allow service to interact with desktop' enabled, but in that case all the settings will be under HKEY\_LOCAL\_MACHINE instead of HKEY\_CURRENT\_USER, and any changes on the user side will need to be migrated to the local machine keys. Record/Original Directory Overrides

eMAM uses an 'original' and a 'proxy' directory to organize the incoming files. By default, Net-X-Code can record to any available storage. To limit the directories to the ones

eMAM needs, it is best to set directory overrides for the IP capture, SDI capture and Proxy directories. For the IP capture, the override is set in the system settings, either the regedit for windows, the .conf files for Linux or the .prefs for macOS (there is more information on these here).

In either NetXCmd.conf/pref or "HKEY\_CURRENT\_USER\Software\Drastic\NetXCmd" (or under HKEY\_LOCAL\_MACHINE for non user services), add the string variable "directory" and set it to the original directory for eMAM.

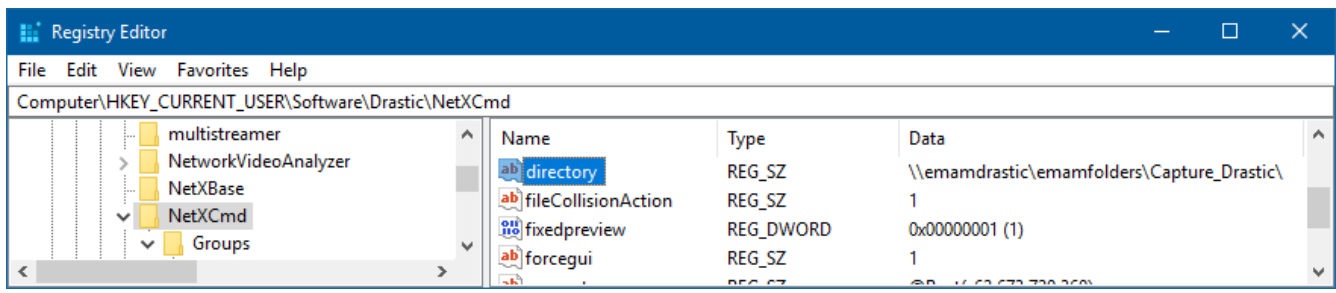

To override the SDI and Proxy directories, run DDRConfig (or modify the config.xml file as described here) and go to \\VVW\Config\ and change OverrideDir and OverrideProxyDirectory to the correct paths:

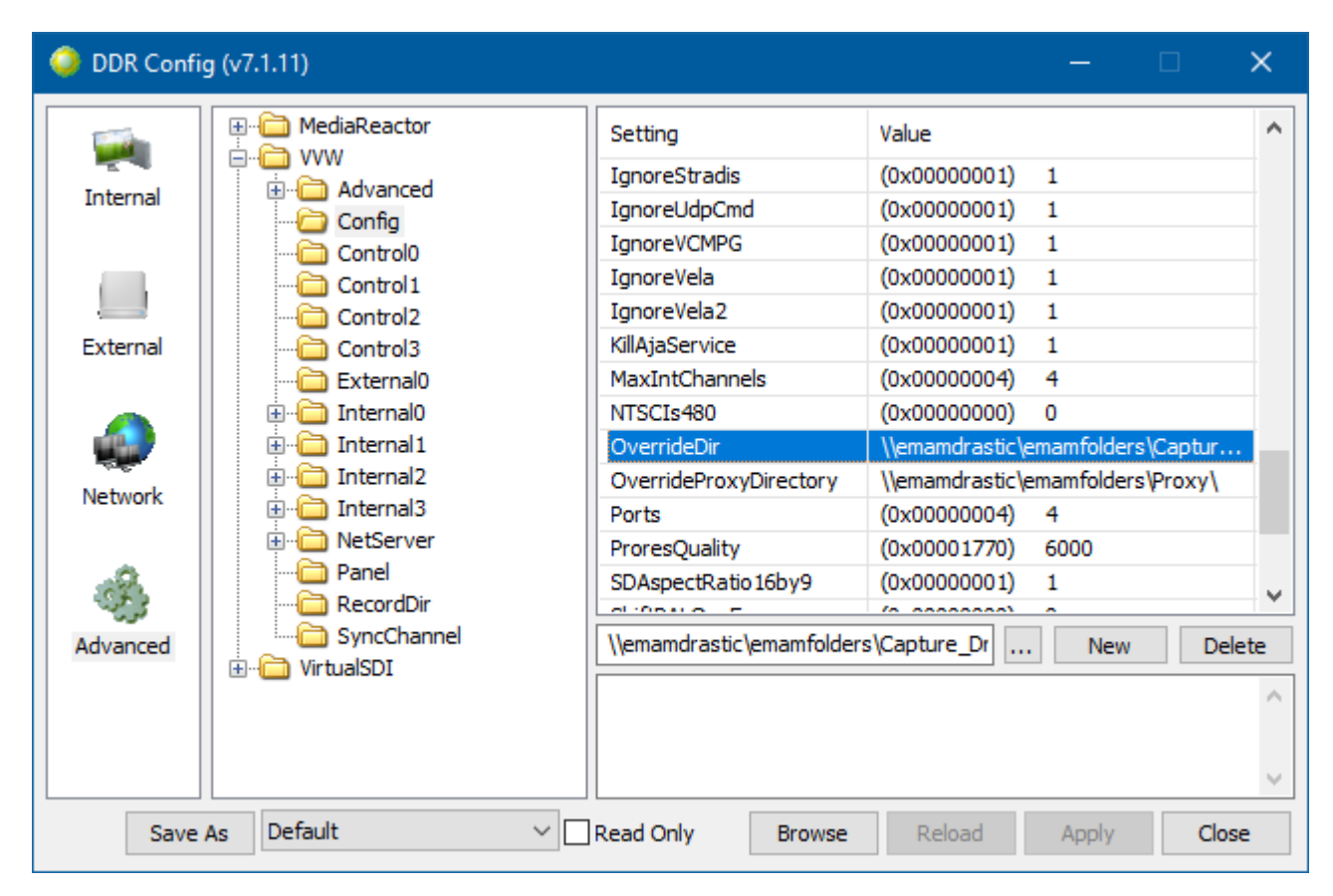

## **Automatic SRT or VTT Conversion**

By default, Net-X-Code records SCC files for SD closed captions, and MCC files for HD closed captions, as well as embedding them into the media files, if possible. eMAM prefers SRT or VTT files, so these can be generated automatically at the end of a record by setting the TranslateCC to VTT (or SRT) in DDRConfig | Advanced under \ MediaReactor\Default\TranslateCC

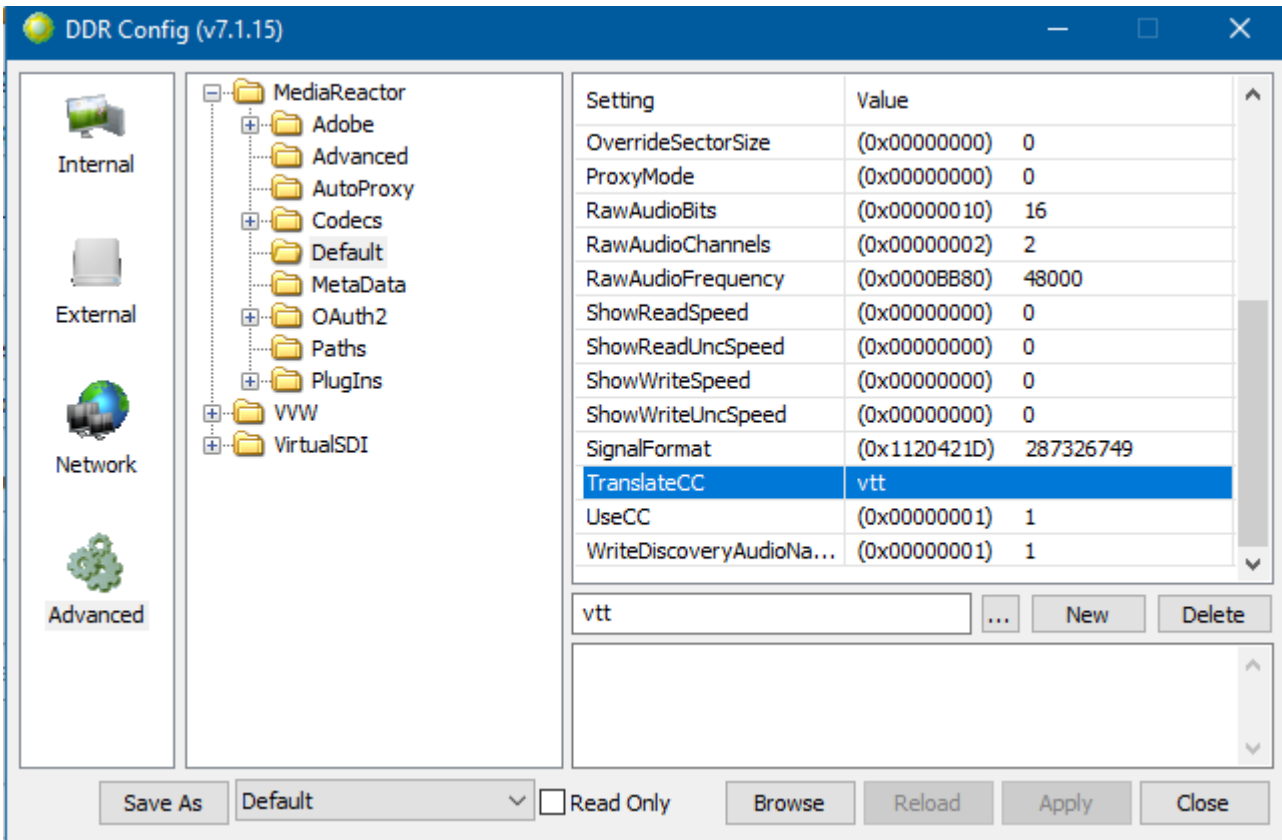

### **OAuth2 - secure authorization setup**

To specify the eMAM location, run DDRConfig, select the Advanced tab and go to /VVW/Config. Add a new string called 'eMAMServer' (without the quotes) and specify the server name or address:

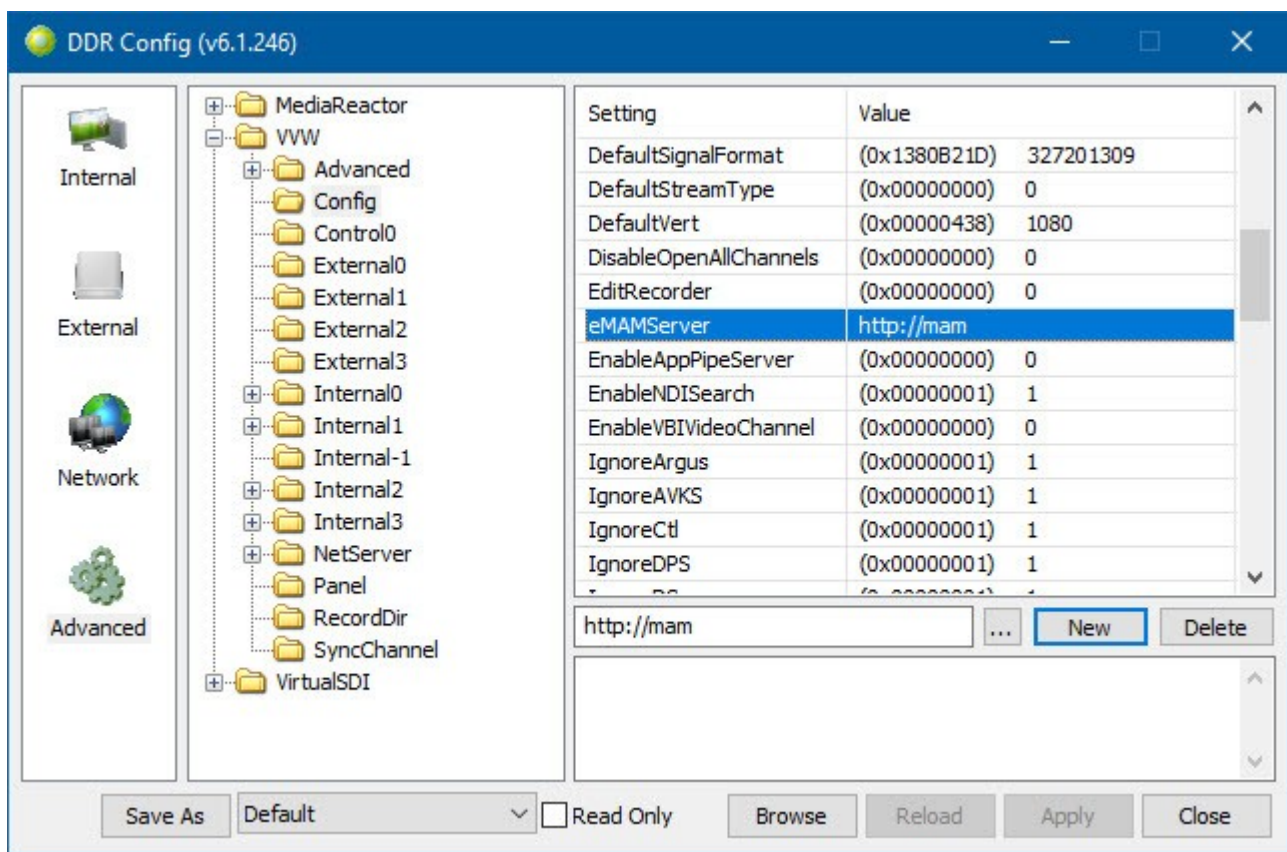

You will also need to set up the OAuth2/Token server address at

/MediaReactor/OAuth2/<eMAMServer>, or in this case the key would be /MediaReactor/OAuth2/mam/. Please note, the 'mam' is an XML key, so it cannot begin with a number or other illegal XML key characters. If your domain begins with a number, then name the key removing any leading numbers, and any other illegal start characters from the front of the domain (e.g. 647.emamcloud.com would become emamcloud.com). The full address will be used to contact the server, but the search for the oauth server will use the shortened name.

Under that key, you will need a new string call oauth2server. That should be set to the token server address on the eMAM server.

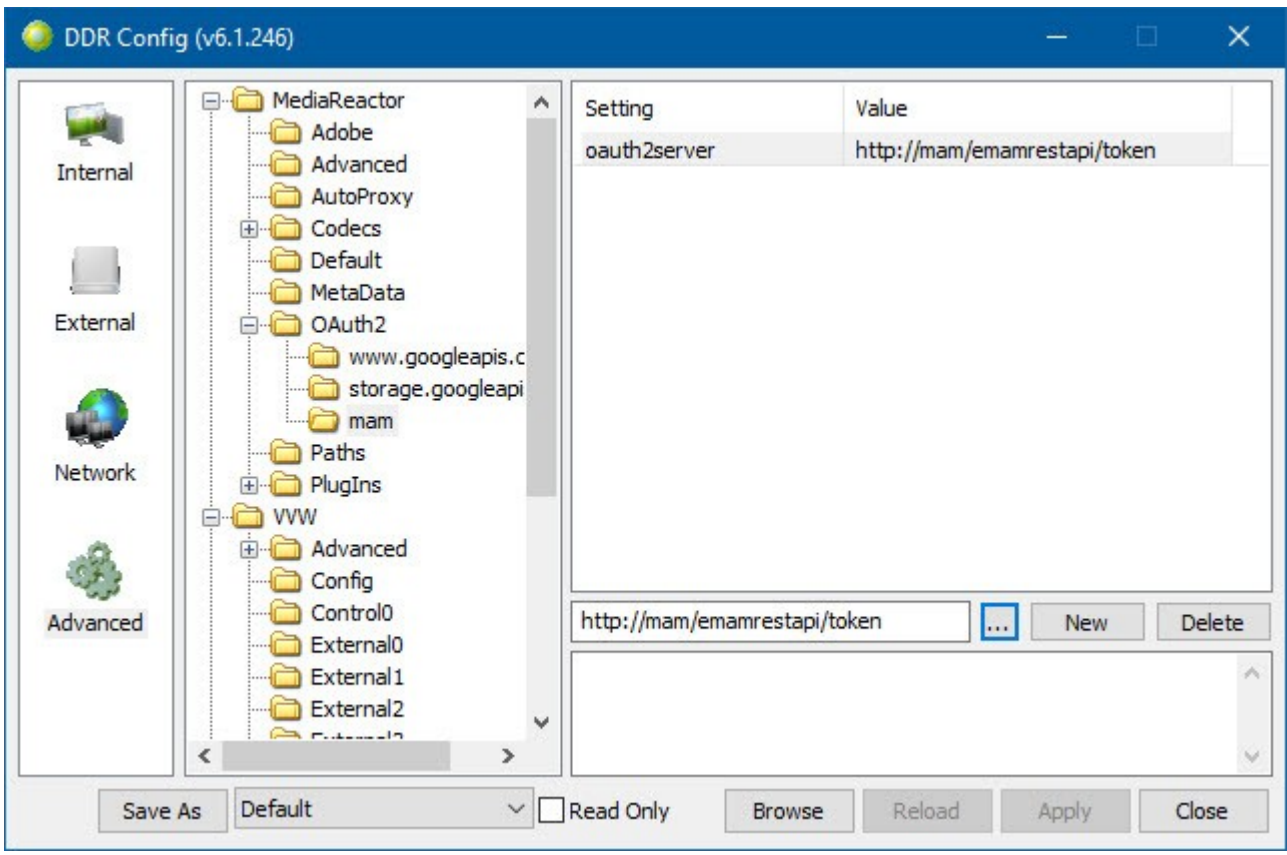

To set up the authentication, you will need to create a JSON file in a text editor that will be used when connecting to the eMAM server. This file must have the same name as the server (in this case mam.json) and must be placed in the following location

#### **Windows**

C:\ProgramData\Drastic\

#### **Linux**

~/Drastic/

#### **macOS**

/Library/Application Support/Drastic/

The file needs to contain the following items

```
{
  "grant_type": "password",
  "client_id": "0",
  "client_secret": "thesecretprovidedbytheemamserver",
 "username": "yourusername",
  "password": "yourpassword"
```
### **Server API Location**

}

This setting lets the server know where to send the API commands. This is in the eMAMServer element under \VVW\Config\. It should be the base address of the HTTP server (e.g. http://emamdrastic or http://192.168.0.100 if using the IP address)

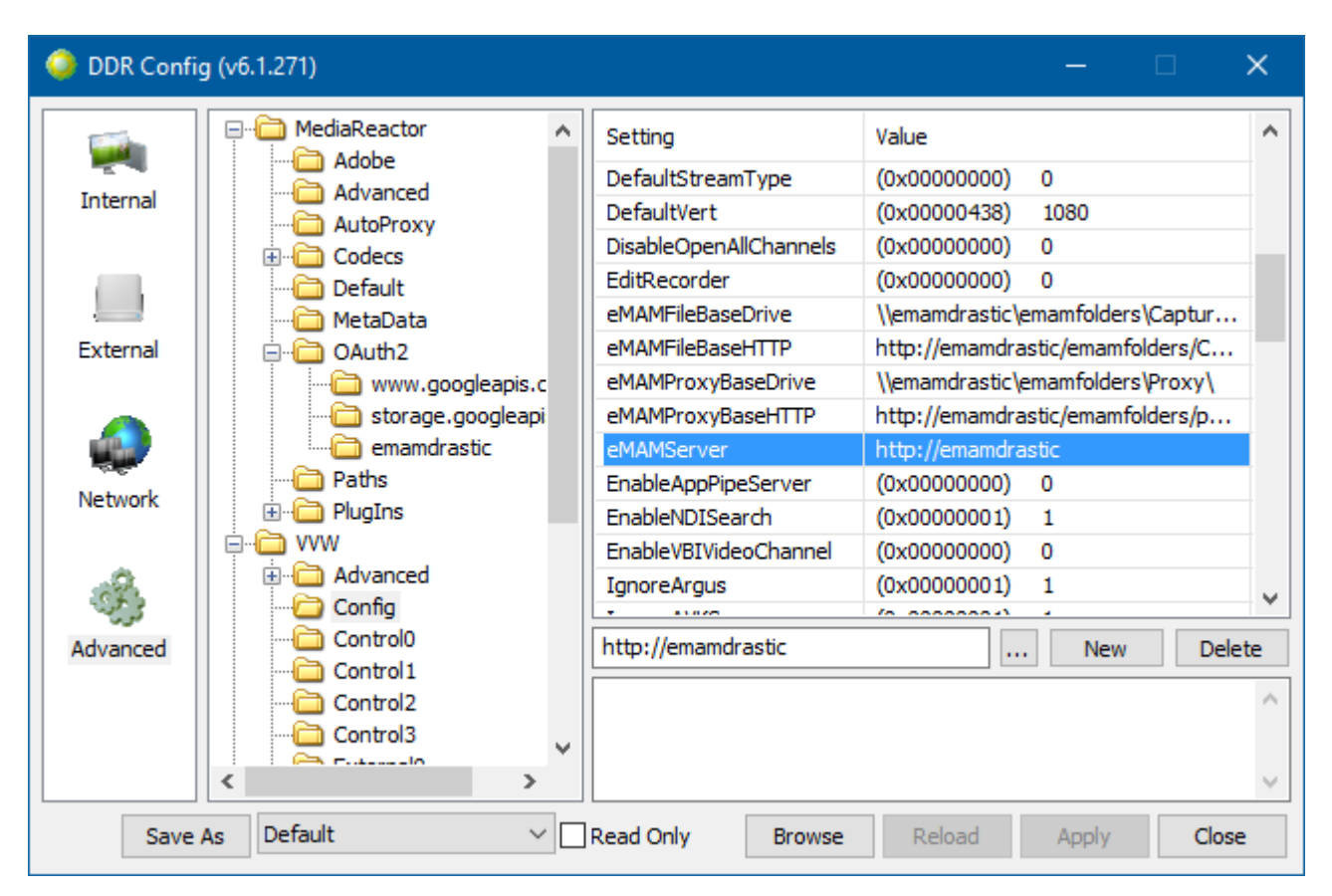

## **Record/Proxy Drives and HTTP Location**

The record drive and location can be set on a per channel basis in /VVW/Internal0 (where 0 is between 0 and the number of channels you have). To allow eMAM to locate these file, the relationship between the base record drive and the http sharing of that location needs to be known. For example, if the record path is

\\emamdrastic\emamfolders\capture\today\new.mxf

and from the HTTP server's point of view the file exists at:

http://emamdrastic/capture/today/new.mxf

then the server needs to know what the common base for both would be. In this case it would be:

#### \\emamdrastic\emamfolders\ == http://emamdrastic/

as the rest of the path is the same in both cases. There are two sets of settings for this: eMAMFileBaseDrive/eMAMFileBaseHTTP and eMAMProxyBaseDrive/eMAMProxyBaseHTTP. They are found under Advanced VVW/Config/

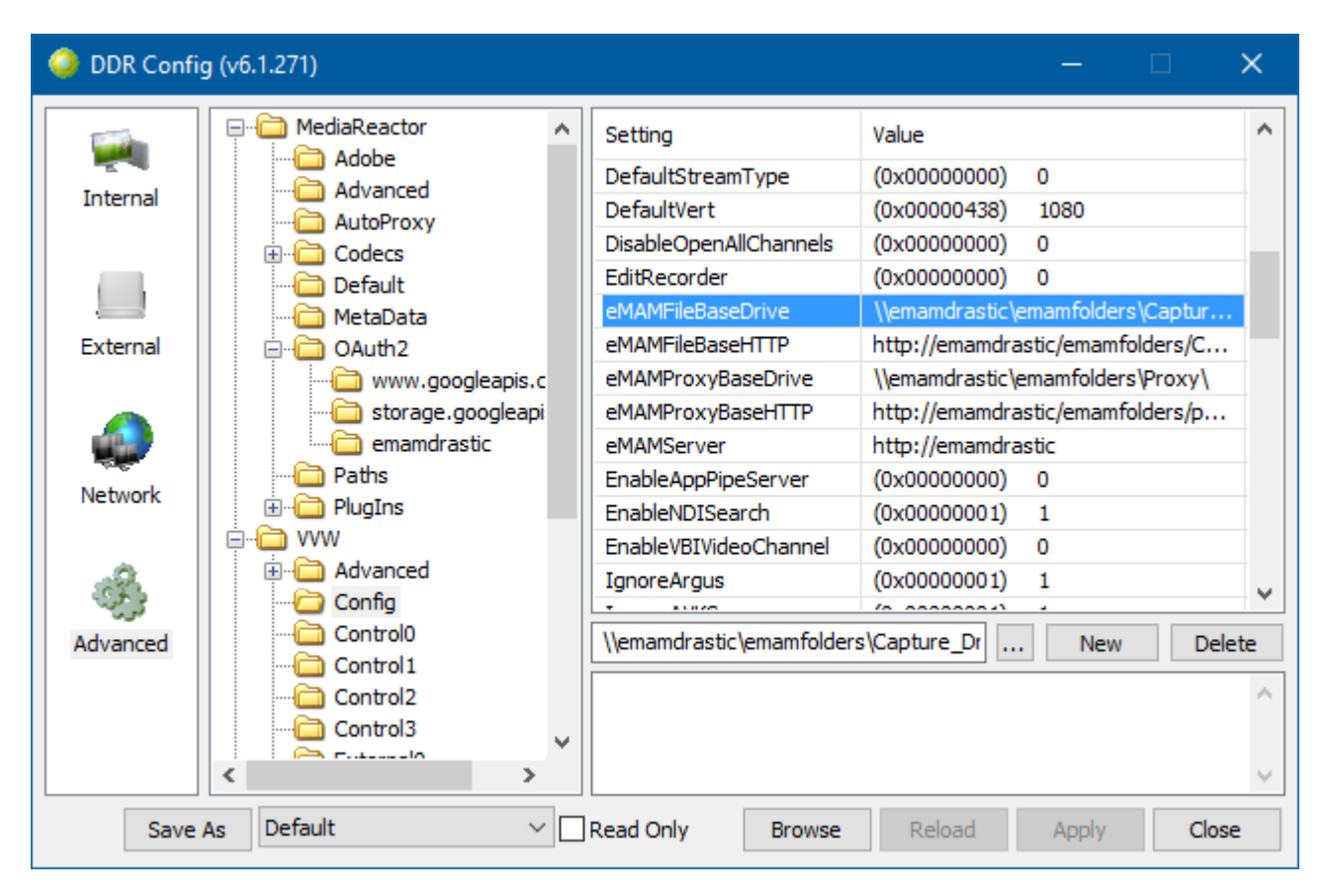

### **Other eMAM Specific Settings**

If you are setting up to live edit with eMAM, you will also probably want to add/set the following in the config section

Numeric:

```
eMAMMetadataSetId
eMAMStorageId
eMAMProjectIdId
eMAMStorageVersionId
eMAMBinId
eMAMPlatformId
eMAMMetadataFieldId
```
String:

#### eMAMCategoryPath

Please check with your IT or eMAM support to get the correct values for these settings.

### **Conclusion**

With this setup, whenever a new high res and proxy file pair start recording, a message will be sent to the eMAM server letting it know that the new records have started and where they are. This will allow eMAM to add the recordings to its database, and allow the user to open the proxy recording while it is still ingesting, and begin working with the media.

## **SMPTE 2110, 2202 & RTP Multicast Setup**

Most operating systems are not set up out of the box to handle heavy multicast loads. With some, multicast reception is actually disabled. This article contains setup notes for the OS when using Net-X-Code, videoQC or 4KScope with network video sources.

## **CentOS/Red Hat 7**

The main change needed here is the setting of the rp\_filter for the ethernet card you are going to multicast to/from. This can be set up temporarily by changing

/proc/sys/net/ipv4/conf/all/rp\_filter /proc/sys/net/ipv4/conf/<ethernet>/rp\_filter

to 2. This will allow the next run to read multicast packets from that ethernet device. These variables can also be changed via the sysctl utility

sudo sysctl -w "net.ipv4.conf.default.rp\_filter=2" sudo sysctl -w "net.ipv4.conf.all.rp\_filter=2" sudo sysctl -w "net.ipv4.conf.<ethernet>.rp\_filter=2"

For a more permanent change, modify the contents of /etc/sysctl.conf to include

net.ipv4.conf.default.rp  $filter = 2$ net.ipv4.conf.all.rp  $filter = 2$ net.ipv4.conf.ens4.rp\_filter = 2

You will also need to adjust your firewall to allow your ports/addresses through. For testing, you can temporarily disable the firewall with:

systemctl stop firewalld

You can also permanently disable your firewall, but this is NOT recommended.

```
systemctl disable firewalld
```

```
sysctl -w net.core.rmem_max=12582912
```

```
sysctl -w net.core.wmem_max=12582912
```

```
sysctl -w net.core.netdev_max_backlog=5000
```
Here is an optimized sysctl.con

# sysctl settings are defined through files in # /usr/lib/sysctl.d/, /run/sysctl.d/, and /etc/sysctl.d/.

#

# Vendors settings live in /usr/lib/sysctl.d/.

# To override a whole file, create a new file with the same in

# /etc/sysctl.d/ and put new settings there. To override

# only specific settings, add a file with a lexically later

# name in /etc/sysctl.d/ and put new settings there.

#

# For more information, see sysctl.conf(5) and sysctl.d(5).

```
net.ipv4.conf.default.rp_filter = 2
```
net.ipv4.conf.all.rp\_filter = 2

net.ipv4.conf.ens4.rp\_filter = 2

 $# # #$  KERNEL TUNING  $# # #$ 

# Increase size of file handles and inode cache

fs.file-max = 2097152

# Do less swapping

```
vm.swapiness = 10
```
vm.dirty\_ratio = 60

```
vm.dirty_background_ratio = 2
```
# Sets the time before the kernel considers migrating a process to another core kernel.sched\_migration\_cost\_ns = 5000000

```
# Group tasks by TTY
```

```
#kernel.sched_autogroup_enabled = 0
```
### GENERAL NETWORK SECURITY OPTIONS ###

# Number of times SYNACKs for passive TCP connection.

net.ipv4.tcp\_synack\_retries = 2

# Allowed local port range

net.ipv4.ip local port range =  $2000 65535$ 

# Protect Against TCP Time-Wait

 $net.jpv4.tcp\_rfc1337 = 1$ 

# Control Syncookies

net.ipv4.tcp\_syncookies = 1

# Decrease the time default value for tcp\_fin\_timeout connection

net.ipv4.tcp\_fin\_timeout = 15

# Decrease the time default value for connections to keep alive

net.ipv4.tcp\_keepalive\_time = 300

net.ipv4.tcp\_keepalive\_probes = 5

net.ipv4.tcp\_keepalive\_intvl = 15

 $\# \# \#$  TUNING NETWORK PERFORMANCE  $\# \# \#$ 

# Default Socket Receive Buffer

net.core.rmem\_default = 31457280

# Maximum Socket Receive Buffer

net.core.rmem\_max = 33554432

# Default Socket Send Buffer

net.core.wmem\_default = 31457280

# Maximum Socket Send Buffer

net.core.wmem  $max = 33554432$ 

# Increase number of incoming connections

 $net.core.somaxconn = 65535$ 

# Increase number of incoming connections backlog

net.core.netdev\_max\_backlog = 65536

# Increase the maximum amount of option memory buffers

net.core.optmem\_max = 25165824

# Increase the maximum total buffer-space allocatable

# This is measured in units of pages (4096 bytes)

net.ipv4.tcp\_mem = 786432 1048576 26777216

net.ipv4.udp\_mem = 65536 131072 262144

# Increase the read-buffer space allocatable

net.ipv4.tcp\_rmem = 8192 87380 33554432

net.ipv4.udp  $r$ mem min = 16384

# Increase the write-buffer-space allocatable

net.ipv4.tcp\_wmem = 8192 65536 33554432

net.ipv4.udp wmem  $min = 16384$ 

# Increase the tcp-time-wait buckets pool size to prevent simple DOS attacks

net.ipv4.tcp\_max\_tw\_buckets =  $1440000$ 

net.ipv4.tcp tw recycle =  $1$ 

net.ipv4.tcp tw reuse =  $1$ 

Finally, most SMPTE 2110/2022 systems will be multi-homed (more than one ethernet adapter). To tell our software which is the video ip adapter, the RecieveInterface, RecieveAudInterface, and RecieveAncInterface will need to be set. There are Transmit versions of each of these as well.

### **Microsoft Windows**

Generally, Windows is not recommended for direct SMPTE 2110/2022, as its network stack is not as good as Linux. If you are going to use it, the following may help.

### **Firewalls**

Windows firewall can end up blocking all multicast network traffic. This will definitely happen if your 10G/25G network card ends up in the 'public' group, rather than the private or domain. In that case, the firewall will have to be completely disabled on the public network for SMPTE 2110/2022 to be received. Ideally, the NIC should be in the domain or private, and your IT group can enable the correct ports and protocols. If you are having trouble, try temporarily disabling the firewall. If that works, then the firewall configuration is still too restrictive/improperly configured.

### **Buffering**

To increase the default buffering for UDP, save this as a .reg file and double click to add it to your registry.

Windows Registry Editor Version 5.00 [HKEY\_LOCAL\_MACHINE\SYSTEM\CurrentControlSet\services\AFD\Parameters] "DefaultReceiveWindow"=dword:00200000 "DefaultSendWindow"=dword:00200000

# **Net-X-Copy - Partial File Restore**

Net-X-Copy is part of the Net-X-Convert/Net-X-Proxy workstation and Net-X-Code server software. It is designed to convert audio/video files from one type to another and to perform partial file restores from indexed and non indexed files on disk, tape or cloud. This article contains the Linux/macOS/Windows command line API for this tool. A RESTful API is also available.

Net-X-Copy supports partial file restore for all the standard broadcast and postproduction formats we support without the need for a mezzanine or intermediate file format. The original files are indexed, a time code accurate proxy is created, and then any section of the original file can be recalled via time code or absolute offsets based on HTML5 playback of the proxy. The high resolution asset can be stored on near line storage, cloud storage (HTTPS/FTP/Amazon/Google/SMB), tape or any other kind of block, object or file storage your server can access.

There are four modes the partial file restore can operate in:

 **Full online** - This is the simplest mode where access to the source file is fast. Here a call can be made with absolute offset values or time code values to determine the area to restore, and the header/metadata/index in the main file will be used to find the audio/video data and produce the newly wrapped/restored file in the same format.

 **Live online** - For live files like MXF Open, transport streams or other growing files, an area can be clipped or restored while the file is still writing. This includes local, network and cloud sources. Here the header/metadata is pulled from the file and the index is calculated based on absolute or time code values to find the media for the new file.

 **Slow online** - For files that are stored on very slow storage, like Amazon's Glacier or other cold storage systems, an index for the file should first be generated. The file is pushed to long term storage, and the small index file is kept locally available. To restore a clip, the index file is used to calculate the minimum amount of bytes required to create the new file. This byte range can then be retrieved from the file during the restore by Net-X-Copy.

 **Full offline** - When the file is completely offline, using tapes, stored hard drives or other methods, an index must be generated before the file is stored. This index can then be used to calculate the minimum amount of the file (as a byte range) that needs to be

retrieved to create the restore/wrap file. Once this byte range is available on temporary local storage, the actual restore is called to make the new file.

The index/proxy/restore can be controlled via our RESTful API in www.net-x-code.com or via the command line parameters described below.

### **Typical Scenarios**

This section has some typical proxy, convert and partial file restore workflows. The first scenario is a complete list. The subsequent scenarios assume the first few steps in the first scenario have already been accomplished

#### *Scenario 1 - full access/on line source*

The file (MXF, MOV, AVI, CINE, etc) arrives at ingest

 A "command=copy&profile=index" command is sent to index to original filename A "command=copy&profile=mp4-h264" command is sent to make a proxy file with

time code, multitrack audio, closed captions, metadata and proxy index filename

 Two "command=copy&pisrc&pidst" commands are sent to create JPEG images for the source and proxy files

 At this point, the proxy and main index can be stored in a real or near real time storage, and the main file may be moved to long term storage, tape, cloud (google/s3) or other offline storage

 The user uses the HTML5 player's time code (or other time code source) to set one or more In and Out points on the file that needs to be restored

 A "command=copy&profile=wrap" is sent to access the bytes of the original file and create a new file of the same type, without any recompression of audio or video, at the target location

#### *Scenario 2 - tape restore*

This assumes the basic processing in Scenario 1 has been done

 A "command=getcopyinout" is sent with the absolute or time code based in and out points, and the index of source file it will come from

This returns a series of one or more file names with start and end byte locations

 At this point, the controller restores those byte areas of the files to the name specified by the return

 Once the areas are restored, a "command=copy&profile=wrap" is sent along with the temp folder to create the new output filename

#### *Scenario 3 - cloud restore*

This assumes the basic processing in Scenario 1 has been done

 If the index file is stored on cloud, it can be restored locally first, or read directly from the cloud (https, ftps, aws)

 If the main file is in Glacier, then a command will be sent to restore the section needed to S3 before the restore is done

 Once there is access to the file, or file part, the "command=copy&profile=wrap" can be called normally

 If the resource is in available cloud storage (e.g. not Glacier), then partial file restores may be done from the original file without indexing it first. This will cause more data to be read, but only the headers and tables necessary to find the audio/video/data the restoration needs

#### *Scenario 4 - in line conversion*

This assumes the basic processing in Scenario 1 has been done

 For any restore scenario, the file restored can be a byte accurate re-wrap of the original into a new container, or it can be translated in process (on the fly) to any supported standard format. These formats include MXF Op1a, Op-Atom, P2, IMX, D11, IMF, MOV, Uncompressed and many other containers, with codecs including JPEG-2000, XDCam, MPEG-2, h.264, HEVC, AVCi 100/200, XAVC-S. XAVC, Long-G, TR-01, DV and many others

 The commands can also be used with or without index files to convert all our part of local clips to any of these formats

### **PFR File Best Practices**

Different workflows require different ways of saving and restoring files, but there are some general rules that can make it easier, especially when working with tape or other non sequential storage systems. Media files can be roughly broken down into a few categories:

 Self contained, single files (MXF OP1a, MOV, AVI) Multiple stream files (AVI+WAV, Avid OPAtom, MOV QT Reference) Multiple files per stream (P2 MXF, XDCam MP4, Canon C300/700 MXF) Sequences (DPX, TGA, TIFF)

If you are restoring from reasonable speed, random access devices, then all these types can be simply stored and retrieved as is. If there are sequential access, speed or cost issues, then it makes more sense to make each of these as easily accessible as possible before storing them.

#### *Self Contained*

These can be indexed and stored directly.

#### *Multiple Stream Files*

These can also be indexed and stored directly, as the RTIN can point at on file per stream. Net-X-Code automatically finds and joins the parts of the streams if it is a supported file type like Avid OPAtom, MOV reference, or video file with rationally named audio. If they are stored this way, there will be one chunk from each file that needs to be restored to make the output file, as the media is in separate files. This is handled in the
getinoutbytes return as a series of temp names and start/end byte ranges. If you prefer a single chunk, please follow the guidelines in the Multiple Files Per Stream section.

## *Multiple Files Per Stream*

The RTIN cannot describe streams that have multiple parts per stream. These are normally broken up to get around older disk format restrictions, often at 2 or 4 gigabytes. To deal with these, they should be pre processed (wrapped) to a self contained file like MXF OP1a before they are stored to tape. Using Net-X-Code to wrap them will cause the original audio/video to be copied to the new MXF without recompression and will automatically generate the RTIN as it is creating the new file. A proxy file can also optionally be created while rewrapping the file. This MXF now becomes the file you would restore from and that should be stored to tape.

Net-X-Code fully supports automatically joining the parts of most broadcast and post production files for playback and wrapping, including

 Panasonic P2 IMF AS-02 **DCP**  Canon C300/700 Sony XDCam MXF Sony XDCam MP4 Avid OP-Atom Grass Valley K2 Server Format Multi card MXF capture

## *Avid OP-Atom – Special Case*

Net-X-Code supports automatically joining Avid OP-Atom files and creating Avid OP-Atom files that can be directly dropped into the Avid bin for pickup on the next database refresh. If you are using this workflow, then the Multiple Stream Files method works best. If you are importing files into Avid then you will not be able to use OP-Atom, as Avid cannot import even its own. It will want to see the same essence, but in an OP1a container. In this case, you should re-wrap the OP-Atom to OP1a before storing them. It is also possible to restore OP-Atom to OP1a using the "type mxf-op1a" when doing the restore, but if they are stored as OP-Atom you will still need to restore a chunk from each stream to PFR them.

## **Sequences**

As sequences can be restored 'per file', they do not need to be indexed.

## **Sample Command Lines**

## **Basic Conversion Re-Wrap**

NetXCopy -s <sourcefile.gxf> -t <targetfile.mxf> -p wrap

### **Create New Sony XDCam 50**

NetXCopy -s <sourcefile.mxf> -t <targetfile.mxf> -p mxf-OP1a-MPEG

### **Make a Basic Proxy with Audio Mix Down**

NetXCopy -s <sourcefile.lxf> -t <proxyfile.mp4> -p mp4-h264 -stereo

### **Make a Specific Proxy**

NetXCopy -s <sourcefile.gxf> -t <proxyfile.mp4> -p mp4-h264 -width 360 -height 202 h26xprofile main -h26xlevel 41 -gopsize 60 -kilobitrate 800

### **Make an AS-11 DPP**

NetXCopy -s <sourcefile.mov> -t <as11dpp.mxf> -p mxf-as-11-hd-dpp

### **Make a 10 Bit h.264 OP1a MXF**

NetXCopy -s <sourcefile.dpx> -t <mxfop1ah264\_10.mxf> -p OP1a\_HBR\_50

### **Create An Index For Offline/Tape File**

NetXCopy -s <sourcefile.mxf> -p index

## **Partial File Restore From a Tape**

### **Request the start and end to restore from tape for the actual restore**

NetXCopy -s <sourceindex.rtin> -p getCopyInOut -in 01:00:10:00 -out 02:04:30:00 alignment 4096

This will return (tempFile=sourceindex\_147894272\_298274816.mxf, a start byte position u64in=147894272, and an end byte position u64out=298274816). Copy the byte section specified from the source= to the tempFile= into your temp directory  $(d:\nabla)$ record\).

## **Then call the actual restore:**

NetXCopy-s <sourceindex.rtin> -t <targetfile.mxf> -p getCopyInOut -in 01:00:10:00 out 02:04:30:00 -alignment 4096 -tempFolder d:\record\

## **Replace Audio and Captions in an MXF File**

NetXCopy -s <sourcefile.mxf> -t <targetfile.mxf> -p mxf-xdcam-1080i -cc <newlanguage.mcc> -afile <newlanguage.wav>

## **Make A JPG From A Video Frame**

NetXCopy -pisrc <sourcefile.avi> -pidst <sourcefile\_100.jpg> -piframe 100

## **Make a Series Of JPG Frames For Each Second**

NetXCopy -pisrc <sourcefile.avi> -pidst <sourcefile\_100.jpg> -piskip 30

## **Write an XMP Metadata File To Disk**

NetXCopy -s <sourcefile.avi> -m

## **Get Clip Info From a Camera Card**

NetXCopy -s <path-to-card> -p cardinfo -t 2

## **Command Line Parameters**

netxcopy -s <sourcefile> -t <targetfile> [-a <ackfile>] -p <profile> [-in <00:01:00:00> -out <00:02:00:00> -fg]

- -s <sourcefile> The source file name and path
- -t <targetfile> The target file name and path

-a <ackfile> - The ACK file name and path. This is the XML acknowledgment file made after a copy

- -p cardinfo Return XML/JSON info on clips on a camera card
- -p <profile> Profile to use. Current profiles include:
	- > copy copy the whole file
	- > wrap re wrap file or part of a file
	- > index create an RTIndex for a file
	- > getCopyInOut get the extents required for a pfr, or use them with a temp file
	- > mp3-128kbps Audio MP3 file
	- > mov-YCbCr8Bit QuickTime MOV 8 bit uncompressed YcbCr file
	- > mov-dvcprohd QuickTime MOV DVCPro HD (1080/720)
	- > mp4-h264 MPEG-4 h264 AAC Audio
	- > mxf-xdcam-720p True XDCam MXF 8 channel audio
	- > mxf-dvcprohd-720p MXF DVCPro HD 720p
	- > mxf-xdcam-1080i True XDCam MXF 1080i 8 channel audio
	- > mxf-dvcprohd-1080i MXF DVCPro HD 1080i 29/25 fps
	- > mxf-OP1a-MPEG OpenMXF XDCam MPEG-2 16 channel audio
	- > mxf-OP1a-h264 MXF h.264
	- > mxf-OP1a-HDF MXF MPEG-2 HDF Standard
	- > mxf-as-11-sd-pal-dpp MXF AS-11 SD PAL DPP
	- > mxf-as-11-sd-ntsc-dpp MXF AS-11 SD NTSC DPP
	- > mxf-as-11-hd-dpp MXF DPP AS-11 AVCi HD
	- > mov-proreshq QuickTime MOV ProRes HQ
	- > mov-proreslt QuickTime MOV ProRes LT
	- > mov-prores422 QuickTime MOV ProRes 422
	- > mov-prores444 QuickTime MOV ProRes 444(4)
	- > scaledown2000k MP4 264 960x540, 2mbs, AAC
	- > scaledown500k MP4 264 480x272, 0.5mbs, AAC
	- > hd1080-5000kbs MP4 HD 1080 with a target bitrate of 5 mbs
	- > hd720-2500kbs MP4 HD 720p with a target bitrate of 2.5 mbs
	- > hd360-1250kbs MP4 HD 360p with a target bitrate of 1.25 mbs
	- > h264-7500kbs MP4 Any resolution with a target bitrate of 7.5 mbs
	- > Proxy-h264-5000kbs MP4 high quality proxy for web
	- > LBR-h264-10000kbs Low bit rate, high quality local MP4
	- > mxf-OP1a-JPEG2K Samma style JPEG2000 YCbCr
	- > mxf-AS-02-h264-10 10 bit 50 Mbs h.264 in AS-02 MXF
	- > DASH-MP4-Multibitrate Multi bitrate MP4s with DASH files

> HLS-TS-Multibitrate - Multi bitrate TS streams with M3U8 files

> TS-TR-01-JPEG-2000 - TR-01 JPEG-2000 transport stream

> TS-MPEG2 - MPEG-2 4:2:0/passthrough transport stream

- > TS-h264 h.264 4:2:0/passthrough transport stream
- > OP1a\_HBR\_50 OP1a MXF h264 4:2:2 10 bit
- > mp4-XAVC-S\_4\_2\_0 MP4 Sony XAVC-S 4:2:0
- > mp4-XAVC-S\_4\_2\_2 MP4 Sony XAVC-S 4:2:2
- > aces ACES image files
- > dnxhd-mxf-720p DNxHD 720p 50, 59, 60
- > dnxhd-mxf-1080p DNxHD 1080p 25, 29
- > dnxhd-mxf-1080i DNxHD 1080i 25, 29
- > dnxhr-mxf-10-hq DNxHR High Quality 10 bit
- > dnxhr-mxf-8-hq DNxHR High Quality 8 bit
- > dnxhr-mxf-sq DNxHR Standard Quality
- > dnxhr-mxf-lq DNxHR Low Quality

-type mxf-op1a -- the exact file type to write, otherwise auto

- > mxf-op1a standard OP1a
- > mxf-sonyhd Sony XDCam compatible
- > mxf-as02 AS-02 spec MXFF
- > mxf-open Edit while ingest MXF
- > mp4-fmp4 Fragmented MP4 (normal MP4 if not set)
- > mov QuickTime MOV

-in <00:01:00:00> - the starting point for the output file in time code or absolute position

-out <00:02:00:00> - the ending point for the output file in time code or absolute position

-absin <200> - the absolute (zero based) start time for the output file (overrides -in) -absout <400> - the absolute (zero based) end time, exclusive, for the output file (overrides -out)

-width <width> - output width of the video (only for arbitrary codecs like h264, hevc and prores)

-height <height> - output height of the video (if not set, the input size or codec size will be used)

-copy - make a copy of the file section we need, instead of reading directly

-dest - folder or folder and file name for the temp file when using copy

-dest <folder> - folder or folder and file name for the temp file when using copy

-cc <mcc/scc file> - replacement closed caption file>

-afile <path-audio-file> - replacement source audio track<s>

-v <path-video-file> - replacement source video track

-stereo - force a stereo pair (mix down) output

-aroute <12345678> - route channels to specific outputs

-uuid <uuid string> - override the UUID of the file with this one

-kilobitrate <kbit rate> - override the kilo bit rate

-h26xprofile <baseline / main / high / high10 / high422 / high444> - override the profile type

-h26xlevel <51> - override the level

-encodemode <0 / 1> - 0 normal, 1 fastest

-gopsize <15> - size of encoded gop

-tempfolder - Temporary folder to store partial file -alignment - Alignment value for any temporary partial files, for GetCopyInOut profile -m - Save the metadata in an XMP file -fg - force the GUI on -fc - force command line NOTE: the parameters in [square brackets] are optional. For JPEG picons

-pisrc <file-to-picon> - source for the picon -pidst <where-to-make-picon> - target folder and name -pisize <size> - size of picon, 100% -piframe <frame-offset-into-file> - frame to use to make the picon -piskip <number-of-frames-to-skip> - if set, make a picon of each frame at this distance for the whole file -width <width> - output width of the picon image -ci -root -level - output level denotes verbosity

# **Net-X-Copy - Create, Convert & Proxy**

Net-X-Copy is part of the Net-X-Code server and Net-X-Convert/Proxy workstation software. It is designed to convert audio/video/media files to proxy or broadcast/post files, mix audio, extract metadata, and create one or more jpeg preview images. It can also embed captions into output files like MXF and MOV, and replace the audio or video tracks of a source file during conversion. This article contains the Linux/macOS/Windows command line API for this tool.

Net-X-Copy is a command line interface to the copy engine used in Net-X-Code, Net-X-Convert, Net-X-Proxy and videoQC's export feature. It can be used for a number of file extraction and conversion functions including clipping, proxy generation, metadata extraction and partial file restore. All these conversions are also available for our REST API. Some examples of typical command lines follow:

#### **Basic conversion**

NetXCopy -s <sourcefile> -t <targetfile> [-a <ackfile>] -p <profile>

#### **Proxy Conversion**

NetXCopy -s <sourcefile> -t <targetfile> -p mp4-h264

#### **Proxy Conversion With Parameters**

NetXCopy -s <sourcefile> -t <targetfile> -p mp4-h264 -width 640 -height 288 h26xprofile high -h26xlevel 51 -gopsize 30 -kilobitrate 4000

#### **HLS ABR Proxy Conversion**

NetXCopy -s <sourcefile> -p <targetfile> -p HLS-TS-Multibitrate

#### **DASH ABR Proxy Conversion**

NetXCopy -s <sourcefile> -p <targetfile> -p HLS-TS-Multibitrate

## **Export XDCam With Embedded Captions**

NetXCopy -s <sourcefile> -t <targetfile>.mxf -p mxf-sonyhd -cc <alternatecaptions>.mcc

### **Metadata Extraction**

NetXCopy -s <sourcefile> -t <sourcefile>.xmp -m

### **Single JPG Frame Extraction**

NetXCopy -pisrc <sourcefile> -pidst <targetfile>.jpg -piframe 100

### **Multiple JPG Frame Extraction (every 30 frames)**

NetXCopy -pisrc <sourcefile> -pidst <targetfile>.jpg -piskip 30

## **Command Line Parameters**

netxcopy -s <sourcefile> -t <targetfile> [-a <ackfile>] -p <profile> [-in <00:01:00:00> -out <00:02:00:00> -fg]

-s <sourcefile> - The source file name and path

-t <targetfile> - The target file name and path

-a <ackfile> - The ACK file name and path. This is the XML acknowledgment file made after a copy

- -p cardinfo Return XML/JSON info on clips on a camera card
- -p <profile> Profile to use. Current profiles include:
- > copy copy the whole file
- > wrap re wrap file or part of a file
- > index create an RTIndex for a file
- > getCopyInOut get the extents required for a pfr, or use them with a temp file
- > mp3-128kbps Audio MP3 file
- > mov-YCbCr8Bit QuickTime MOV 8 bit uncompressed YCbCr file
- > mov-dvcprohd QuickTime MOV DVCPro HD (1080/720)
- > mp4-h264 MPEG-4 h264 AAC Audio
- > mxf-xdcam-720p True XDCam MXF 8 channel audio
- > mxf-dvcprohd-720p MXF DVCPro HD 720p
- > mxf-xdcam-1080i True XDCam MXF 1080i 8 channel audio
- > mxf-dvcprohd-1080i MXF DVCPro HD 1080i 29/25 fps
- > mxf-OP1a-MPEG OpenMXF XDCam MPEG-2 16 channel audio
- > mxf-OP1a-h264 MXF h.264
- > mxf-OP1a-HDF MXF MPEG-2 HDF Standard
- > mxf-as-11-sd-pal-dpp MXF AS-11 SD PAL DPP
- > mxf-as-11-sd-ntsc-dpp MXF AS-11 SD NTSC DPP
- > mxf-as-11-hd-dpp MXF DPP AS-11 AVCi HD
- > mov-proreshq QuickTime MOV ProRes HQ
- > mov-proreslt QuickTime MOV ProRes LT
- > mov-prores422 QuickTime MOV ProRes 422
- > mov-prores444 QuickTime MOV ProRes 444(4)
- > scaledown2000k MP4 264 960x540, 2mbs, AAC
- > scaledown500k MP4 264 480x272, 0.5mbs, AAC

> hd1080-5000kbs - MP4 HD 1080 with a target bitrate of 5 mbs

> hd720-2500kbs - MP4 HD 720p with a target bitrate of 2.5 mbs

> hd360-1250kbs - MP4 HD 360p with a target bitrate of 1.25 mbs

> h264-7500kbs - MP4 Any resolution with a target bitrate of 7.5 mbs

> Proxy-h264-5000kbs - MP4 high quality proxy for web

> LBR-h264-10000kbs - Low bit rate, high quality local MP4

> mxf-OP1a-JPEG2K - Samma style JPEG2000 YCbCr

> mxf-AS-02-h264-10 - 10 bit 50 Mbs h.264 in AS-02 MXF

> DASH-MP4-Multibitrate - Multi bitrate MP4s with DASH files

> HLS-TS-Multibitrate - Multi bitrate TS streams with M3U8 files

> MP4-MultiOutput – Multiple MP4 with optional TC, name and watermark

> TS-TR-01-JPEG-2000 - TR-01 JPEG-2000 transport stream

> TS-MPEG2 - MPEG-2 4:2:0/passthrough transport stream

> TS-h264 - h.264 4:2:0/passthrough transport stream

> OP1a\_HBR\_50 - OP1a MXF h264 4:2:2 10 bit

> mp4-XAVC-S\_4\_2\_0 - MP4 Sony XAVC-S 4:2:0

> mp4-XAVC-S\_4\_2\_2 - MP4 Sony XAVC-S 4:2:2

> aces - ACES image files

> dnxhd-mxf-720p - DNxHD 720p 50, 59, 60

> dnxhd-mxf-1080p - DNxHD 1080p 25, 29

> dnxhd-mxf-1080i - DNxHD 1080i 25, 29

> dnxhr-mxf-10-hq - DNxHR High Quality 10 bit

> dnxhr-mxf-8-hq - DNxHR High Quality 8 bit

> dnxhr-mxf-sq - DNxHR Standard Quality

> dnxhr-mxf-lq - DNxHR Low Quality

-type mxf-op1a -- the exact file type to write, otherwise auto

> mxf-op1a - standard OP1a

> mxf-sonyhd - Sony XDCam compatible

> mxf-as02 - AS-02 spec MXFF

> mxf-open - Edit while ingest MXF

> mp4-fmp4 - Fragmented MP4 (normal MP4 if not set)

> mov - QuickTime MOV

-in <00:01:00:00> - the starting point for the output file in time code or absolute position

-out <00:02:00:00> - the ending point for the output file in time code or absolute position

-absin <200> - the absolute (zero based) start time for the output file (overrides -in) -absout <400> - the absolute (zero based) end time, exclusive, for the output file (overrides -out)

-width <width> - output width of the video (only for arbitrary codecs like h264, hevc and prores)

-height <height> - output height of the video (if not set, the input size or codec size will be used)

-copy - make a copy of the file section we need, instead of reading directly

-dest - folder or folder and file name for the temp file when using copy

-dest <folder> - folder or folder and file name for the temp file when using copy

-cc <mcc/scc file> - replacement closed caption file>

-afile <path-audio-file> - replacement source audio track<s>

-v <path-video-file> - replacement source video track -stereo - force a stereo pair (mix down) output -aroute <12345678> - route channels to specific outputs -uuid <uuid string> - override the UUID of the file with this one -kilobitrate <kbit rate> - override the kilo bit rate -h26xprofile <baseline / main / high / high10 / high422 / high444> - override the profile type -h26xlevel <51> - override the level -encodemode <0 / 1> - 0 normal, 1 fastest -gopsize <15> - size of encoded gop -tempfolder - Temporary folder to store partial file -alignment - Alignment value for any temporary partial files, for GetCopyInOut profile -m - Save the metadata in an XMP file -fg - force the GUI on -fc - force command line NOTE: the parameters in [square brackets] are optional. For JPEG picons -pisrc <file-to-picon> - source fot the -pidst <where-to-make-picon> - target folder and name -pisize <size> - size of picon, 100% -piframe <frame-offset-into-file> - frame to use to make the picon -piskip <number-of-frames-to-skip> - if set, make a picon of each frame at this distance for the whole file

-width <width> - output width of the picon image

-ci -root -level - output level denotes verbosity

# **Net-X-Copy - Metadata Extraction**

Net-X-Copy is part of the Net-X-Convert/Net-X-Proxy workstation and Net-X-Code server software. It supports, among other things, extracting an XMP XML of the metadata in a media file or series of media files. It extracts both the basic information for each channel and any camera/workflow specific metadata. This article contains the Linux/macOS/Windows command line API for this tool. A RESTful API is also available. Net-X-Copy - Metadata Extraction

Net-X-Copy supports our standard range of proxy and broadcast file formats for extracting metadata to XMP XML.

## **Metadata Extraction Command Line**

NetXCopy -m -s <sourcefile.r3d>

## **Metadata Extraction To A File**

NetXCopy -m -s <sourcefile.r3d> -t <metadataout.xmp>

## **Command Line Parameters**

```
netxcopy -m -s "M:\t3media\Streams\R3D - Red\Raven 4K\scarletw-standard-5k-24fps\
A106_C037_0118G5_001.R3D"
<x:xmpmeta xmlns:x="adobe:ns:meta/" x:xmptk="XMP Core 5.1.2">
<rdf:RDF xmlns:rdf="http://www.w3.org/1999/02/22-rdf-syntax-ns#">
  <rdf:Description rdf:about="" xmlns:aux="http://ns.adobe.com/exif/1.0/aux/">
   <aux:SerialNumber>130-246-CE5</aux:SerialNumber>
  </rdf:Description>
  <rdf:Description rdf:about=""xmlns:tiff="http://ns.adobe.com/tiff/1.0/">
  <tiff:Model>SCARLET-W</tiff:Model>
  </rdf:Description>
  <rdf:Description rdf:about=""xmlns:xmpMM="http://ns.adobe.com/xap/1.0/mm/">
<xmpMM:DocumentID>{0ACB8429-67BB-46F6-8555-CFFCE5F0777B}</xmpMM:Docum
entID>
   <xmpMM:VersionID>6.1.0.225</xmpMM:VersionID>
  </rdf:Description>
  <rdf:Description rdf:about="" 
xmlns:xmpDM="http://ns.adobe.com/xmp/1.0/DynamicMedia/" 
xmlns:stDim="http://ns.adobe.com/xap/1.0/sType/Dimensions#">
   <xmpDM:audioSampleRate>48000</xmpDM:audioSampleRate>
   <xmpDM:duration rdf:parseType="Resource">
   <xmpDM:value>872</xmpDM:value>
   <xmpDM:scale>1001/24000</xmpDM:scale>
  </xmpDM:duration>
  <xmpDM:videoFrameSize rdf:parseType="Resource">
   <stDim:unit>pixel</stDim:unit>
   <stDim:w>5120</stDim:w>
   <stDim:h>2560</stDim:h>
  </xmpDM:videoFrameSize>
  <xmpDM:startTimecode rdf:parseType="Resource">
   <xmpDM:timeFormat>23976Timecode</xmpDM:timeFormat>
   <xmpDM:timeValue>12:01:17:17 </xmpDM:timeValue>
  </xmpDM:startTimecode>
  <xmpDM:altTimecode rdf:parseType="Resource">
   <xmpDM:timeFormat>23976Timecode</xmpDM:timeFormat>
   <xmpDM:timeValue>12:01:17:17 </xmpDM:timeValue>
  </xmpDM:altTimecode>
  <xmpDM:audioChannelType>Stereo</xmpDM:audioChannelType>
   <xmpDM:audioSampleType>16Int</xmpDM:audioSampleType>
  </rdf:Description>
  <rdf:Description 
rdf:about=""xmlns:dt="http://www.drastictech.com/metadata/elements">
   <dt:File rdf:parseType="Resource">
   <dt:track>
    <rdf:Bag>
      <rdf:li rdf:parseType="Resource">
```

```
 <rdf:value/>
       <dt:type>General</dt:type>
       <dt:CompleteName>M:\t3media\Streams\R3D - Red\Raven 4K\scarletw-
standard-5k-24fps\A106_C037_0118G5_001.R3D</dt:CompleteName>
       <dt:Format>Red R3D</dt:Format>
      </rdf:li>
      <rdf:li rdf:parseType="Resource">
       <rdf:value/>
       <dt:type>Video</dt:type>
       <dt:Format>BI RGB</dt:Format>
       <dt:Display_aspect_ratio>16:9</dt:Display_aspect_ratio>
       <dt:Frame_rate>23.976 (24000/1001) FPS</dt:Frame_rate>
       <dt:Width>5 120 pixels</dt:Width>
       <dt:Height>2 560 pixels</dt:Height>
     \langlerdf:li\rangle </rdf:Bag>
   </dt:track>
  </dt:File>
    <dt:FileName>M:\t3media\Streams\R3D - Red\Raven 4K\scarletw-standard-5k-
24fps\A106_C037_0118G5_001.R3D</dt:FileName>
    <dt:DeviceSerialNum>130-246-CE5</dt:DeviceSerialNum>
    <dt:FullName>A106_C037_0118G5_001</dt:FullName>
    <dt:Model>SCARLET-W</dt:Model>
    <dt:NativeLocator>M:\t3media\Streams\R3D - Red\Raven 4K\scarletw-standard-5k-
24fps\A106_C037_0118G5_001.R3D</dt:NativeLocator>
     <dt:Title>037</dt:Title>
     <dt:UniversalLocator>M:\t3media\Streams\R3D - Red\Raven 4K\scarletw-standard-
5k-24fps\A106_C037_0118G5_001.R3D</dt:UniversalLocator>
     <dt:VersionString>6.1.0.225</dt:VersionString>
     <dt:Planes>1</dt:Planes>
     <dt:BitCount>32</dt:BitCount>
     <dt:Compression>00000000</dt:Compression>
     <dt:CompressionString>BI RGB</dt:CompressionString>
     <dt:VideoHandler>00000000</dt:VideoHandler>
     <dt:AudioHandler>736F7774</dt:AudioHandler>
     <dt:SizeImage>52428800</dt:SizeImage>
     <dt:Reserved>32</dt:Reserved>
     <dt:Scale>1001</dt:Scale>
     <dt:Rate>24000</dt:Rate>
     <dt:SuggestedBufferSize>52428800</dt:SuggestedBufferSize>
     <dt:SampleSize>0</dt:SampleSize>
     <dt:Pitch>20480</dt:Pitch>
     <dt:FileType>182</dt:FileType>
     <dt:FileTypeString>Red R3D</dt:FileTypeString>
     <dt:A-Frame>0</dt:A-Frame>
     <dt:AspectRatio>16:9</dt:AspectRatio>
     <dt:PosterFrame>0</dt:PosterFrame>
     <dt:TimeCode>1866642</dt:TimeCode>
```

```
 <dt:VITCTimeCode>1866642</dt:VITCTimeCode>
     <dt:VersionNumber>60100225</dt:VersionNumber>
     <dt:TimeCodeType>1866642</dt:TimeCodeType>
     <dt:LTCTimeCodeType>128</dt:LTCTimeCodeType>
     <dt:VITCTimeCodeType>128</dt:VITCTimeCodeType>
    </rdf:Description>
  <rdf:Description 
rdf:about=""xmlns:dtdev="http://www.drastictech.com/metadata/deviceelements">
    <dtdev:DTDeviceMetadataType>RED</dtdev:DTDeviceMetadataType>
      <dtdev:anamorphic_mode>0</dtdev:anamorphic_mode>
      <dtdev:brightness>0</dtdev:brightness>
      <dtdev:camera_acceleration_x>0.094</dtdev:camera_acceleration_x>
      <dtdev:camera_acceleration_y>0.094</dtdev:camera_acceleration_y>
      <dtdev:camera_acceleration_z>0.956</dtdev:camera_acceleration_z>
      <dtdev:camera_firmware_revision>98555</dtdev:camera_firmware_revision>
      <dtdev:camera_firmware_version>6.2.34</dtdev:camera_firmware_version>
      <dtdev:camera_id>A</dtdev:camera_id>
      <dtdev:camera_model>SCARLET-W</dtdev:camera_model>
     <dtdev:camera_model_id>12</dtdev:camera_model_id>
      <dtdev:camera_network_name>S-WEAPON</dtdev:camera_network_name>
      <dtdev:camera_pin>130-246-CE5</dtdev:camera_pin>
      <dtdev:camera_rotation_x>0</dtdev:camera_rotation_x>
      <dtdev:camera_rotation_y>-9.003</dtdev:camera_rotation_y>
      <dtdev:camera_rotation_z>0</dtdev:camera_rotation_z>
      <dtdev:clip_aspect_ratio>2</dtdev:clip_aspect_ratio>
      <dtdev:clip_aspect_ratio_denominator>1</dtdev:clip_aspect_ratio_denominator>
      <dtdev:clip_aspect_ratio_numerator>2</dtdev:clip_aspect_ratio_numerator>
     <dtdev:clip_default_color_version>2</dtdev:clip_default_color_version>
     <dtdev:clip_id>037</dtdev:clip_id>
     <dtdev:contrast>0</dtdev:contrast>
    <dtdev:digital_gain_blue>1</dtdev:digital_gain_blue>
     <dtdev:digital_gain_green>1</dtdev:digital_gain_green>
    <dtdev:digital_gain_red>1</dtdev:digital_gain_red>
     <dtdev:dropped_frame_count>0</dtdev:dropped_frame_count>
     <dtdev:exposure_compensation>0</dtdev:exposure_compensation>
     <dtdev:exposure_time>20833.3</dtdev:exposure_time>
     <dtdev:flip_horizontal>0</dtdev:flip_horizontal>
     <dtdev:flip_vertical>0</dtdev:flip_vertical>
     <dtdev:flut_control>0</dtdev:flut_control>
     <dtdev:frame_guide_enabled>1</dtdev:frame_guide_enabled>
     <dtdev:frame_guide_height>1</dtdev:frame_guide_height>
     <dtdev:frame_guide_topleft_x>0</dtdev:frame_guide_topleft_x>
     <dtdev:frame_guide_topleft_y>0</dtdev:frame_guide_topleft_y>
     <dtdev:frame_guide_width>1</dtdev:frame_guide_width>
     <dtdev:framerate>23.976</dtdev:framerate>
     <dtdev:framerate_denominator>1001</dtdev:framerate_denominator>
     <dtdev:framerate_numerator>24000</dtdev:framerate_numerator>
     <dtdev:genlock_setting>0</dtdev:genlock_setting>
```

```
 <dtdev:gmt_date>20160118</dtdev:gmt_date>
     <dtdev:gmt_time>213555</dtdev:gmt_time>
     <dtdev:hdr_mode>0</dtdev:hdr_mode>
     <dtdev:image_height>2560</dtdev:image_height>
     <dtdev:image_width>5120</dtdev:image_width>
     <dtdev:iso>1280</dtdev:iso>
     <dtdev:iso_calibration_version>1</dtdev:iso_calibration_version>
     <dtdev:jamsync_setting>0</dtdev:jamsync_setting>
     <dtdev:lens_aperture>49</dtdev:lens_aperture>
     <dtdev:lens_aperture_units>0</dtdev:lens_aperture_units>
     <dtdev:lens_distance_units>1</dtdev:lens_distance_units>
     <dtdev:lens_focal_length>24</dtdev:lens_focal_length>
     <dtdev:lens_focus_distance>4294967295</dtdev:lens_focus_distance>
     <dtdev:lens_mount>Canon</dtdev:lens_mount>
     <dtdev:local_date>20160118</dtdev:local_date>
    <dtdev:local_time>213555</dtdev:local_time>
     <dtdev:media_serial_number>15240FC80DE7</dtdev:media_serial_number>
     <dtdev:monitor_sharpness>0</dtdev:monitor_sharpness>
<dtdev:original_filename>A106_C037_0118G5_002.R3D</dtdev:original_filename>
     <dtdev:pixel_aspect_ratio>1</dtdev:pixel_aspect_ratio>
     <dtdev:record_framerate>23.976</dtdev:record_framerate>
     <dtdev:redcode>REDcode 8:1</dtdev:redcode>
     <dtdev:reel_id>106</dtdev:reel_id>
     <dtdev:reel_id_8_character>A106C037</dtdev:reel_id_8_character>
    <dtdev:reel_id_full>A106_C037_0118G5</dtdev:reel_id_full>
    <dtdev:resolution_format_name>5K 2:1</dtdev:resolution_format_name>
     <dtdev:saturation>1</dtdev:saturation>
     <dtdev:sensor_id>9</dtdev:sensor_id>
     <dtdev:sensor_name>DRAGON 5K S35</dtdev:sensor_name>
    <dtdev:sensor_olpf_interchangeable>1</dtdev:sensor_olpf_interchangeable>
    <dtdev:sensor_olpf_name>STANDARD</dtdev:sensor_olpf_name>
     <dtdev:shadow>0</dtdev:shadow>
     <dtdev:shutter_degrees>180</dtdev:shutter_degrees>
     <dtdev:shutter_fractions>48</dtdev:shutter_fractions>
     <dtdev:start_absolute_timecode>21:36:16:18</dtdev:start_absolute_timecode>
     <dtdev:start_edge_timecode>01:49:54:11</dtdev:start_edge_timecode>
     <dtdev:stereo_setup>0</dtdev:stereo_setup>
    <dtdev:user_curve_black_x>0</dtdev:user_curve_black_x>
     <dtdev:user_curve_black_y>0</dtdev:user_curve_black_y>
     <dtdev:user_curve_high_x>0.75</dtdev:user_curve_high_x>
     <dtdev:user_curve_high_y>0.75</dtdev:user_curve_high_y>
    <dtdev:user_curve_low_x>0.25</dtdev:user_curve_low_x>
     <dtdev:user_curve_low_y>0.25</dtdev:user_curve_low_y>
    <dtdev:user_curve_mid_x>0.5</dtdev:user_curve_mid_x>
    <dtdev:user_curve_mid_y>0.5</dtdev:user_curve_mid_y>
    <dtdev:user_curve_white_x>1</dtdev:user_curve_white_x>
     <dtdev:user_curve_white_y>1</dtdev:user_curve_white_y>
```

```
 <dtdev:user_timecode_preference>1</dtdev:user_timecode_preference>
    <dtdev:white_balance_kelvin>4800</dtdev:white_balance_kelvin>
    <dtdev:white_balance_tint>0</dtdev:white_balance_tint>
    </rdf:Description>
   </rdf:RDF>
</x:xmpmeta>
```
# **Net-X-Copy - Camera Card Info**

Net-X-Copy is part of the Net-X-Convert/Net-X-Proxy workstation and Net-X-Code server software. It supports, among other things, extracting clips from a native card format from cameras like P2, C300/700, RED, XDCam, AVCHD, AS-02, AS-11, GV Infinity and others. It extracts a list of clips, and then a list of elements within those clips and any camera/workflow specific metadata. This article contains the Linux/macOS/Windows command line API for this tool. A RESTful API is also available.

## **Net-X-Copy - Card Info**

Net-X-Copy supports card info extraction from a wide range of camera types, including:

 Panasonic P2 - DV/AVC/LongG/Varicam - OP-Atom, OP1b Red R3D Canon C300/500/700/XF AVCHD/BDMV/HDV Sony XDCam Sony XAVC/XAVC-S Grass Valley Infinity Gemini/Codex/Arri Raw Image sequences with sidebar audio

## **Card Info Extraction Command Line**

NetXCopy -p cardinfo -s <sourcefile.r3d> Card Info Extraction To A File

NetXCopy -p cardinfo -s <sourcefile.r3d> -t <metadataout.xmp> Example Extraction

```
netxcopy -p cardinfo -s "M:\t3media\Streams\MXF\Panasonic\Varicam_2015\
Intra_LT_Intra2K-LT\"
```

```
<cardinfo>
   <clips>
     \langleclip0 \rangle <clipname>001AA2KK</clipname>
          <cliproot>AVCLIP/001AA2KK.MXF</cliproot>
     \langleclip0>
```

```
<clip1> <clipname>001BB1HD</clipname>
        <cliproot>AVCLIP/001BB1HD.MXF</cliproot>
     \langleclip1>
     <clip2> <clipname>002AA2KK</clipname>
        <cliproot>AVCLIP/002AA2KK.MXF</cliproot>
     \langleclip2><clip3> <clipname>002BB1HD</clipname>
        <cliproot>AVCLIP/002BB1HD.MXF</cliproot>
     \langleclip3>
     <clip4> <clipname>003AA2KK</clipname>
        <cliproot>AVCLIP/003AA2KK.MXF</cliproot>
     \langleclip4><clip5> <clipname>003BB1HD</clipname>
        <cliproot>AVCLIP/003BB1HD.MXF</cliproot>
     \langleclip5>
   </clips>
  <clip0> <metadata_xml>
        <Mediainfo version="drastic">
           <File>
             <Track type="General">
                <FileName>M:\t3media\Streams\MXF\Panasonic\Varicam_2015\
Intra_LT_Intra2K-LT\CONTENTS\AVCLIP\001AA2KK.MXF</FileName>
                <NativeLocator>M:\t3media\Streams\MXF\Panasonic\Varicam_2015\
Intra_LT_Intra2K-LT\CONTENTS\AVCLIP\001AA2KK.MXF</NativeLocator>
                <UniversalLocator>M:\t3media\Streams\MXF\Panasonic\Varicam_2015\
Intra_LT_Intra2K-LT\CONTENTS\AVCLIP\001AA2KK.MXF</UniversalLocator>
                <Title>Sample</Title>
                <Source>SHOOTING</Source>
                <FullName>001AA2KK</FullName>
                <Model>ModelName</Model>
                <EditData3>AVC-Intra2K_LT</EditData3>
                <VersionString>6.1.0.225</VersionString>
                <Manufacturer>Panasonic</Manufacturer>
                <DeviceSerialNum>ABCD01234</DeviceSerialNum>
             </Track>
             <Track type="Video">
                <Size>40</Size>
                <Width>2048</Width>
                <Height>1080</Height>
                <Planes>1</Planes>
                <BitCount>30</BitCount>
                <Compression>1635148629</Compression>
```

```
 <Size_Image>230400</Size_Image>
               <VersionNumber>60100225</VersionNumber>
               <TimeCodeType>1</TimeCodeType>
               <LTCTimeCodeType>1</LTCTimeCodeType>
               <VITCTimeCodeType>1</VITCTimeCodeType>
             </Track>
             <Track type="Audio">
               <Format_Tag>1</Format_Tag>
               <Channels>4</Channels>
               <Samples_Per_Sec>48000</Samples_Per_Sec>
               <Avg_Bytes_Per_Sec>576000</Avg_Bytes_Per_Sec>
               <Block_Align>16</Block_Align>
               <Bits_Per_Sample>24</Bits_Per_Sample>
               <Reserved>1935963489</Reserved>
               <ccType>1935963489</ccType>
               <ccHandler>1</ccHandler>
               <Scale>12</Scale>
               <Rate>576000</Rate>
               <Length>960969</Length>
               <Suggested_Buffer_Size>288000</Suggested_Buffer_Size>
               <Sample_Size>12</Sample_Size>
               <File_Type>172</File_Type>
             </Track>
          </File>
        </Mediainfo>
     </metadata_xml>
     <metadata_xmp>
        <DTDeviceMetadata>
     <DTDeviceMetadataType>PANASONICP2</DTDeviceMetadataType>
           <ClipContent-
GlobalClipID>060A2B340101010501010D431300000013001000473305D600404582FCF
7D004</ClipContent-GlobalClipID>
          <ClipContent-Duration>480</ClipContent-Duration>
          <ClipContent-EditUnit>1001/24000</ClipContent-EditUnit>
           <Video-Codec>AVC-Intra2K_LT</Video-Codec>
          <Video-ActiveLine>1080</Video-ActiveLine>
           <Video-ActivePixel>2048</Video-ActivePixel>
          <Video-BitDepth>10</Video-BitDepth>
          <Video-FrameRate>23.98p</Video-FrameRate>
          <Video-TimecodeType>NonDrop</Video-TimecodeType>
           <Video-StartTimecode>00:00:00:00</Video-StartTimecode>
          <Video-StartBinaryGroup>FFFFFFFF</Video-StartBinaryGroup>
          <EssenceList-Data>Empty</EssenceList-Data>
          <Audio-Channel>4</Audio-Channel>
          <Audio-SamplingRate>48000</Audio-SamplingRate>
          <Audio-BitsPerSample>24</Audio-BitsPerSample>
          <ClipMetadata-UserClipName>Sample</ClipMetadata-UserClipName>
           <ClipMetadata-DataSource>SHOOTING</ClipMetadata-DataSource>
```

```
 <Access-CreationDate>2015-08-05T00:00:00+09:00</Access-CreationDate>
           <Access-LastUpdateDate>2015-08-05T00:00:10+09:00</Access-
LastUpdateDate>
          <Device-Manufacturer>Panasonic</Device-Manufacturer>
          <Device-SerialNo.>ABCD01234</Device-SerialNo.>
          <Device-ModelName>ModelName</Device-ModelName>
          <Shoot-StartDate>2015-08-05T00:00:00+09:00</Shoot-StartDate>
          <Shoot-EndDate>2015-08-05T00:00:10+09:00</Shoot-EndDate>
          <Thumbnail-FrameOffset>0</Thumbnail-FrameOffset>
          <Thumbnail-ThumbnailFormat>BMP</Thumbnail-ThumbnailFormat>
          <Thumbnail-Width>80</Thumbnail-Width>
           <Thumbnail-Height>45</Thumbnail-Height>
        </DTDeviceMetadata>
      </metadata_xmp>
   </clip0>
  <clip1> <metadata_xml>
        <Mediainfo version="drastic">
           <File>
             <Track type="General">
                <FileName>M:\t3media\Streams\MXF\Panasonic\Varicam_2015\
Intra_LT_Intra2K-LT\CONTENTS\AVCLIP\001BB1HD.MXF</FileName>
                <NativeLocator>M:\t3media\Streams\MXF\Panasonic\Varicam_2015\
Intra_LT_Intra2K-LT\CONTENTS\AVCLIP\001BB1HD.MXF</NativeLocator>
                <UniversalLocator>M:\t3media\Streams\MXF\Panasonic\Varicam_2015\
Intra_LT_Intra2K-LT\CONTENTS\AVCLIP\001BB1HD.MXF</UniversalLocator>
                <Title>Sample</Title>
                <Source>SHOOTING</Source>
                <FullName>001BB1HD</FullName>
                <Model>ModelName</Model>
               <EditData3>AVC-Intra_LT</EditData3>
                <VersionString>6.1.0.225</VersionString>
                <Manufacturer>Panasonic</Manufacturer>
                <DeviceSerialNum>ABCD01234</DeviceSerialNum>
             </Track>
             <Track type="Video">
               <Size>40</Size>
               <Width>1920</Width>
                <Height>1080</Height>
                <Planes>1</Planes>
                <BitCount>30</BitCount>
                <Compression>1635142740</Compression>
                <Size_Image>230400</Size_Image>
                <VersionNumber>60100225</VersionNumber>
                <TimeCodeType>1</TimeCodeType>
                <LTCTimeCodeType>1</LTCTimeCodeType>
                <VITCTimeCodeType>1</VITCTimeCodeType>
             </Track>
```

```
 <Track type="Audio">
                <Format_Tag>1</Format_Tag>
               <Channels>4</Channels>
                <Samples_Per_Sec>48000</Samples_Per_Sec>
                <Avg_Bytes_Per_Sec>576000</Avg_Bytes_Per_Sec>
                <Block_Align>16</Block_Align>
                <Bits_Per_Sample>24</Bits_Per_Sample>
               <Reserved>1935963489</Reserved>
               <ccType>1935963489</ccType>
               <ccHandler>1</ccHandler>
               <Scale>12</Scale>
               <Rate>576000</Rate>
                <Length>960969</Length>
               <Suggested_Buffer_Size>288000</Suggested_Buffer_Size>
                <Sample_Size>12</Sample_Size>
                <File_Type>172</File_Type>
             </Track>
           </File>
        </Mediainfo>
     </metadata_xml>
     <metadata_xmp>
        <DTDeviceMetadata>
     <DTDeviceMetadataType>PANASONICP2</DTDeviceMetadataType>
           <ClipContent-
GlobalClipID>060A2B340101010501010D431300000013001000473805D600404582FCF
7D004</ClipContent-GlobalClipID>
          <ClipContent-Duration>480</ClipContent-Duration>
          <ClipContent-EditUnit>1001/24000</ClipContent-EditUnit>
          <Video-Codec>AVC-Intra_LT</Video-Codec>
          <Video-ActiveLine>1080</Video-ActiveLine>
          <Video-ActivePixel>1920</Video-ActivePixel>
          <Video-BitDepth>10</Video-BitDepth>
          <Video-FrameRate>23.98p</Video-FrameRate>
          <Video-TimecodeType>NonDrop</Video-TimecodeType>
          <Video-StartTimecode>00:00:00:00</Video-StartTimecode>
          <Video-StartBinaryGroup>FFFFFFFF</Video-StartBinaryGroup>
          <EssenceList-Data>Empty</EssenceList-Data>
          <Audio-Channel>4</Audio-Channel>
          <Audio-SamplingRate>48000</Audio-SamplingRate>
          <Audio-BitsPerSample>24</Audio-BitsPerSample>
          <ClipMetadata-UserClipName>Sample</ClipMetadata-UserClipName>
          <ClipMetadata-DataSource>SHOOTING</ClipMetadata-DataSource>
          <Access-CreationDate>2015-08-05T00:00:00+09:00</Access-CreationDate>
          <Access-LastUpdateDate>2015-08-05T00:00:10+09:00</Access-
LastUpdateDate>
          <Device-Manufacturer>Panasonic</Device-Manufacturer>
```
<Device-SerialNo.>ABCD01234</Device-SerialNo.>

<Device-ModelName>ModelName</Device-ModelName>

```
 <Shoot-StartDate>2015-08-05T00:00:00+09:00</Shoot-StartDate>
           <Shoot-EndDate>2015-08-05T00:00:10+09:00</Shoot-EndDate>
           <Thumbnail-FrameOffset>0</Thumbnail-FrameOffset>
           <Thumbnail-ThumbnailFormat>BMP</Thumbnail-ThumbnailFormat>
           <Thumbnail-Width>80</Thumbnail-Width>
           <Thumbnail-Height>45</Thumbnail-Height>
        </DTDeviceMetadata>
      </metadata_xmp>
  \langleclip1>
  <clip2> <metadata_xml>
        <Mediainfo version="drastic">
           <File>
             <Track type="General">
                <FileName>M:\t3media\Streams\MXF\Panasonic\Varicam_2015\
Intra_LT_Intra2K-LT\CONTENTS\AVCLIP\002AA2KK.MXF</FileName>
                <NativeLocator>M:\t3media\Streams\MXF\Panasonic\Varicam_2015\
Intra_LT_Intra2K-LT\CONTENTS\AVCLIP\002AA2KK.MXF</NativeLocator>
               <UniversalLocator>M:\t3media\Streams\MXF\Panasonic\Varicam_2015\
Intra_LT_Intra2K-LT\CONTENTS\AVCLIP\002AA2KK.MXF</UniversalLocator>
               <Title>Sample</Title>
                <Source>SHOOTING</Source>
                <FullName>002AA2KK</FullName>
                <Model>ModelName</Model>
                <EditData3>AVC-Intra2K_LT</EditData3>
                <VersionString>6.1.0.225</VersionString>
                <Manufacturer>Panasonic</Manufacturer>
                <DeviceSerialNum>ABCD01234</DeviceSerialNum>
             </Track>
             <Track type="Video">
                <Size>40</Size>
                <Width>2048</Width>
                <Height>1080</Height>
                <Planes>1</Planes>
                <BitCount>30</BitCount>
                <Compression>1635148629</Compression>
                <Size_Image>230400</Size_Image>
                <VersionNumber>60100225</VersionNumber>
                <TimeCodeType>1</TimeCodeType>
               <LTCTimeCodeType>1</LTCTimeCodeType>
                <VITCTimeCodeType>1</VITCTimeCodeType>
             </Track>
             <Track type="Audio">
                <Format_Tag>1</Format_Tag>
                <Channels>4</Channels>
                <Samples_Per_Sec>48000</Samples_Per_Sec>
                <Avg_Bytes_Per_Sec>576000</Avg_Bytes_Per_Sec>
                <Block_Align>16</Block_Align>
```

```
 <Bits_Per_Sample>24</Bits_Per_Sample>
                <Reserved>1935963489</Reserved>
                <ccType>1935963489</ccType>
                <ccHandler>1</ccHandler>
               <Scale>12</Scale>
                <Rate>576000</Rate>
               <Length>960969</Length>
                <Suggested_Buffer_Size>288000</Suggested_Buffer_Size>
                <Sample_Size>12</Sample_Size>
                <File_Type>172</File_Type>
             </Track>
          </File>
        </Mediainfo>
     </metadata_xml>
     <metadata_xmp>
        <DTDeviceMetadata>
     <DTDeviceMetadataType>PANASONICP2</DTDeviceMetadataType>
           <ClipContent-
GlobalClipID>060A2B340101010501010D431300000013001000473315D600404582FCF
7D004</ClipContent-GlobalClipID>
          <ClipContent-Duration>480</ClipContent-Duration>
          <ClipContent-EditUnit>1001/24000</ClipContent-EditUnit>
          <Video-Codec>AVC-Intra2K_LT</Video-Codec>
          <Video-ActiveLine>1080</Video-ActiveLine>
          <Video-ActivePixel>2048</Video-ActivePixel>
          <Video-BitDepth>10</Video-BitDepth>
          <Video-FrameRate>23.98p</Video-FrameRate>
          <Video-TimecodeType>NonDrop</Video-TimecodeType>
          <Video-StartTimecode>00:00:00:00</Video-StartTimecode>
          <Video-StartBinaryGroup>FFFFFFFF</Video-StartBinaryGroup>
          <EssenceList-Data>Empty</EssenceList-Data>
          <Audio-Channel>4</Audio-Channel>
          <Audio-SamplingRate>48000</Audio-SamplingRate>
          <Audio-BitsPerSample>24</Audio-BitsPerSample>
           <ClipMetadata-UserClipName>Sample</ClipMetadata-UserClipName>
          <ClipMetadata-DataSource>SHOOTING</ClipMetadata-DataSource>
          <Access-CreationDate>2015-08-05T00:00:00+09:00</Access-CreationDate>
          <Access-LastUpdateDate>2015-08-05T00:00:10+09:00</Access-
LastUpdateDate>
          <Device-Manufacturer>Panasonic</Device-Manufacturer>
          <Device-SerialNo.>ABCD01234</Device-SerialNo.>
          <Device-ModelName>ModelName</Device-ModelName>
          <Shoot-StartDate>2015-08-05T00:00:00+09:00</Shoot-StartDate>
          <Shoot-EndDate>2015-08-05T00:00:10+09:00</Shoot-EndDate>
           <Thumbnail-FrameOffset>0</Thumbnail-FrameOffset>
          <Thumbnail-ThumbnailFormat>BMP</Thumbnail-ThumbnailFormat>
          <Thumbnail-Width>80</Thumbnail-Width>
           <Thumbnail-Height>45</Thumbnail-Height>
```

```
 </DTDeviceMetadata>
      </metadata_xmp>
  </clip2><clip3> <metadata_xml>
        <Mediainfo version="drastic">
           <File>
             <Track type="General">
                <FileName>M:\t3media\Streams\MXF\Panasonic\Varicam_2015\
Intra_LT_Intra2K-LT\CONTENTS\AVCLIP\002BB1HD.MXF</FileName>
                <NativeLocator>M:\t3media\Streams\MXF\Panasonic\Varicam_2015\
Intra_LT_Intra2K-LT\CONTENTS\AVCLIP\002BB1HD.MXF</NativeLocator>
                <UniversalLocator>M:\t3media\Streams\MXF\Panasonic\Varicam_2015\
Intra_LT_Intra2K-LT\CONTENTS\AVCLIP\002BB1HD.MXF</UniversalLocator>
                <Title>Sample</Title>
                <Source>SHOOTING</Source>
                <FullName>002BB1HD</FullName>
                <Model>ModelName</Model>
                <EditData3>AVC-Intra_LT</EditData3>
                <VersionString>6.1.0.225</VersionString>
                <Manufacturer>Panasonic</Manufacturer>
                <DeviceSerialNum>ABCD01234</DeviceSerialNum>
             </Track>
             <Track type="Video">
                <Size>40</Size>
               <Width>1920</Width>
                <Height>1080</Height>
                <Planes>1</Planes>
                <BitCount>30</BitCount>
                <Compression>1635142740</Compression>
                <Size_Image>230400</Size_Image>
                <VersionNumber>60100225</VersionNumber>
                <TimeCodeType>1</TimeCodeType>
                <LTCTimeCodeType>1</LTCTimeCodeType>
                <VITCTimeCodeType>1</VITCTimeCodeType>
             </Track>
             <Track type="Audio">
                <Format_Tag>1</Format_Tag>
                <Channels>4</Channels>
                <Samples_Per_Sec>48000</Samples_Per_Sec>
                <Avg_Bytes_Per_Sec>576000</Avg_Bytes_Per_Sec>
                <Block_Align>16</Block_Align>
                <Bits_Per_Sample>24</Bits_Per_Sample>
               <Reserved>1935963489</Reserved>
                <ccType>1935963489</ccType>
                <ccHandler>1</ccHandler>
                <Scale>12</Scale>
                <Rate>576000</Rate>
```

```
 <Length>960969</Length>
                <Suggested_Buffer_Size>288000</Suggested_Buffer_Size>
                <Sample_Size>12</Sample_Size>
                <File_Type>172</File_Type>
             </Track>
           </File>
        </Mediainfo>
     </metadata_xml>
     <metadata_xmp>
        <DTDeviceMetadata>
     <DTDeviceMetadataType>PANASONICP2</DTDeviceMetadataType>
           <ClipContent-
GlobalClipID>060A2B340101010501010D431300000013001000473815D600404582FCF
7D004</ClipContent-GlobalClipID>
          <ClipContent-Duration>480</ClipContent-Duration>
           <ClipContent-EditUnit>1001/24000</ClipContent-EditUnit>
           <Video-Codec>AVC-Intra_LT</Video-Codec>
           <Video-ActiveLine>1080</Video-ActiveLine>
           <Video-ActivePixel>1920</Video-ActivePixel>
          <Video-BitDepth>10</Video-BitDepth>
          <Video-FrameRate>23.98p</Video-FrameRate>
           <Video-TimecodeType>NonDrop</Video-TimecodeType>
          <Video-StartTimecode>00:00:00:00</Video-StartTimecode>
          <Video-StartBinaryGroup>FFFFFFFF</Video-StartBinaryGroup>
          <EssenceList-Data>Empty</EssenceList-Data>
          <Audio-Channel>4</Audio-Channel>
          <Audio-SamplingRate>48000</Audio-SamplingRate>
          <Audio-BitsPerSample>24</Audio-BitsPerSample>
          <ClipMetadata-UserClipName>Sample</ClipMetadata-UserClipName>
          <ClipMetadata-DataSource>SHOOTING</ClipMetadata-DataSource>
          <Access-CreationDate>2015-08-05T00:00:00+09:00</Access-CreationDate>
           <Access-LastUpdateDate>2015-08-05T00:00:10+09:00</Access-
LastUpdateDate>
          <Device-Manufacturer>Panasonic</Device-Manufacturer>
           <Device-SerialNo.>ABCD01234</Device-SerialNo.>
           <Device-ModelName>ModelName</Device-ModelName>
           <Shoot-StartDate>2015-08-05T00:00:00+09:00</Shoot-StartDate>
           <Shoot-EndDate>2015-08-05T00:00:10+09:00</Shoot-EndDate>
          <Thumbnail-FrameOffset>0</Thumbnail-FrameOffset>
          <Thumbnail-ThumbnailFormat>BMP</Thumbnail-ThumbnailFormat>
           <Thumbnail-Width>80</Thumbnail-Width>
           <Thumbnail-Height>45</Thumbnail-Height>
        </DTDeviceMetadata>
     </metadata_xmp>
  \langleclip3>
  <clip4> <metadata_xml>
        <Mediainfo version="drastic">
```

```
 <File>
```

```
 <Track type="General">
                <FileName>M:\t3media\Streams\MXF\Panasonic\Varicam_2015\
Intra_LT_Intra2K-LT\CONTENTS\AVCLIP\003AA2KK.MXF</FileName>
                <NativeLocator>M:\t3media\Streams\MXF\Panasonic\Varicam_2015\
Intra_LT_Intra2K-LT\CONTENTS\AVCLIP\003AA2KK.MXF</NativeLocator>
                <UniversalLocator>M:\t3media\Streams\MXF\Panasonic\Varicam_2015\
Intra_LT_Intra2K-LT\CONTENTS\AVCLIP\003AA2KK.MXF</UniversalLocator>
               <Title>Sample</Title>
               <Source>SHOOTING</Source>
                <FullName>003AA2KK</FullName>
                <Model>ModelName</Model>
                <EditData3>AVC-Intra2K_LT</EditData3>
                <VersionString>6.1.0.225</VersionString>
                <Manufacturer>Panasonic</Manufacturer>
                <DeviceSerialNum>ABCD01234</DeviceSerialNum>
             </Track>
             <Track type="Video">
                <Size>40</Size>
               <Width>2048</Width>
                <Height>1080</Height>
                <Planes>1</Planes>
               <BitCount>30</BitCount>
               <Compression>1635148629</Compression>
                <Size_Image>230400</Size_Image>
                <VersionNumber>60100225</VersionNumber>
                <TimeCodeType>1</TimeCodeType>
                <LTCTimeCodeType>1</LTCTimeCodeType>
                <VITCTimeCodeType>1</VITCTimeCodeType>
             </Track>
             <Track type="Audio">
                <Format_Tag>1</Format_Tag>
                <Channels>4</Channels>
                <Samples_Per_Sec>48000</Samples_Per_Sec>
                <Avg_Bytes_Per_Sec>576000</Avg_Bytes_Per_Sec>
                <Block_Align>16</Block_Align>
                <Bits_Per_Sample>24</Bits_Per_Sample>
               <Reserved>1935963489</Reserved>
               <ccType>1935963489</ccType>
               <ccHandler>1</ccHandler>
               <Scale>12</Scale>
               <Rate>576000</Rate>
                <Length>1201212</Length>
                <Suggested_Buffer_Size>288000</Suggested_Buffer_Size>
                <Sample_Size>12</Sample_Size>
               <File_Type>172</File_Type>
             </Track>
           </File>
```

```
 </Mediainfo>
      </metadata_xml>
      <metadata_xmp>
        <DTDeviceMetadata>
      <DTDeviceMetadataType>PANASONICP2</DTDeviceMetadataType>
           <ClipContent-
GlobalClipID>060A2B340101010501010D431300000013001000473325D600404582FCF
7D004</ClipContent-GlobalClipID>
           <ClipContent-Duration>600</ClipContent-Duration>
           <ClipContent-EditUnit>1001/24000</ClipContent-EditUnit>
           <Video-Codec>AVC-Intra2K_LT</Video-Codec>
           <Video-ActiveLine>1080</Video-ActiveLine>
           <Video-ActivePixel>2048</Video-ActivePixel>
           <Video-BitDepth>10</Video-BitDepth>
           <Video-FrameRate>23.98p</Video-FrameRate>
           <Video-TimecodeType>NonDrop</Video-TimecodeType>
           <Video-StartTimecode>00:00:00:00</Video-StartTimecode>
           <Video-StartBinaryGroup>FFFFFFFF</Video-StartBinaryGroup>
           <EssenceList-Data>Empty</EssenceList-Data>
           <Audio-Channel>4</Audio-Channel>
           <Audio-SamplingRate>48000</Audio-SamplingRate>
           <Audio-BitsPerSample>24</Audio-BitsPerSample>
           <ClipMetadata-UserClipName>Sample</ClipMetadata-UserClipName>
           <ClipMetadata-DataSource>SHOOTING</ClipMetadata-DataSource>
           <Access-CreationDate>2015-08-05T00:00:00+09:00</Access-CreationDate>
           <Access-LastUpdateDate>2015-08-05T00:00:10+09:00</Access-
LastUpdateDate>
           <Device-Manufacturer>Panasonic</Device-Manufacturer>
           <Device-SerialNo.>ABCD01234</Device-SerialNo.>
           <Device-ModelName>ModelName</Device-ModelName>
           <Shoot-StartDate>2015-08-05T00:00:00+09:00</Shoot-StartDate>
           <Shoot-EndDate>2015-08-05T00:00:10+09:00</Shoot-EndDate>
           <Thumbnail-FrameOffset>0</Thumbnail-FrameOffset>
           <Thumbnail-ThumbnailFormat>BMP</Thumbnail-ThumbnailFormat>
           <Thumbnail-Width>80</Thumbnail-Width>
           <Thumbnail-Height>45</Thumbnail-Height>
        </DTDeviceMetadata>
      </metadata_xmp>
  </clip4><clip5> <metadata_xml>
        <Mediainfo version="drastic">
          <File> <Track type="General">
                <FileName>M:\t3media\Streams\MXF\Panasonic\Varicam_2015\
Intra_LT_Intra2K-LT\CONTENTS\AVCLIP\003BB1HD.MXF</FileName>
                <NativeLocator>M:\t3media\Streams\MXF\Panasonic\Varicam_2015\
Intra_LT_Intra2K-LT\CONTENTS\AVCLIP\003BB1HD.MXF</NativeLocator>
```

```
 <UniversalLocator>M:\t3media\Streams\MXF\Panasonic\Varicam_2015\
Intra_LT_Intra2K-LT\CONTENTS\AVCLIP\003BB1HD.MXF</UniversalLocator>
               <Title>Sample</Title>
               <Source>SHOOTING</Source>
                <FullName>003BB1HD</FullName>
                <Model>ModelName</Model>
                <EditData3>AVC-Intra_LT</EditData3>
                <VersionString>6.1.0.225</VersionString>
               <Manufacturer>Panasonic</Manufacturer>
                <DeviceSerialNum>ABCD01234</DeviceSerialNum>
             </Track>
             <Track type="Video">
                <Size>40</Size>
               <Width>1920</Width>
               <Height>1080</Height>
               <Planes>1</Planes>
                <BitCount>30</BitCount>
               <Compression>1635142740</Compression>
               <Size_Image>230400</Size_Image>
               <VersionNumber>60100225</VersionNumber>
               <TimeCodeType>1</TimeCodeType>
                <LTCTimeCodeType>1</LTCTimeCodeType>
                <VITCTimeCodeType>1</VITCTimeCodeType>
             </Track>
             <Track type="Audio">
               <Format_Tag>1</Format_Tag>
               <Channels>4</Channels>
                <Samples_Per_Sec>48000</Samples_Per_Sec>
               <Avg_Bytes_Per_Sec>576000</Avg_Bytes_Per_Sec>
                <Block_Align>16</Block_Align>
               <Bits_Per_Sample>24</Bits_Per_Sample>
                <Reserved>1935963489</Reserved>
               <ccType>1935963489</ccType>
               <ccHandler>1</ccHandler>
               <Scale>12</Scale>
               <Rate>576000</Rate>
               <Length>1201212</Length>
               <Suggested_Buffer_Size>288000</Suggested_Buffer_Size>
               <Sample_Size>12</Sample_Size>
                <File_Type>172</File_Type>
             </Track>
          </File>
        </Mediainfo>
      </metadata_xml>
      <metadata_xmp>
        <DTDeviceMetadata>
      <DTDeviceMetadataType>PANASONICP2</DTDeviceMetadataType>
```

```
 <ClipContent-
```
GlobalClipID>060A2B340101010501010D431300000013001000473825D600404582FCF 7D004</ClipContent-GlobalClipID>

```
 <ClipContent-Duration>600</ClipContent-Duration>
           <ClipContent-EditUnit>1001/24000</ClipContent-EditUnit>
           <Video-Codec>AVC-Intra_LT</Video-Codec>
           <Video-ActiveLine>1080</Video-ActiveLine>
           <Video-ActivePixel>1920</Video-ActivePixel>
           <Video-BitDepth>10</Video-BitDepth>
           <Video-FrameRate>23.98p</Video-FrameRate>
           <Video-TimecodeType>NonDrop</Video-TimecodeType>
           <Video-StartTimecode>00:00:00:00</Video-StartTimecode>
           <Video-StartBinaryGroup>FFFFFFFF</Video-StartBinaryGroup>
           <EssenceList-Data>Empty</EssenceList-Data>
           <Audio-Channel>4</Audio-Channel>
           <Audio-SamplingRate>48000</Audio-SamplingRate>
           <Audio-BitsPerSample>24</Audio-BitsPerSample>
           <ClipMetadata-UserClipName>Sample</ClipMetadata-UserClipName>
           <ClipMetadata-DataSource>SHOOTING</ClipMetadata-DataSource>
           <Access-CreationDate>2015-08-05T00:00:00+09:00</Access-CreationDate>
           <Access-LastUpdateDate>2015-08-05T00:00:10+09:00</Access-
LastUpdateDate>
           <Device-Manufacturer>Panasonic</Device-Manufacturer>
           <Device-SerialNo.>ABCD01234</Device-SerialNo.>
           <Device-ModelName>ModelName</Device-ModelName>
           <Shoot-StartDate>2015-08-05T00:00:00+09:00</Shoot-StartDate>
           <Shoot-EndDate>2015-08-05T00:00:10+09:00</Shoot-EndDate>
           <Thumbnail-FrameOffset>0</Thumbnail-FrameOffset>
           <Thumbnail-ThumbnailFormat>BMP</Thumbnail-ThumbnailFormat>
           <Thumbnail-Width>80</Thumbnail-Width>
           <Thumbnail-Height>45</Thumbnail-Height>
        </DTDeviceMetadata>
      </metadata_xmp>
  \langleclip5>
</cardinfo>
```
# **MRAnalyze - Command Line Interface**

MRAnalyze is a command line tool that compares an original media file with a compressed version of that file to determine the quality of the compression and note any major compression errors. It supports the traditional PSNR as well as the more accurate SSIM and MS-SSIM. It is part of the videoQC and Net-X-Code toolsets. This article contains the Linux/macOS/Windows command line API for this tool.

MRAnalyze requires two files: the original, or reference file, and the target, or compressed, file. It supports PSNR, SSIM and MS-SSIM analysis. It outputs CSV or SQLite results, along with a DT3D file to allow visual comparison in videoQC. There is more information on MRAnalyze in general available here:

[https://www.drastic.tv/support-59/supporttipstechnical/46-mranalyze-command-line](https://www.drastic.tv/support-59/supporttipstechnical/46-mranalyze-command-line-interface)[interface](https://www.drastic.tv/support-59/supporttipstechnical/46-mranalyze-command-line-interface)

## **Basic PSNR Analysis**

mranalyze -a <source\_ref\_file> -b <compressed\_file> -p 0 Analyze Part of a Capture

mranalyze -a  $\leq$ source\_ref\_file> -b  $\leq$ compressed\_file> -p 0 -f 1020 -l 1320 -b 15202 Create a CSV Gaussian SSIM Output

mranalyze -a <source\_ref\_file> -b <compressed\_file> -s 1 -o <outputpathfile>.csv Check Just The I-Frames

mranalyze -a <source\_ref\_file> -b <compressed\_file> -m 0 -n 30

## **Command Line Parameters**

mranalyze - Video/Audio analysis tool (www.drastic.tv)

```
Usage: mranalyze -a <source a> -b <source b> -q -p # -s # -m # -g # -f # -l # -x # -
n \# [-o <targetfile>]
```
- -a <source a> Original file.
- -b <source b> Compressed file.
- -q Quiet (no output) must be first argument.
- $-p \#$  PSNR type
- -s # SSIM type (0-Square, 1=Gaussian)
- -m # MS-SSIM type
- -g # Global checks (0-none, 1-basic, 2-advanced)
- -f # First frame to check
- -l # Last frame to check
- $-x$  # B source first frame to check
- $-n \#$  Next frame distance (def  $1 =$  every frame)
- -o [targetfile] Optional, csv output name (or '-o i' to generate the file name)

## **Optional GUI**

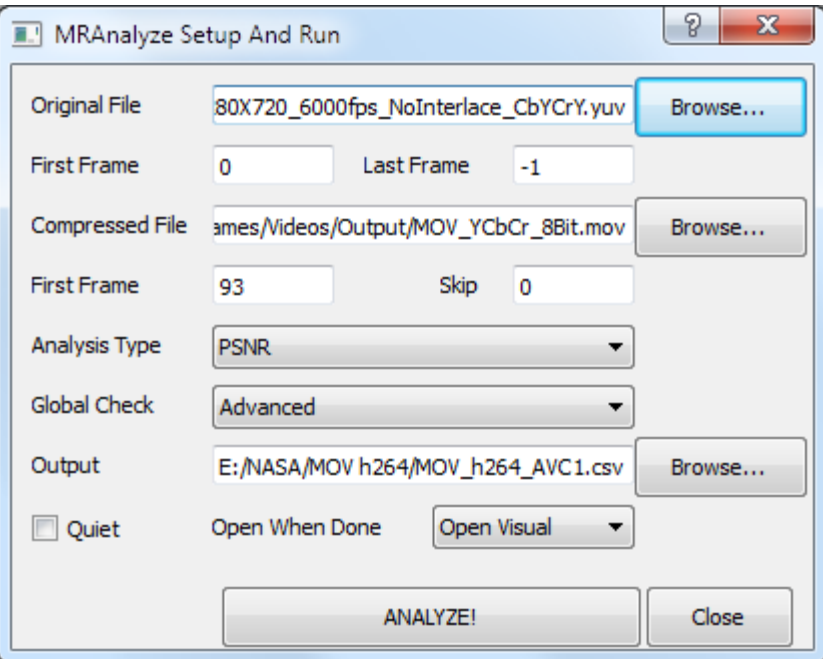

The MRAnalyze GUI can be used to create the command line, run the analysis and then display the results.

## **Error Returns**

#define netxErrorNone 0 No error, success. Normal response. #define netxErrorUnknown -1 An undefined error. #define netxErrorBadChannelParam -2 One of the parameters in the channel command is bad. #define netxErrorClientMissing -3 A command was sent to a client that does not exist. #define netxErrorStartFailed -4 A start command on a group failed. #define netxErrorStopFailed -5 A stop command on a group failed. #define netxErrorRemoveFailed -6 Unable to remove a group or a channel.

#define netxErrorBadGroupParam -7 One of the parameters in the group command is bad.

# **Error Returns – Net-X-Copy**

- $\cdot$  0 Success
- 1 unable to create file (unix equivalent EPERM). The translation failed because the output file could not be created.
- 2 no such file or directory (unix equivalent ENOENT). Either the source file or target directory does not exist.
- 5 read or write error (unix equivalent EIO). During conversion, the source file could not be read or the target file cannot be written. The output will be truncated.
- 6 no such device or address (unix equivalent ENXIO). Either the NetXCmd could not be found, of the network source or target does not exist.
- 12 unable to allocate memory (unix equivalent ENOMEM). The translation will fail.
- 17 file exists (unix equivalent EEXIST)
- 22 invalid argument (unix equivalent EINVAL). The translation/conversion will not start, because one of the arguments is invalid.
- 86 unable to complete copy or conversion. There may be a partial file, but it will not be complete.
- 255 unable to create index file or unable to index source. The index failed when indexing. If translating, then the index file will not exist.
- 256 unable to acquire information from source file. Without the source metadata, the translation will not proceed.
- 257 unable to set conversion center information. There was no translation available from the source file type to the target file type. The translation will fail.
- 258 unable to find TS associated with RTIN. If clipping an RTIN that is connected to a transport stream, this error means the transport stream is missing.
- 259 unable to retrieve frame information from RTIN. If the source is an RTIN, this means the media file with the audio/video is missing, and the translation will fail.
- 260 start position in file greater than end position. This is an invalid segment, and cannot be converted.
- 261 unable to set target file information. The target file could not be created as specified and the translation will fail.
- 261 DMF get bytes error. This error comes from CXFS when the disk manager cannot retrieve the bytes required for a partial file restore.
- 275 general timecode error (deprecated). The translation will be aborted.
- 276 in timecode greater than out timecode. The requested segment is invalid, and the translation will not proceed.
- 277 tcin before first timecode in file. The area requested does not exist, and the translation will not proceed.
- 278 timecode is invalid. The in or out timecode is in the incorrect format. The translation will not proceed.
- 279 tcout after last timecode in file. The segment requested is not within the file, so the translation will not proceed.
- 290 in timecode not in file range. The absolute in time is not within the file being translated and the translation will fail.
- 291 out timecode not in file range. The absolute out time is not within the file being translated and the translation will fail.
- 1155 insufficient permissions to use dmPut. On a CXFS file system, the dmPut command restoring the file area has failed due to file permissions.

# **Error Returns – QC**

- 0 Success
- -1 General error
- -101 Unable to open the original file
- -102 Unable to open compare file
- -103 Unable to get channel count from the original
- -104 Unable to get channel count from the compare
- -105 Video channel count does not match
- -106 Audio channel count does not match
- -107 Video frame rates do not match
- -108 Audio sample rates do not match
- -109 Stream length does not match
- -110 Video frame length does not match
- -111 Audio sample length does not match
- -112 Starting time codes do not match
- -113 Time code types do not match
- -114 Unable to read original video frame
- -115 Original video frame returned zero for size
- -116 Unable to read compare video frame
- -117 Compare video frame returned zero for size
- -118 Closed caption: original file has cc, compare file does not
- -119 Closed caption: compare file has cc, original file does not
- -120 Inner frame read returned error
- -121 Inter frame read has zero size

# **Error Returns – Net-X-SDI**

These are Microsoft style returns, with error/warning/info bits, and then areas within the DWORD/HRESULT return for source, area and type.

#define ERR\_SEVERITY\_SUCCESS 0x00000000UL #define ERR\_SEVERITY\_INFORMATIONAL 0x40000000UL #define ERR\_SEVERITY\_WARNING 0x80000000UL #define ERR\_SEVERITY\_ERROR 0xC0000000UL #define ERR\_CUSTOMER\_CODE 0x20000000UL #define FACILITY\_AVHAL 0x08010000UL #define FACILITY\_MEDIAFILE 0x08020000UL #define FACILITY VVW 0x08030000UL #define FACILITY\_VVWEXT 0x08040000UL #define FACILITY\_VVWINT 0x08050000UL #define FACILITY\_VVWNET 0x08060000UL #define FACILITY\_VVWCTL 0x08070000UL #define FACILITY\_TCS 0x08080000UL #define FACILITY\_CLIP 0x08090000UL #define FACILITY\_UTIL 0x080A0000UL #define FACILITY\_MEM 0x08100000UL #define FACILITY\_MEDIABASE 0x08110000UL #define FACILITY\_DRASTIC 0x0FFF0000UL #define DEFAULT FACILITY FACILITY FACILITY DRASTIC // // Generic sub areas for errors to occur // #define VVWSUB HANDLE 0x0000 #define VVWSUB CHANNEL 0x1000 #define VVWSUB\_MEMORY 0x2000 #define VVWSUB FILE 0x3000 #define VVWSUB READ 0x4000 #define VVWSUB\_WRITE 0x5000 #define VVWSUB HARDWARE 0x6000 #define VVWSUB MEDIACMD 0x7000 #define VVWSUB DFRAME 0x8000 #define VVWSUB INTERNAL 0xE000 #define VVWSUB SOFTWARE 0xF000 // // Specific errors // enum { VVWERR\_DLIST, // Handling dlist 0 0x00 VVWERR\_DOESNTEXIST, // Handles, pointers, drivers VVWERR\_UNKNOWN, // Channel VVWERR\_INVALID, // Handles, pointers // Handles, pointers, mediacmd, dframe VVWERR\_BAD, // Handles<br>VVWERR\_NULL, // Pointer VVWERR\_SELECTION, // Channel select, in/out, clip

```
VVWERR LOCAL, // Memory
      VVWERR_GLOBAL, // Memory
     VVWERR_SHARED, // Memory, resource<br>VVWERR FREE, // Memory, resource
                        // Memory, resource
      10 0x0A
      VVWERR_TOOSMALL, // Memory area too small
      VVWERR OPEN, // File open
      VVWERR_END, // End of File
      VVWERR_READ, // File, memory
      VVWERR_WRITE, // File, memory
     VVWERR_CLOSE, // File
           16 0x10
      VVWERR_NOTFOUND, // File, resource
     VVWERR_NOTOPEN, // File
     VVWERR_PARAM, // Calling
      VVWERR_PARAM1, // Calling
      20
      VVWERR_PARAM2, // Calling
      VVWERR_PARAM3, // Calling<br>VVWERR_PARAM4, // Calling
     VVWERR_PARAM4,<br>VVWERR_PARAM5,
      VVWERR_PARAM5, // Calling
      VVWERR_INDIRECTION, // Recursion
     VVWERR_ADD, // Adding to list, tcspace, clipspace
      VVWERR_DEL, // Deleting/Removing from list, tcspace, clipspace
      VVWERR_FIND, // Finding 
      VVWERR_CALLBACK, // User error
      VVWERR_FILEEXISTS, // Creating existing file 30
     VWERR_LOCKED, // Lock exclusive by someone else
      VVWERR_NOALLOC, // No Allocation available
      0x20
      VVWERR_EXCEPTION, // Caused an exception
     VVWERR_SEEK, // Unable to seek
     VVWERR_NOT_READY, // File has not yet finished write
      VVWERR_NOT_ENOUGH_DATA, // File has not yet finished write
      VVWERR_NOT_SUPPORTED, // Not a supported operation
      VVWERR_TOLARGE, // Too many too big
      VVWERR_NONEAVAIL, // A request param was not available
      VVWERR_BAD_FORMAT, // Item format not correct 40
      0x28
      VVWERR_OUTOFRANGE,
// Sentinal
      __VVWERR_SENTINAL = 0xFFF // last possible error
```

```
#define VVWERR_MASK 0xFFFFUL
```
};

This manual has been compiled to assist the user in their experience using Net-X-Code software. It is believed to be correct at the time of writing, and every effort has been made to provide accurate and useful information. Any errors that may have crept in are unintentional and will hopefully be purged in a future revision of this document. We welcome your feedback.

Drastic Technologies Ltd 523 The Queensway, Suite 201 Toronto, ON, M8Y 1J7 Canada P (416) 255 5636 F (416) 255 8780

(c)opyright 2024, Drastic Technologies Ltd. All Rights Reserved.